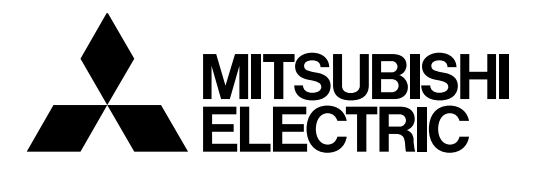

#### j I **Mitsubishi Electric Industrial Robot**

**CR800-D series controller**

# **Network Base Card**

# **Instruction Manual**

**2F-DQ535 2F-DQ535-EC**

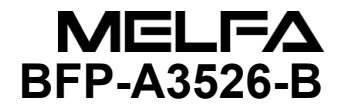

## Safety Precautions

Always read the following precautions and the separate "Safety Manual" before starting use of the robot to learn the required measures to be taken.

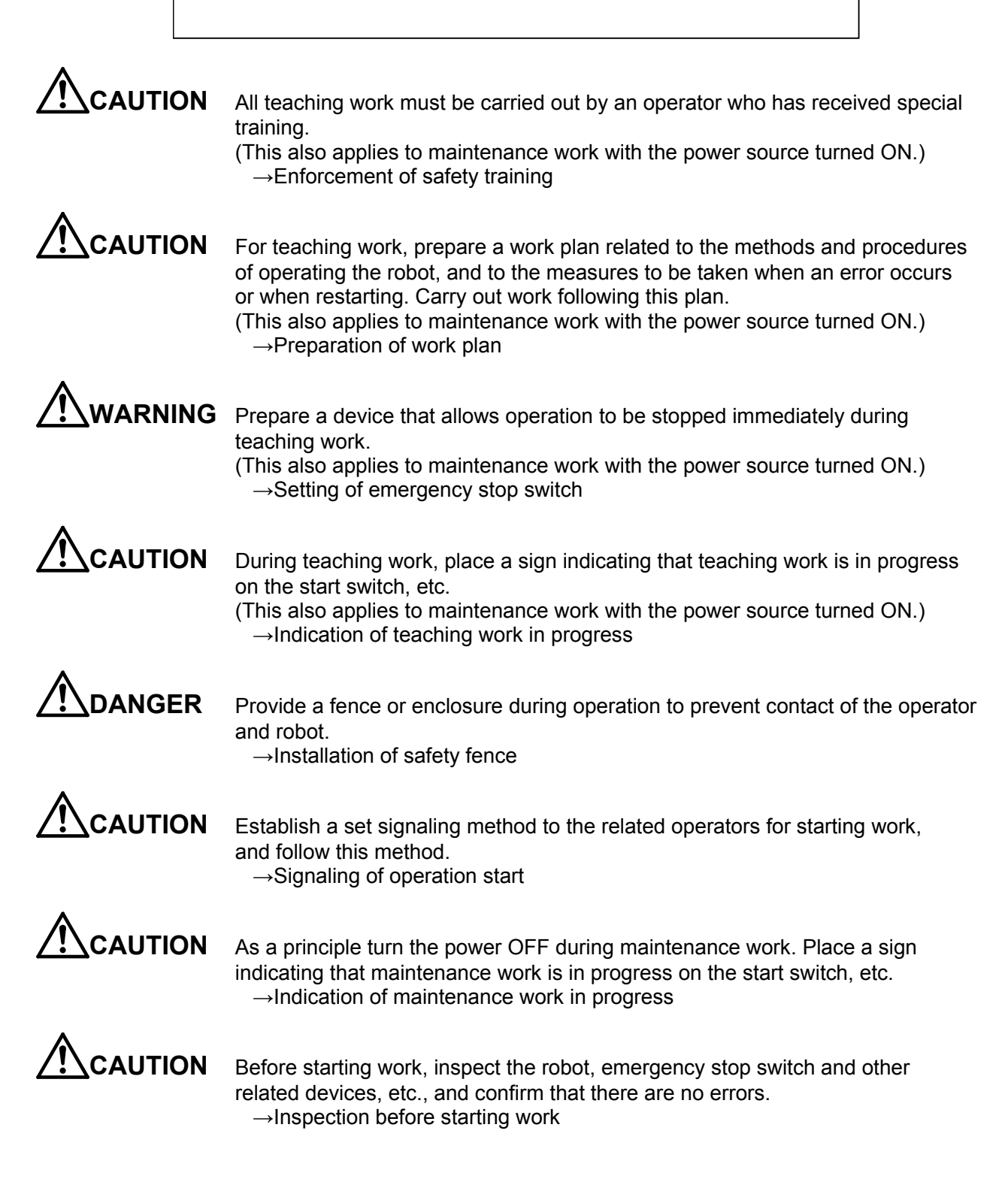

The points of the precautions given in the separate "Safety Manual" are given below. Refer to the actual "Safety Manual" for details.

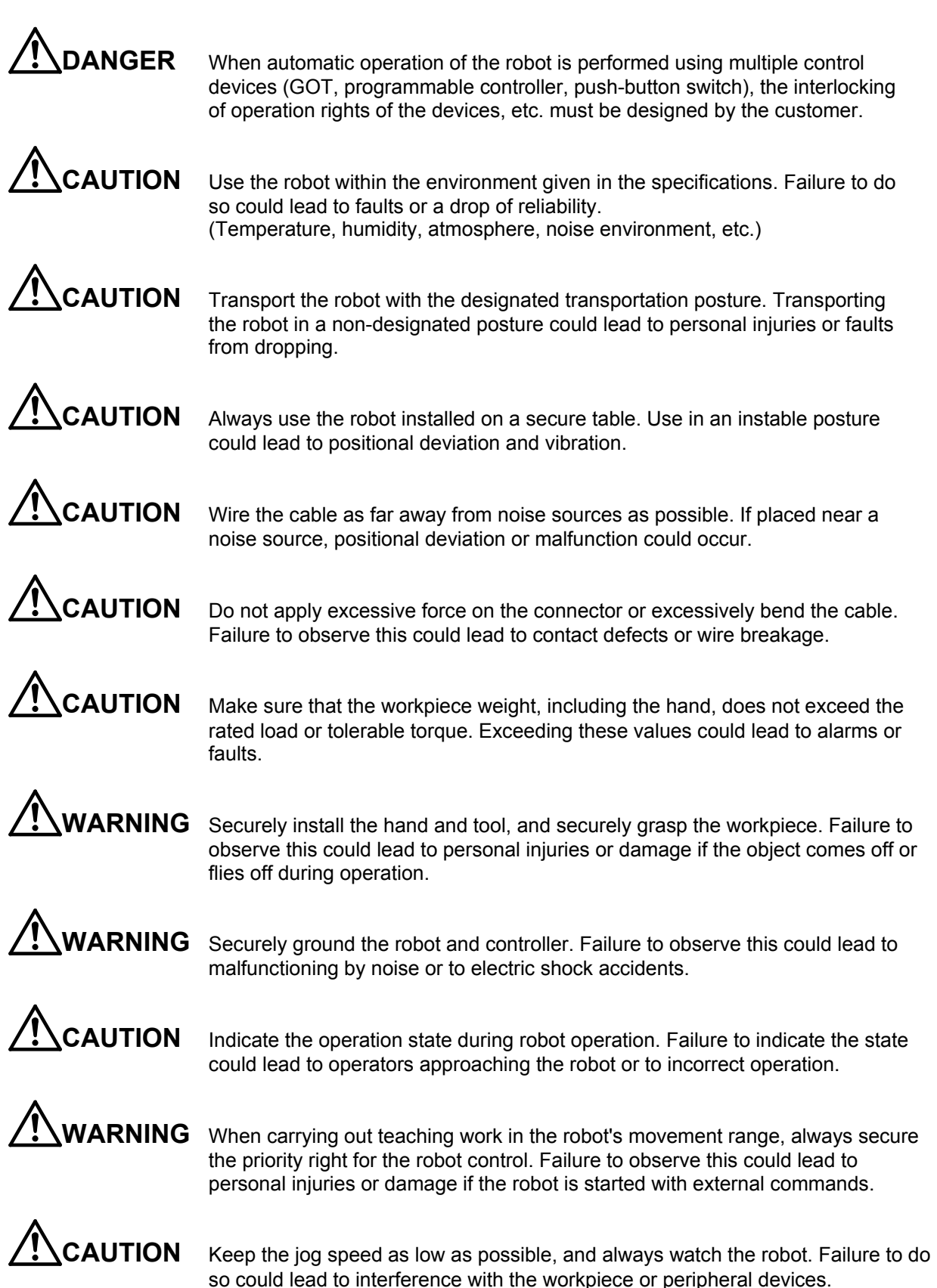

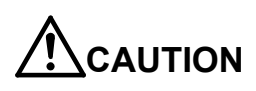

**CAUTION** After editing the program, always confirm the operation with step operation before starting automatic operation. Failure to do so could lead to interference with peripheral devices because of programming mistakes, etc.

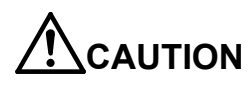

**CAUTION** Make sure that if the safety fence entrance door is opened during automatic operation, the door is locked or that the robot will automatically stop. Failure to do so could lead to personal injuries.

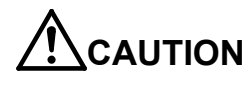

**CAUTION** Never carry out modifications based on personal judgments, non-designated maintenance parts. Failure to observe this could lead to faults or failures.

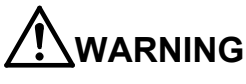

**WARNING** When the robot arm has to be moved by hand from an external area, do not place hands or fingers in the openings. Failure to observe this could lead to hands or fingers catching depending on the posture.

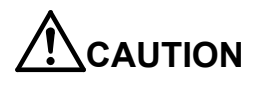

**AUTION** Do not stop the robot or apply emergency stop by turning the robot controller's main power OFF. If the robot controller main power is turned OFF during automatic operation, the robot accuracy could be adversely affected. Also a dropped or coasted robot arm could collide with peripheral devices.

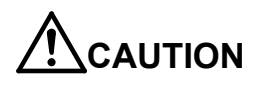

**CAUTION** Do not turn OFF the robot controller's main power while rewriting the robot controller's internal information, such as a program and parameter. Turning OFF the robot controller's main power during automatic operation or program/parameter writing could break the internal information of the robot controller.

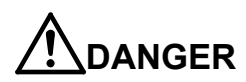

**DANGER** Do not connect the Handy GOT when using the GOT direct connection function of this product. Failure to observe this may result in property damage or bodily injury because the Handy GOT can automatically operate the robot regardless of whether the operation rights are enabled or not.

**DANGER** Do not connect the Handy GOT to a programmable controller when using an iQ Platform compatible product with the CR800-R/CR800-Q controller. Failure to observe this may result in property damage or bodily injury because the Handy GOT can automatically operate the robot regardless of whether the operation rights are enabled or not.

**DANGER** Do not remove the SSCNET III cable while power is supplied to the multiple CPU system or the servo amplifier. Do not look directly at light emitted from the tip of SSCNET III connectors or SSCNET III cables of the Motion CPU or the servo amplifier. Eye discomfort may be felt if exposed to the light. (Reference: SSCNET III employs a Class 1 or equivalent light source as specified in JIS C 6802 and IEC60825-1 (domestic standards in Japan).)

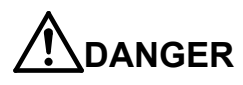

**DANGER** Do not remove the SSCNET III cable while power is supplied to the controller. Do not look directly at light emitted from the tip of SSCNET III connectors or SSCNET III cables. Eye discomfort may be felt if exposed to the light. (Reference: SSCNET III employs a Class 1 or equivalent light source as specified in JIS C 6802 and IEC60825-1 (domestic standards in Japan).)

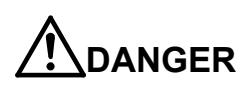

**DANGER** Attach the cap to the SSCNET III connector after disconnecting the SSCNET III cable. If the cap is not attached, dirt or dust may adhere to the connector pins, resulting in deterioration connector properties, and leading to malfunction.

**CAUTION** Make sure there are no mistakes in the wiring. Connecting differently to the way specified in the manual can result in errors, such as the emergency stop not being released. In order to prevent errors occurring, please be sure to check that all functions (such as the teaching box emergency stop, customer emergency stop, and door switch) are working properly after the wiring setup is completed.

**CAUTION** Use the network equipments (personal computer, USB hub, LAN hub, etc.) confirmed by manufacturer. The thing unsuitable for the FA environment (related with conformity, temperature or noise) exists in the equipments connected to USB. When using network equipment, measures against the noise, such as measures against EMI and the addition of the ferrite core, may be necessary. Please fully confirm the operation by customer. Guarantee and maintenance of the equipment on the market (usual office automation equipment) cannot be performed.

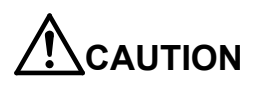

**CAUTION** To maintain the safety of the robot system against unauthorized access from external devices via the network, take appropriate measures. To maintain the safety against unauthorized access via the Internet, take measures such as installing a firewall.

### ■ Revision History

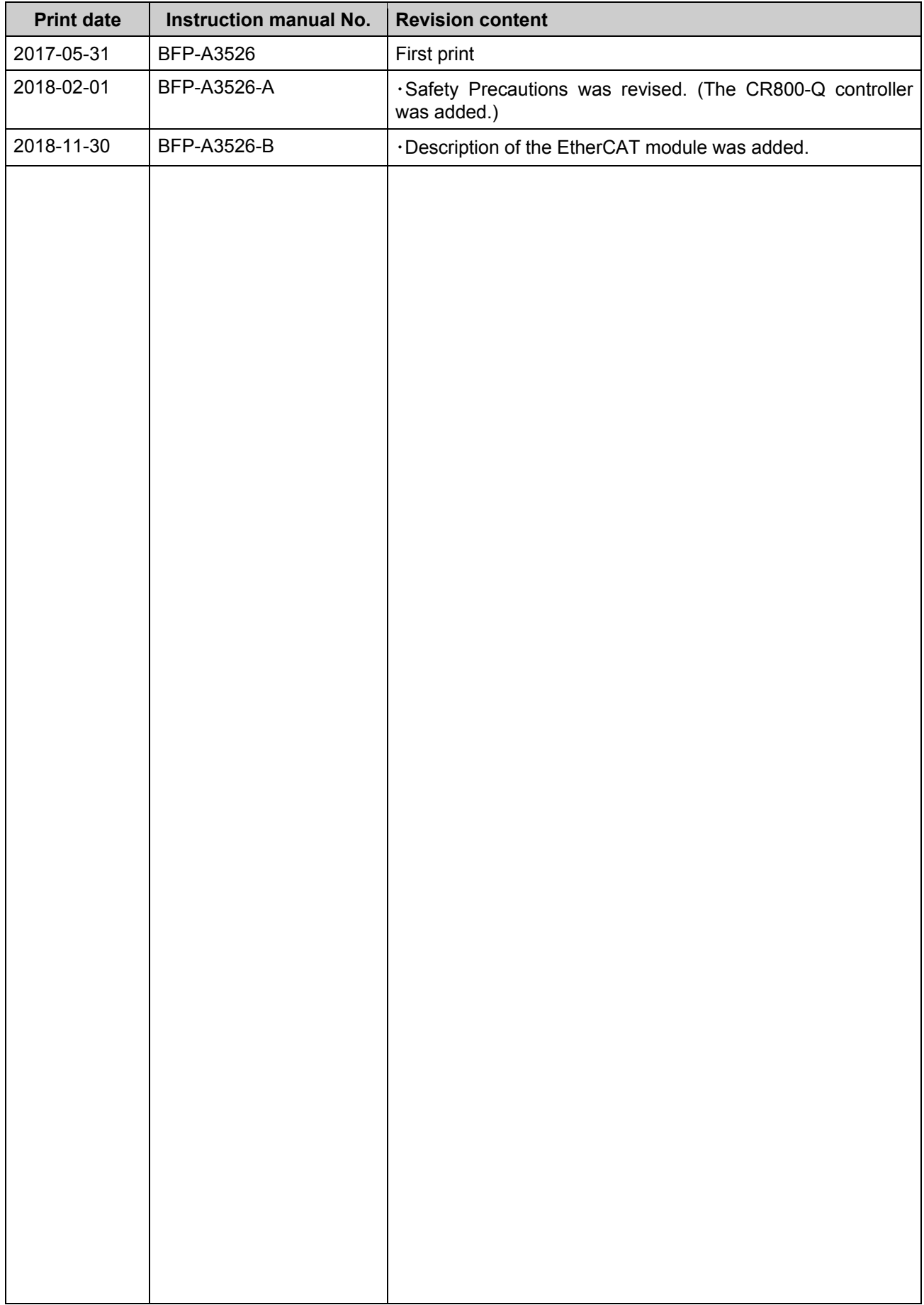

#### **Introduction**

Thank you for purchasing Mitsubishi Electric industrial robot.

This instruction manual explains the network base card (2F-DQ535/2F-DQ535-EC) option.

The network base card is an option which realizes various communication interfaces when the HMS Anybus-CompactCom module is mounted on the card. The mountable modules are listed in Chapter [3.2](#page-13-0) for reference.

Always read this manual thoroughly and understand the contents before starting use of the network base card (2F-DQ535).

The information contained in this document has been written to be accurate as much as possible. Please interpret that items not described in this document "cannot be performed."

Note that this instruction manual has been prepared for use by operators who understand the basic operations and functions of the Mitsubishi industrial robot. Refer to the separate "Instruction Manual, Detailed Explanation of Functions and Operations" for details on basic operations.

#### \*Symbols in instruction manual

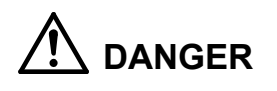

Precaution indicating cases where there is a risk of operator fatality or serious injury if handling is mistaken. Always observe these precautions to safely use the robot.

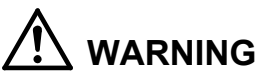

**CAUTION** 

Precaution indicating cases where the operator could be subject to fatalities or serious injuries if handling is mistaken. Always observe these precautions to safely use the robot.

Precaution indicating cases where operator could be subject to injury or physical damage could occur if handling is mistaken. Always observe these precautions to safely use the robot.

- ・ No part of this document may be reproduced without express permission of Mitsubishi Electric Corporation.
- ・ Please note that the information in this manual is subject to change without notice in the future.
- $\cdot$  The specification values in this manual are obtained with the Mitsubishi standard test method.
- ・ Although this manual has been prepared to contain accurate information, please contact us if you find any errors or have questions.
- ・ The product names used in this manual are trademarks or registered trademarks of respective owners.
- $\cdot$  In the body text of this manual,  $\mathcal{O}$  and TM marks are omitted.
- EtherCAT<sup>®</sup> is the registered trade mark and the patented technology licensed by Beckhoff Automation GmbH (German).

Copyright© 2017-2018 MITSUBISHI ELECTRIC CORPORATION ALL RIGHTS RESERVED

### **CONTENTS**

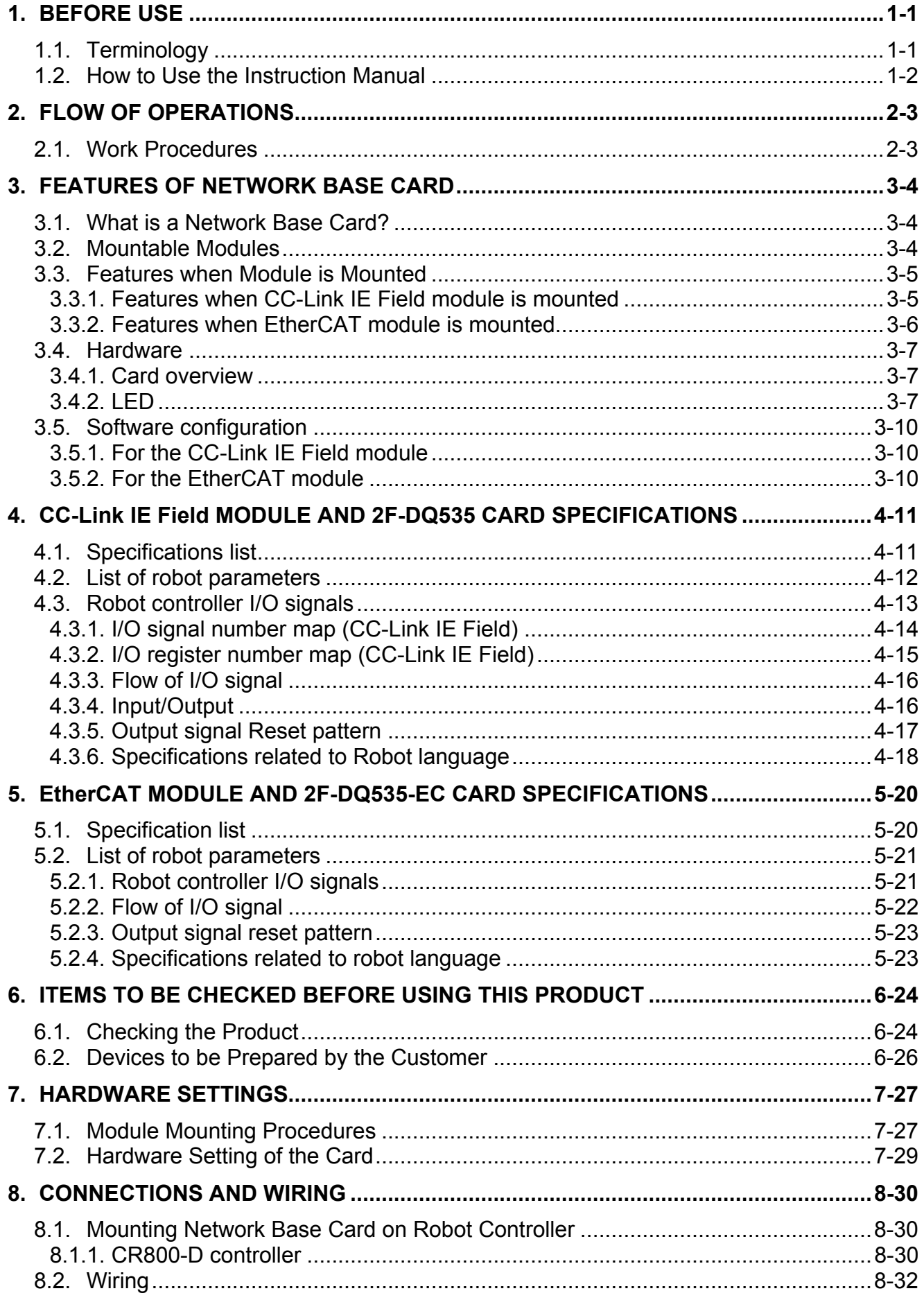

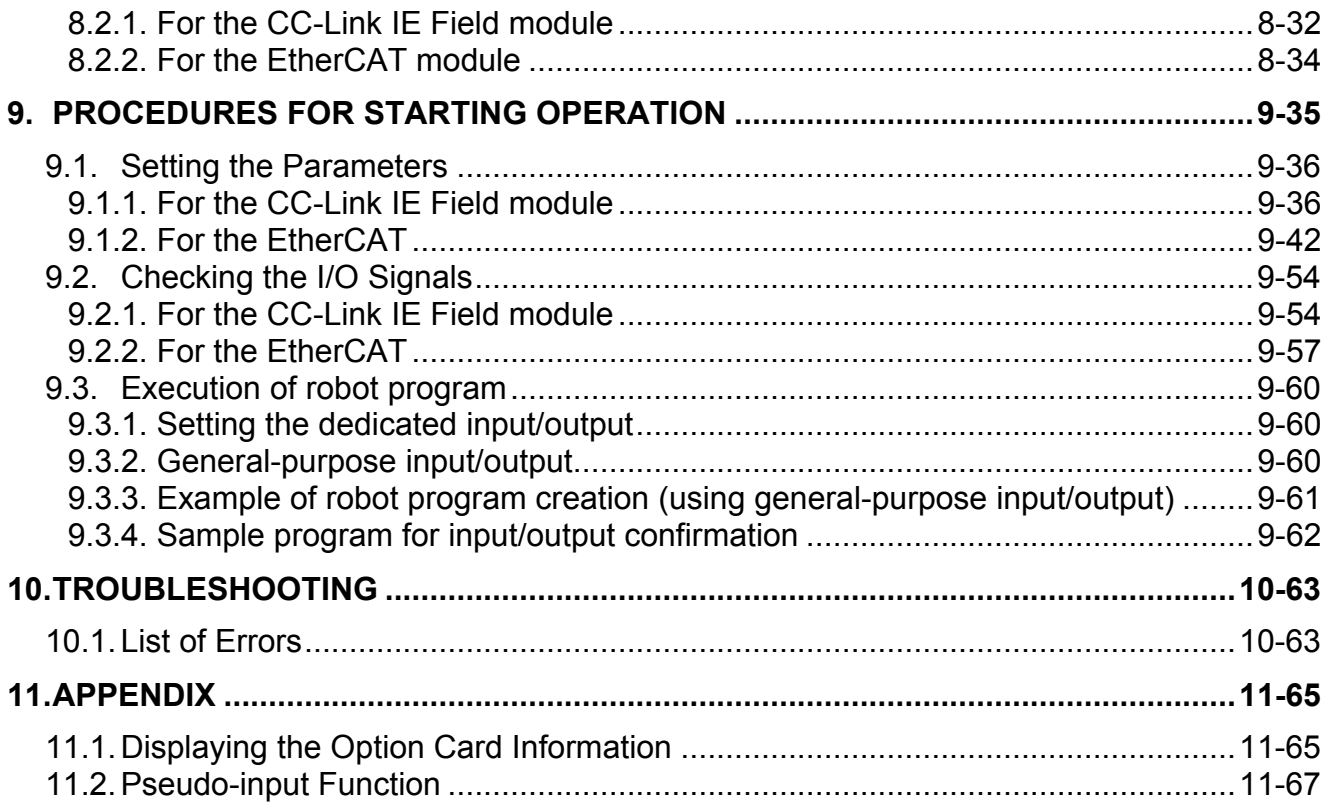

## <span id="page-10-0"></span>**1. BEFORE USE**

This chapter describes items to be checked and precautions to be taken before start using the 2F-DQ535/2F-DQ535-EC network base card.

### <span id="page-10-1"></span>**1.1. Terminology**

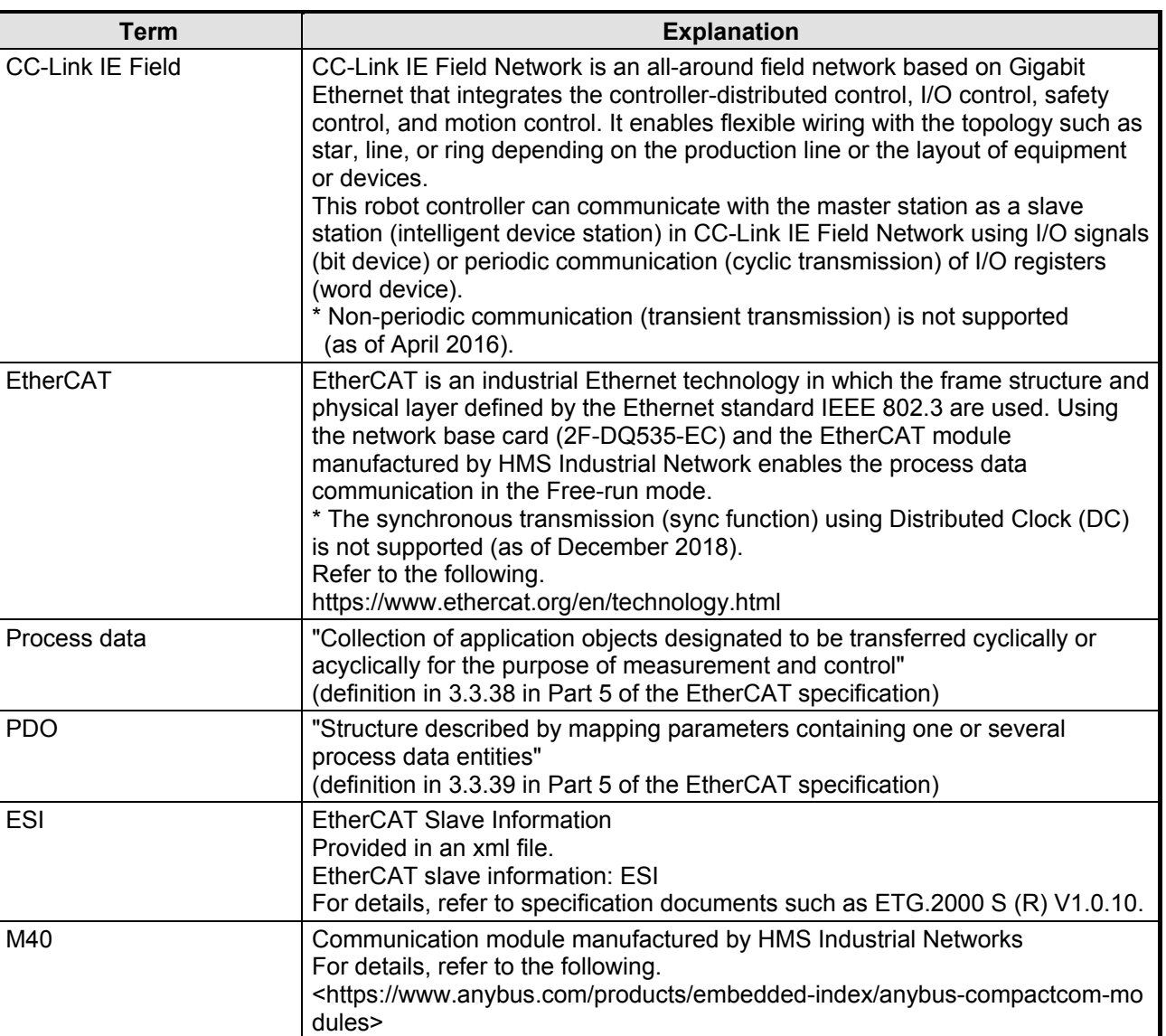

#### **Table 1-1 Terminology**

### <span id="page-11-0"></span>**1.2. How to Use the Instruction Manual**

This manual is organized as follows and describes functions of the 2F-DQ535 network base card and the 2F-DQ535-EC network base card.

For information about the functions provided for standard robot controllers and how to operate them, refer to the instruction manual that comes with the robot controller.

| <b>Chapter</b> | <b>Title</b>                                              | <b>Description</b>                                                                                                    |
|----------------|-----------------------------------------------------------|----------------------------------------------------------------------------------------------------|
| 1.             | <b>Before Use</b>                                         | Chapter 1 describes how to use this manual (Network Base Card<br>Instruction Manual). Please read here before actually starting to<br>use the network base card.             |
| $\overline{2}$ | Flow of Operations                                        | Chapter 2 describes the operations required to configure a network<br>system. Make sure to perform all of the required operations.                                           |
| 3              | <b>Features of Network Base</b><br>Card                   | Chapter 3 describes the features of the network base card and the<br>features when a communication module is mounted.                                                        |
| 4              | 2F-DQ535 Network Base<br><b>Card Specifications</b>       | Chapter 4 describes the specifications of the 2F-DQ535 network<br>base card.                                                                                                 |
| 5              | 2F-DQ535-EC Card and<br>EtherCAT Module<br>Specifications | Chapter 5 describes the specifications of the 2F-DQ535-EC<br>network base card (when the EtherCAT module is mounted).                                                        |
| 6              | Items to Be Checked Before<br><b>Using This Product</b>   | Before purchasing the 2F-DQ535/2F-DQ535-EC network base<br>card, check the required devices and the version of the robot<br>controller.                                      |
| $\overline{7}$ | <b>Hardware Settings</b>                                  | This product has no hardware settings.                                                                                                    |
| 8              | <b>Connections and Wiring</b>                             | Chapter 8 describes how to connect the network base card and the<br>master station using cables.                                                                             |
| 9              | <b>Procedures for Starting</b><br>Operation               | Chapter 9 describes the procedures up to operating the network<br>system with the module mounted.                                                                            |
| 10             | Troubleshooting                                           | Chapter 10 describes how to resolve problems that may occur<br>when using the network base card, such as malfunctions and<br>errors. Please refer to this chapter as needed. |
| 11             | Appendix                                                  | Chapter 11 describes the methods of displaying the network base<br>card information with RT ToolBox3.                                                                        |

**Table 1-2 Contents of the instruction manual**

## <span id="page-12-0"></span>**2. FLOW OF OPERATIONS**

The flowchart below shows the flow of operations necessary for configuring a network base card system. Use it as a reference to perform the required operations without any excess or deficiency.

### <span id="page-12-1"></span>**2.1. Work Procedures**

|   | With an understanding of the network base card and communication module specifications, determine the<br>interface related to the system signals using the communication module. (For example, assignment of<br>dedicated I/O signals, specification of general-purpose I/O signals). |  |
|---|----------------------------------------------------------------------------------------------------|--|
|   | Check the product you have purchased and prepare other products as needed.                                                                                                    |  |
|   | 3 Mounting Module onto Network Base Card  See Section 7.1 of this manual.<br>Mount a communication module on the network base card.                                                                                                    |  |
|   | 4 Setting Hardware and Mounting onto Robot Controller  See Section 7.2 of this manual.<br>Since the hardware has no settings, mount the network base card on the robot controller as it is.                                                                                           |  |
|   | Wire the network base card mounted on the robot controller to the master station using an Ethernet<br>cable.                                                                                                    |  |
|   | Set the IP address with the master station.                                                                                                    |  |
|   | Set the IP address on the robot controller side.                                                                                                    |  |
|   | Create a robot program, and run it with automatic operation.                                                                                                    |  |
| 9 |                                                                                                    |  |

10 Completion of Operations

## <span id="page-13-1"></span>**3. FEATURES OF NETWORK BASE CARD**

### <span id="page-13-2"></span>**3.1. What is a Network Base Card?**

The network base card is an optional card for the robot controller.

By mounting a HMS's Anybus-CompactCom module on the card, various communication interfaces can be realized.

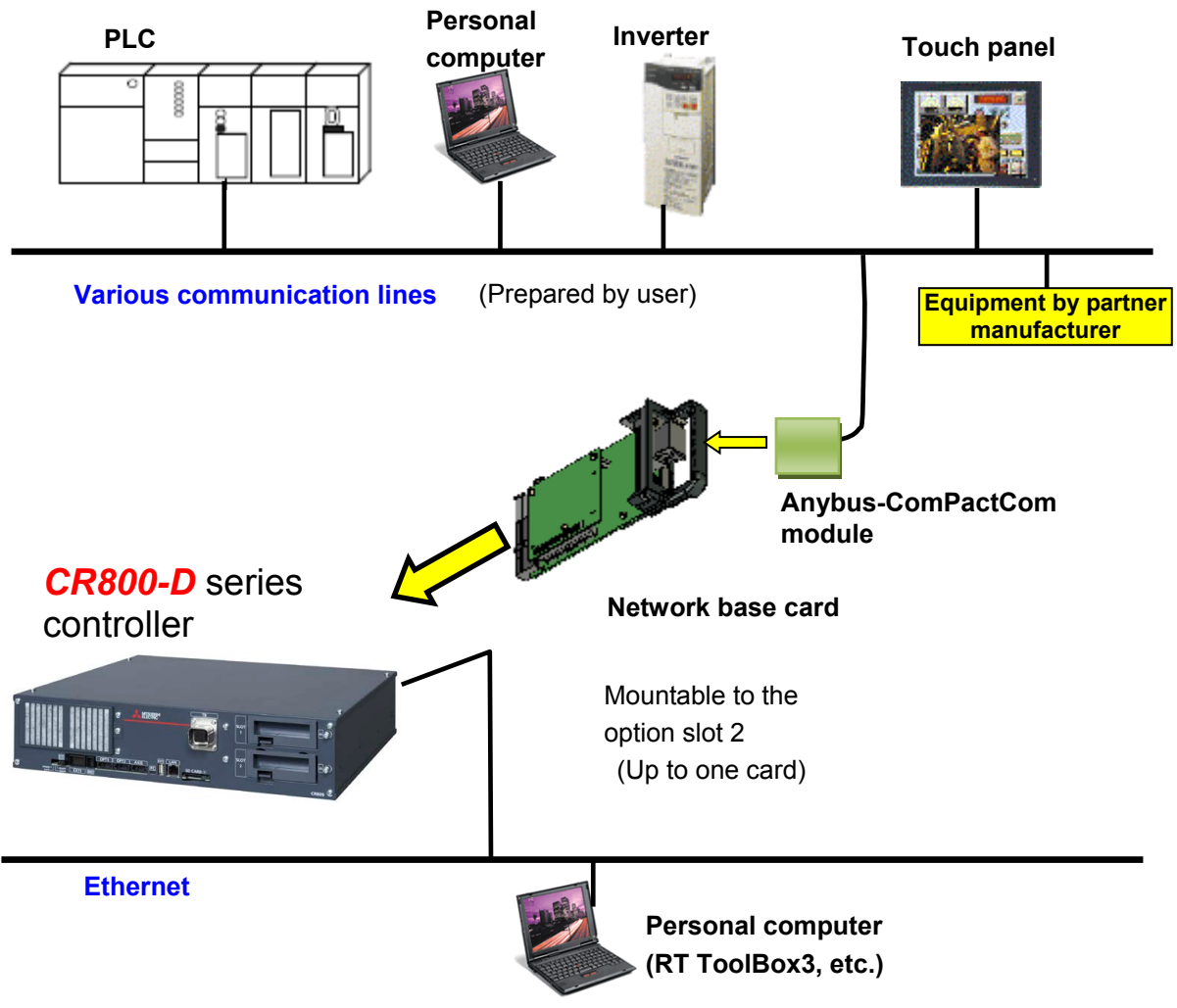

**Figure 3-1 Example of configuring CC-Link IE Field with network base card**

### <span id="page-13-0"></span>**3.2. Mountable Modules**

Anybus CompactCom M40 Modules (without housing) manufactured by HMS Industrial Network can be mounted.

The modules which can be mounted on the network base card are shown below.

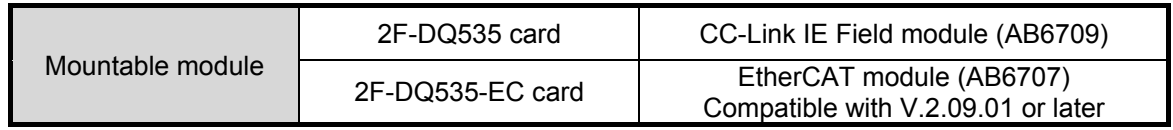

### <span id="page-14-0"></span>**3.3. Features when Module is Mounted**

### CC-Link IE Field

#### <span id="page-14-1"></span>3.3.1. Features when CC-Link IE Field module is mounted

The following features are enabled when the CC-Link IE Field module is mounted on the 2F-DQ535 card.

(1) Connection

Connection to CC-Link IE Field Network is enabled.

CC-Link IE Field Network is an all-around field network based on Gigabit Ethernet that integrates the controller-distributed control, I/O control, safety control, and motion control.

It enables flexible wiring with the topology such as star, line, or ring depending on the production line or the layout of equipment or devices.

(2) Transmission style

IEEE 802.3ab (1000BASE-T) Ethernet standard compatible, shielded twisted pair cable (Category 5e), RJ-45 connector

(3) Data

Maximum 256-byte data communication using the real-time I/O signals (bit devices) and maximum 512-byte data communication using I/O registers (word devices) are available. The allocation can be set with parameters described later.

Example 1) 128 bits (16 bytes) for input signals, 64 words (128 bytes) for input registers, 144 bytes in total

128 bits (16 bytes) for output signals, 64 words (128 bytes) for output registers, 144 bytes in total

Example 2) 2048 bits (256 bytes) for input signals, 0 words (0 bytes) for input registers, 256 bytes in total

2048 bits (256 bytes) for output signals, 0 words (0 bytes) for output registers, 256 bytes in total

(4) The table below shows differences of the functions available when the CC-link IE Field module is used and those available with the standard Ethernet interface of the robot controller.

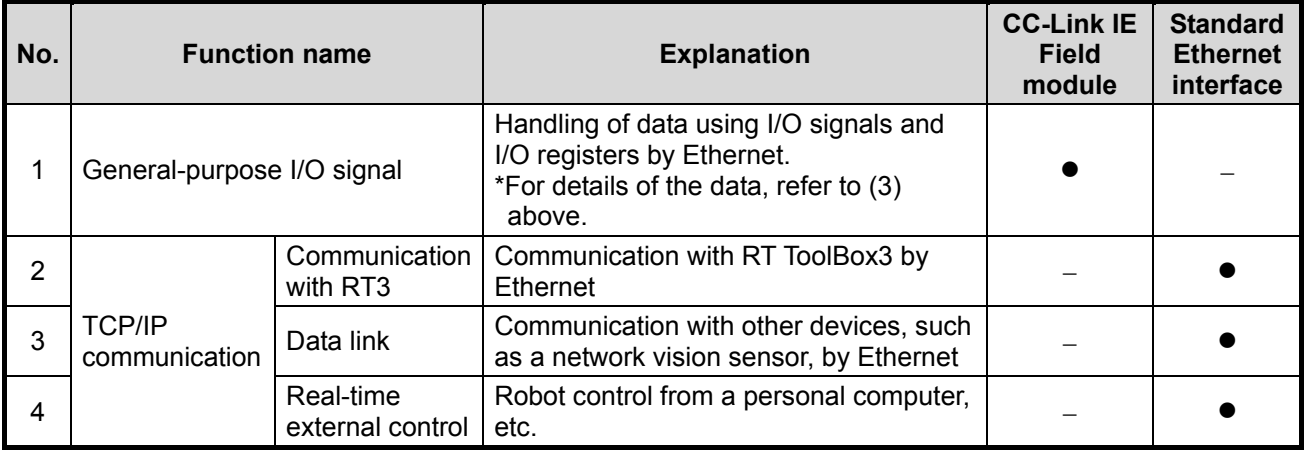

## **TAUTION**

#### *Only cyclic transmission is supported. Transient transmission is not supported.*

Although two types of transmission, cyclic transmission (periodic) and transient transmission (non-periodic), are possible, this controller does not support the transient transmission (as of April 2017).

#### <span id="page-15-0"></span>3.3.2. Features when EtherCAT module is mounted

**EtherCAT** 

The following features are enabled when the EtherCAT module is mounted on the 2F-DQ535-EC card.

(1) Connection

Communication with the EtherCAT master station is enabled using the CR800-D as the EtherCAT slave station device.

(2) Transmission style

Use the IEEE 802.3ab (100BASE-T) Ethernet standard compatible, shielded twisted pair cable (Category 5e) and the RJ-45 connector.

(3) Data

RX and RY values (I/O signal 6000 to 6255) and RWw and RWr values (I/O register 6000 to 6127) are transferred as process data.

The size of the transferred data is determined by specifying the number of stations using the parameter of the robot controller. (For details, refer to "[5.2.1 Robot controller I/O signals](#page-30-1)" described later.)

(4) Providing the slave information for the master station setting

The ESI file for the CR800-D is provided (included in the attached CD-ROM). Install the file in the engineering tool for the master setting.

(5) The table below shows differences between the functions available when the EtherCAT module is used and those available with the standard Ethernet interface of the robot controller.

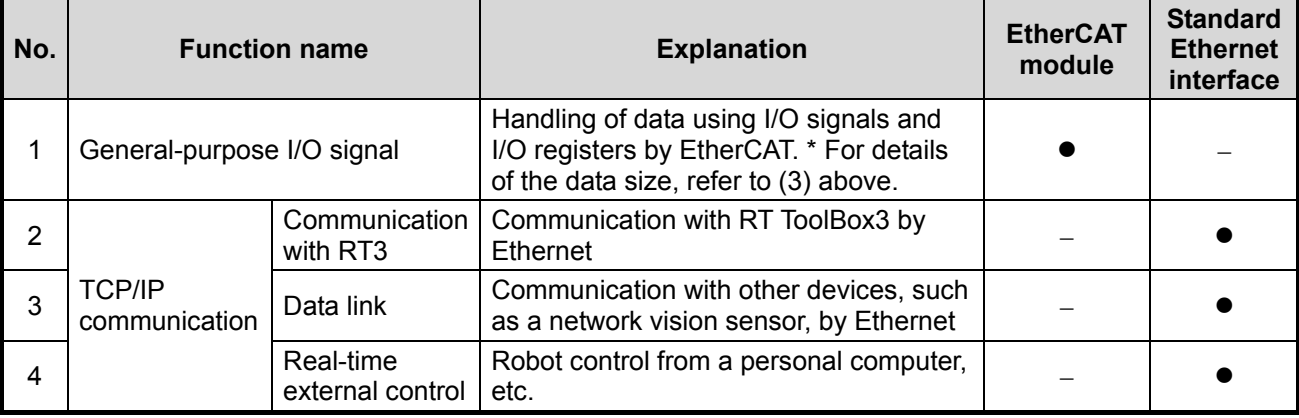

## **CAUTION**

#### *The sync function is not supported.*

Only the cyclic transmission in the Free-run mode is supported.

(The synchronization function by DC (Distributed Clock) of the master station is not supported.)

### <span id="page-16-0"></span>**3.4. Hardware**

The network base card hardware is explained in this section. An Anybus-CC module is mounted on the network base card.

#### <span id="page-16-1"></span>3.4.1. Card overview

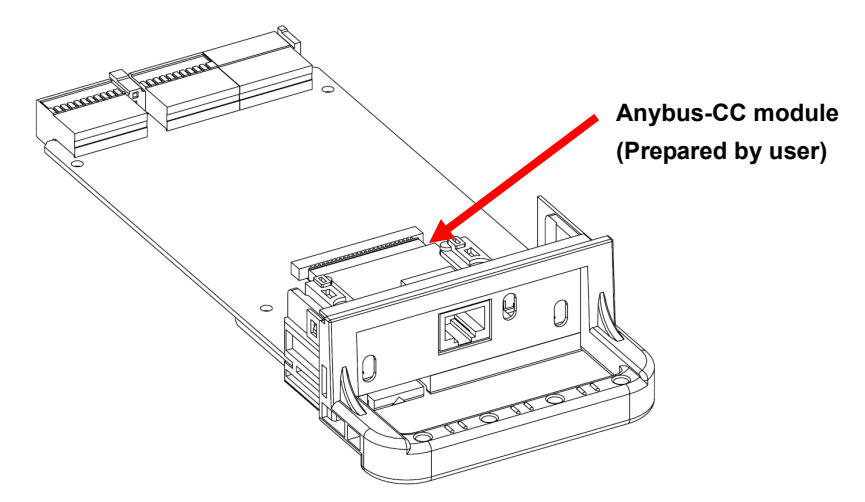

**Figure 3-2 Overall view of 2F-DQ535/2F-DQ535-EC card**

#### <span id="page-16-2"></span> $342$  LED

There are four LEDs on the card, and the operating state of the interface card can be confirmed by the on/off state of each LED.

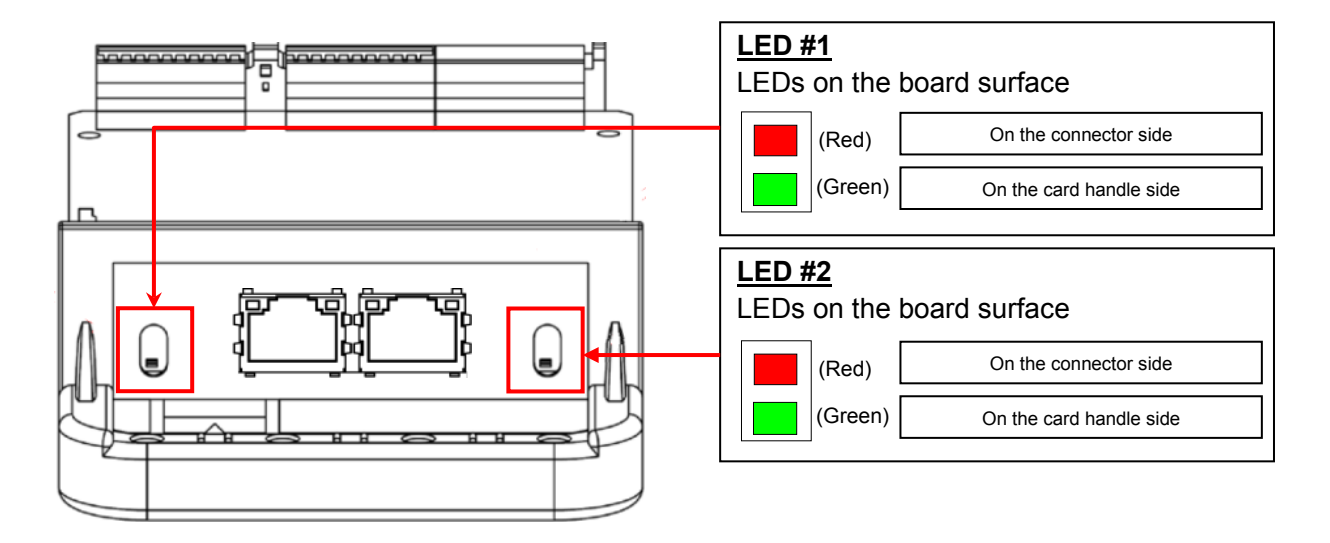

#### **Figure 3-3 Layout of LEDs**

When the card is powered, all LEDs (both LED#1 and LED#2) turn on.

They remain on until the control by the robot controller software starts.

(The operation is the same regardless of the type of the mounted module.)

After the control by the robot controller software starts, the LED indication changes according to the module type.

The meaning of each LED on, flash and off state is shown below. Please confirm specifications of the HMS Co. about details.

#### **Table 3-1 Description of LED**

Specifications when the CC-Link IE Field module is mounted

LED#1: Network Status LED

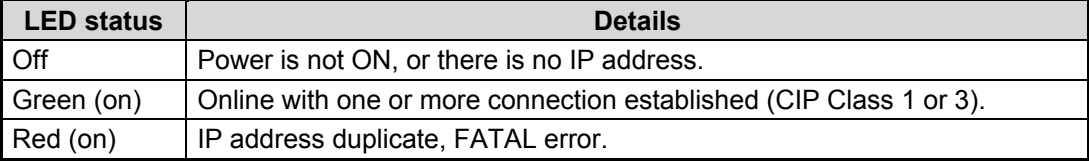

#### LED#2: Module Status LED

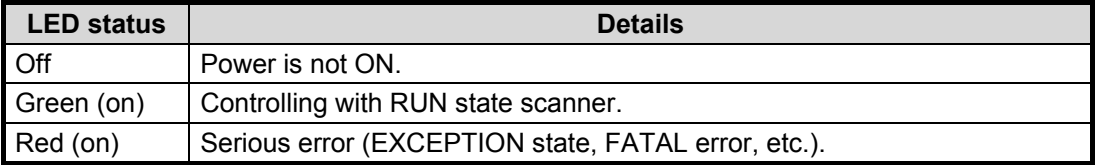

Specifications when the EtherCAT module is mounted

#### LED#1: RUN LED

Indicates the status of the EtherCAT communication.

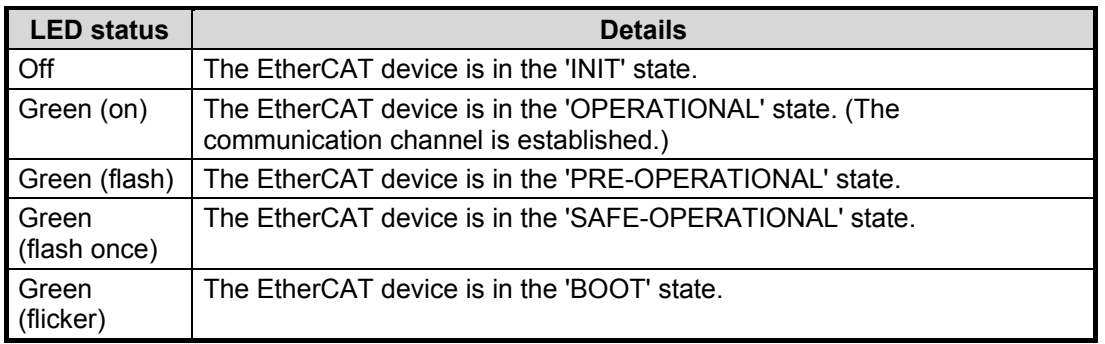

After the robot controller software starts to control the card board, LED#1 operates as the "RUN" LED of the EtherCAT device.

#### LED#2:ERR LED

Indicates the communication error of EtherCAT and others.

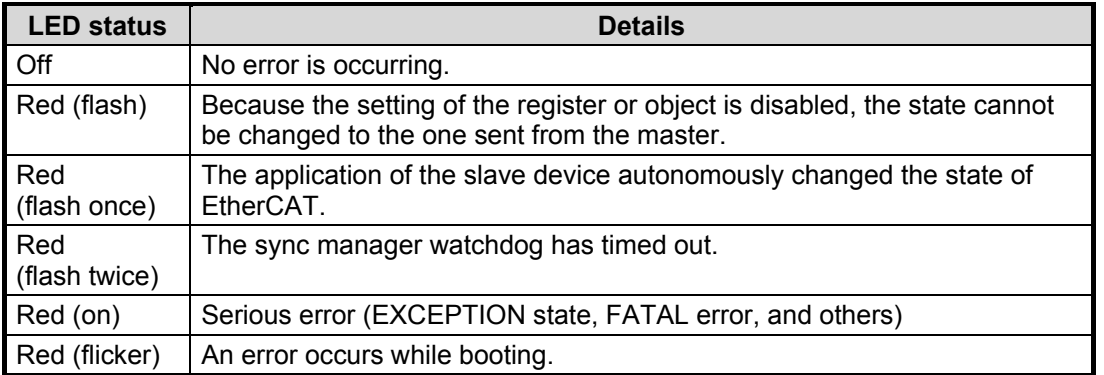

After the robot controller software starts to control the card board, LED#2 operates as the "ERR" LED of the EtherCAT device.

**EtherCAT** 

・The flash cycle and duty cycle of the flash operation conform to the EtherCAT standard ETG.1300 S (R) V1.1.0 (EtherCAT Indicator and Labeling).

・The operation before the robot controller software starts to control the board does not conform to the ETG.1300 standard. (All the LEDs turn on.)

## **CAUTION**

#### *It takes some time for the communication line to be established after the robot controller power is turned ON.*

It takes about 30 seconds to 1 minute for the communication channel to be established after the robot controller power is turned ON.

If automatic operation is started immediately after turning the power ON, L6130 (network communication error) will occur. Wait for a short time before starting automatic operation.

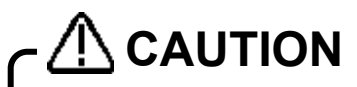

#### *It takes some time for the communication line to be established after the cable is connected.*

It may take about one minute for the communication channel to be established after the cable is connected to the Anybus-CC module on the card.

### <span id="page-19-0"></span>**3.5. Software configuration**

<span id="page-19-1"></span>The software configuration of this product is shown below.

### 3.5.1. For the CC-Link IE Field module

### CC-Link IE Field

**EtherCAT** 

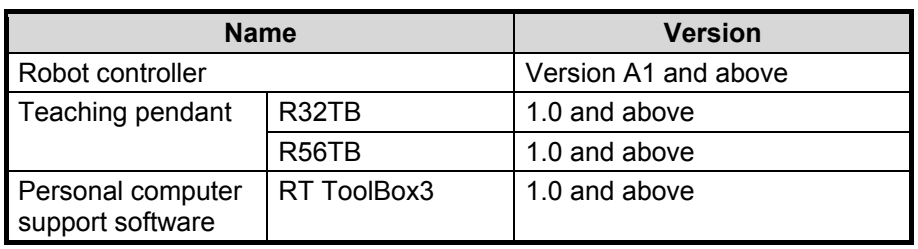

#### **Table 3-2 Compatible versions**

### <span id="page-19-2"></span>3.5.2. For the EtherCAT module

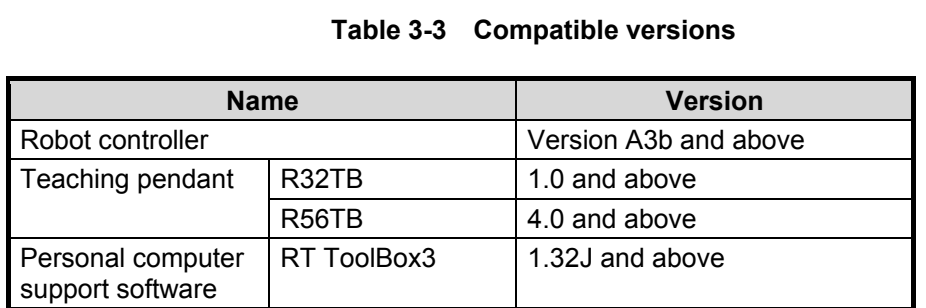

### <span id="page-20-0"></span>**4. CC-Link IE Field MODULE AND 2F-DQ535 CARD SPECIFICATIONS** CC-Link IE Field

### <span id="page-20-1"></span>**4.1. Specifications list**

The specifications which apply when the CC-Link IE Field module is mounted on the 2F-DQ535 card are shown below.

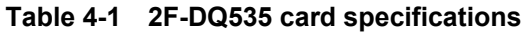

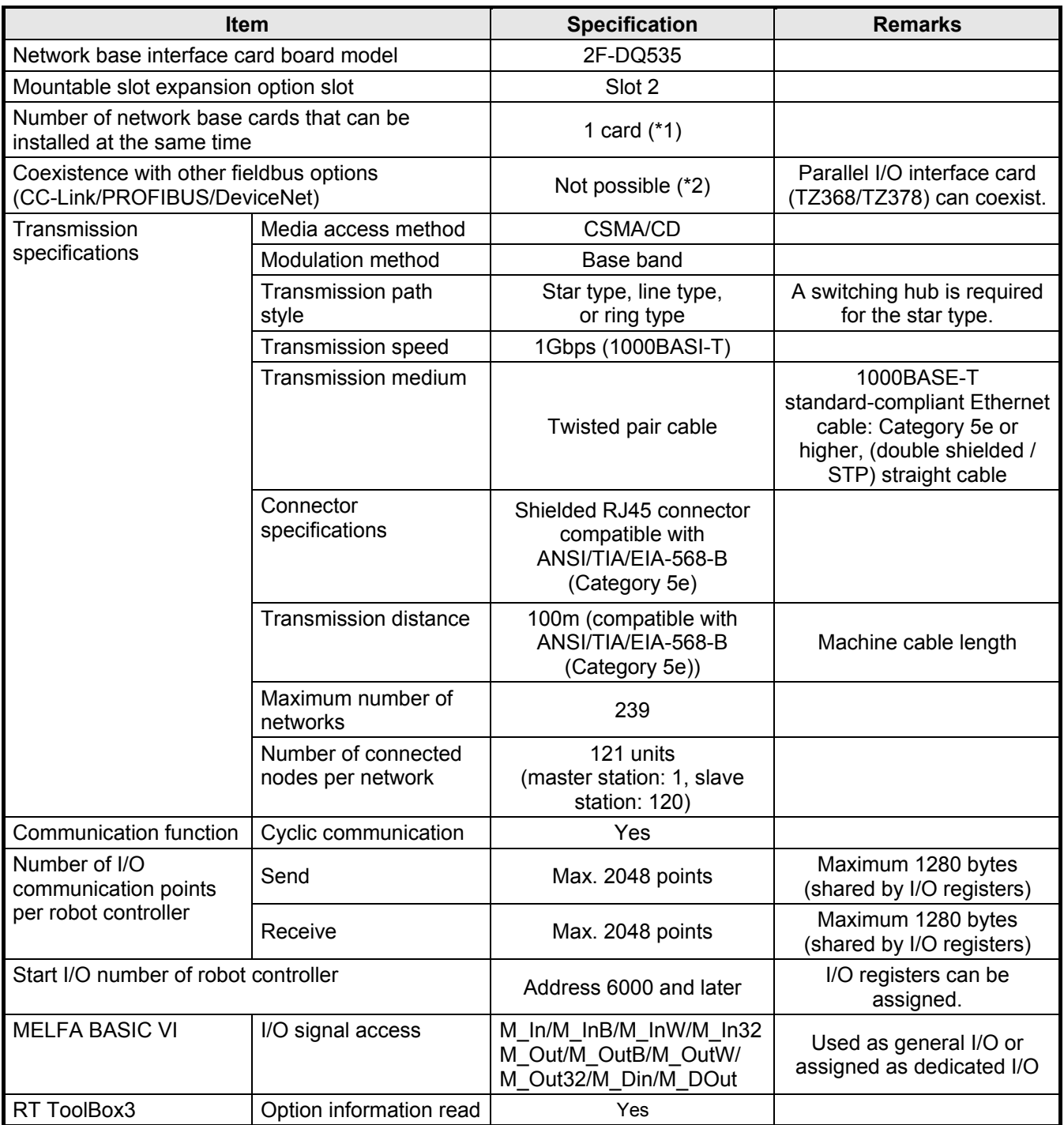

(\*1) The 2F-DQ535 card can be mounted in the slot 2 only.

(\*2) An error will occur if CC-Link/PROFIBUS/DeviceNet coexists. (Error 6111)

### <span id="page-21-0"></span>**4.2. List of robot parameters**

#### **Parameter name Initial value** Setting range **Explanation**  $STOP2$   $-1$ -1 2000 to 4047 Parameter which sets a dedicated input signal number for stopping the robot program. (Parameter "STOP" is fixed to "0", so "STOP2" is used with the 2F-DQ535 card to define a stop signal from an external source.) ORST6000 ORST6032 : ORST6015 00000000, 00000000. 00000000, 00000000  $0/1/*$  Set the output transmission data used in the 2F-DQ535 card when resetting the signal output. For details on the setting, refer to " [4.3.5](#page-26-0) [Output signal](#page-26-0)  [Reset pattern](#page-26-0) ".  $CFNNWNO$  | 1  $\qquad$  | 1 to 239  $\qquad$  Set the network number.  $CFNNDID \t11 \t1 to 120 \t1Set the station number.$ CFNINB  $\vert$  16  $\vert$  0 to 256  $\vert$  Set the data size in bytes for the input signals (bit devices). As 8 bits equal to 1 byte, the maximum data size for the input signals is 2048 bits, which equal to 256 bytes. Set a value in multiples of two. CFNOTB  $\vert$  16  $\vert$  0 to 256  $\vert$  Set the data size in bytes for the output signals (bit devices). As 8 bits equal to 1 byte, the maximum data size for the output signals is 2048 bits, which equal to 256 bytes. Set a value in multiples of two. CFNDIN  $\begin{vmatrix} 64 \end{vmatrix}$  0 to 512 Set the data size for the input registers (word devices). As 1 word requires 2 bytes, the maximum data size for the input registers is 512 words. Set a value in multiples of eight. CFNDOT  $\begin{vmatrix} 64 \end{vmatrix}$  0 to 512  $\begin{vmatrix} 54 \end{vmatrix}$  Set the data size for the output registers (word devices). As 1 word requires 2 bytes, the maximum data size for the output registers is 512 words. Set a value in multiples of eight.

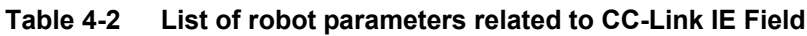

CC-Link IE Field

## **NO CAUTION**

*After changing the above parameters, power off the controller.*

To reflect the changed parameters, always power off the controller. Otherwise the changed parameters are not reflected.

### <span id="page-22-0"></span>**4.3. Robot controller I/O signals**

### CC-Link IE Field

The maximum data size of I/O signals (bit devices) handled in the robot controller is 2048 bits starting at address 6000 through 8047 for both input and output regardless of the CC-Link IE Field node or station number. The maximum data size of I/O registers (word devices) is 512 words starting at address 6000 through 6511.

**The setting ranges of the I/O signals and I/O registers are limited for both input and output**.

### CC-Link IE Field

### <span id="page-23-0"></span>4.3.1. I/O signal number map (CC-Link IE Field)

For the data size of the I/O signals (bit devices), set the number of bytes (1 byte = 8 bits) in the parameter for both input and output. Set the data size from 8 to 512 bytes (1 byte is equal to 8 bits).

| Number of<br>bytes | <b>Number</b><br>οf<br>points | <b>Start</b>             |          | End          | ৳<br>Number<br>bytes | <b>Number</b><br>of<br>points | <b>Start</b> |          | End          | ō<br>Number<br>bytes | <b>Number</b><br>of<br>points | <b>Start</b> |          | End          |
|--------------------|-------------------------------|--------------------------|----------|--------------|----------------------|-------------------------------|--------------|----------|--------------|----------------------|-------------------------------|--------------|----------|--------------|
| 0                  | 0                             | $\overline{\phantom{0}}$ | to       |              | 86                   | 688                           | 6000         | to       | 6687         | 172                  | 1376                          | 6000         | to       | 7375         |
| $\overline{c}$     | 16                            | 6000                     | to       | 6015         | 88                   | 704                           | 6000         | to       | 6703         | 174                  | 1392                          | 6000         | to       | 7391         |
| 4                  | 32                            | 6000                     | to       | 6031         | 90                   | 720                           | 6000         | to       | 6719         | 176                  | 1408                          | 6000         | to       | 7407         |
| 6                  | 48                            | 6000                     | to       | 6047         | 92                   | 736                           | 6000         | to       | 6735         | 178                  | 1424                          | 6000         | to       | 7423         |
| 8                  | 64                            | 6000                     | to       | 6063         | 94                   | 752                           | 6000         | to       | 6751         | 180                  | 1440                          | 6000         | to       | 7439         |
| 10                 | 80                            | 6000                     | to       | 6079         | 96                   | 768                           | 6000         | to       | 6767         | 182                  | 1456                          | 6000         | to       | 7455         |
| 12                 | 96                            | 6000                     | to       | 6095         | 98                   | 784                           | 6000         | to       | 6783         | 184                  | 1472                          | 6000         | to       | 7471         |
| 14<br>16           | 112<br>256                    | 6000<br>6000             | to<br>to | 6111<br>6127 | 100<br>102           | 800<br>816                    | 6000<br>6000 | to<br>to | 6799<br>6815 | 186<br>188           | 1488<br>1504                  | 6000<br>6000 | to<br>to | 7487<br>7503 |
| 18                 | 144                           | 6000                     | to       | 6143         | 104                  | 832                           | 6000         | to       | 6831         | 190                  | 1520                          | 6000         | to       | 7519         |
| 20                 | 160                           | 6000                     | to       | 6159         | 106                  | 848                           | 6000         | to       | 6847         | 192                  | 1536                          | 6000         | to       | 7535         |
| 22                 | 176                           | 6000                     | to       | 6175         | 108                  | 864                           | 6000         | to       | 6863         | 194                  | 1552                          | 6000         | to       | 7551         |
| 24                 | 192                           | 6000                     | to       | 6191         | 110                  | 880                           | 6000         | to       | 6879         | 196                  | 1568                          | 6000         | to       | 7567         |
| 26                 | 208                           | 6000                     | to       | 6207         | 112                  | 896                           | 6000         | to       | 6895         | 198                  | 1584                          | 6000         | to       | 7583         |
| 28                 | 224                           | 6000                     | to       | 6223         | 114                  | 912                           | 6000         | to       | 6911         | 200                  | 1600                          | 6000         | to       | 7599         |
| 30                 | 240                           | 6000                     | to       | 6239         | 116                  | 928                           | 6000         | to       | 6927         | 202                  | 1616                          | 6000         | to       | 7615         |
| 32                 | 256                           | 6000                     | to       | 6255         | 118                  | 944                           | 6000         | to       | 6943         | 204                  | 1632                          | 6000         | to       | 7631         |
| 34                 | 272                           | 6000                     | to       | 6271         | 120                  | 960                           | 6000         | to       | 6959         | 206                  | 1648                          | 6000         | to       | 7647         |
| 36                 | 288                           | 6000                     | to       | 6287         | 122                  | 976                           | 6000         | to       | 6975         | 208                  | 1664                          | 6000         | to       | 7663         |
| 38                 | 304                           | 6000                     | to       | 6303         | 124                  | 992                           | 6000         | to       | 6991         | 210                  | 1680                          | 6000         | to       | 7679         |
| 40                 | 320                           | 6000                     | to       | 6319         | 126                  | 1008                          | 6000         | to       | 7007         | 212                  | 1696                          | 6000         | to       | 7695         |
| 42                 | 336                           | 6000                     | to       | 6335         | 128                  | 1024                          | 6000         | to       | 7023         | 214                  | 1712                          | 6000         | to       | 7711         |
| 44<br>46           | 352<br>368                    | 6000<br>6000             | to<br>to | 6351<br>6367 | 130<br>132           | 1040<br>1056                  | 6000<br>6000 | to<br>to | 7039<br>7055 | 216<br>218           | 1728<br>1744                  | 6000<br>6000 | to<br>to | 7727<br>7743 |
|                    |                               |                          |          |              |                      |                               | 6000         |          |              |                      |                               |              |          |              |
| 48<br>50           | 384<br>400                    | 6000<br>6000             | to       | 6383<br>6399 | 134<br>136           | 1072<br>1088                  | 6000         | to<br>to | 7071<br>7087 | 220<br>222           | 1760<br>1776                  | 6000<br>6000 | to<br>to | 7759<br>7775 |
|                    |                               |                          | to       |              |                      |                               |              |          |              |                      |                               |              |          |              |
| 52                 | 416                           | 6000                     | to       | 6415         | 138                  | 1104                          | 6000         | to       | 7103         | 224                  | 1792                          | 6000         | to       | 7791         |
| 54                 | 432                           | 6000                     | to       | 6431         | 140                  | 1120                          | 6000         | to       | 7119         | 226                  | 1808                          | 6000         | to       | 7807         |
| 56                 | 448                           | 6000                     | to       | 6447         | 142                  | 1136                          | 6000         | to       | 7135         | 228                  | 1824                          | 6000         | to       | 7823         |
| 58                 | 464                           | 6000                     | to       | 6463         | 144                  | 1152                          | 6000         | to       | 7151         | 230                  | 1840                          | 6000         | to       | 7839         |
| 60                 | 480                           | 6000                     | to       | 6479         | 146                  | 1168                          | 6000         | to       | 7167         | 232                  | 1856                          | 6000         | to       | 7855         |
| 62                 | 496                           | 6000                     | to       | 6495         | 148                  | 1184                          | 6000         | to       | 7183         | 234                  | 1872                          | 6000         | to       | 7871         |
| 64                 | 512                           | 6000                     | to       | 6511         | 150                  | 1200                          | 6000         | to       | 7199         | 236                  | 1888                          | 6000         | to       | 7887         |
| 66                 | 528                           | 6000                     | to       | 6527         | 152                  | 1216                          | 6000         | to       | 7215         | 238                  | 1904                          | 6000         | to       | 7903         |
| 68                 | 544                           | 6000                     | to       | 6543         | 154                  | 1232                          | 6000         | to       | 7231         | 240                  | 1920                          | 6000         | to       | 7919         |
| 70                 | 560                           | 6000                     | to       | 6559         | 156                  | 1248                          | 6000         | to       | 7247         | 242                  | 1936                          | 6000         | to       | 7935         |
| 72                 | 576                           | 6000                     | to       | 6575         | 158                  | 1264                          | 6000         | to       | 7263         | 244                  | 1952                          | 6000         | to       | 7951         |
| 74                 | 592                           | 6000                     | to       | 6591         | 160                  | 1280                          | 6000         | to       | 7279         | 246                  | 1968                          | 6000         | to       | 7967         |
| 76                 | 608                           | 6000                     | to       | 6607         | 162                  | 1296                          | 6000         | to       | 7295         | 248                  | 1984                          | 6000         | to       | 7983         |
| 78                 | 624                           | 6000                     | to       | 6623         | 164                  | 1312                          | 6000         | to       | 7311         | 250                  | 6000                          | 6000         | to       | 7999         |
| 80                 | 640                           | 6000                     | to       | 6639         | 166                  | 1328                          | 6000         | to       | 7327         | 252                  | 2016                          | 6000         | to       | 8015         |
| 82                 | 656                           | 6000                     | to       | 6655         | 168                  | 1344                          | 6000         | to       | 7343         | 254                  | 2032                          | 6000         | to       | 8031         |
| 84                 | 672                           | 6000                     | to       | 6671         | 170                  | 1360                          | 6000         | to       | 7359         | 256                  | 2048                          | 6000         | to       | 8047         |

**Table 4-3 CC-Link IE Field signal number (bit device) table**

### <span id="page-24-0"></span>4.3.2. I/O register number map (CC-Link IE Field)

### CC-Link IE Field

The data size for input and output of I/O registers (word device) can be changed with the parameters. It can be set from 8 to 512 points.

| of bytes<br>Number | <b>Number</b><br>of<br>points | <b>Start</b>             |    | End            | bytes<br>Number<br>৳ | <b>Number</b><br>of<br>points | <b>Start</b> |    | End  | Number<br>of bytes<br>bytes | <b>Number</b><br>of<br>points | <b>Start</b> |    | End  |
|--------------------|-------------------------------|--------------------------|----|----------------|----------------------|-------------------------------|--------------|----|------|-----------------------------|-------------------------------|--------------|----|------|
| 0                  | $\Omega$                      | $\overline{\phantom{a}}$ | to | $\overline{a}$ | 176                  | 88                            | 6000         | to | 6087 | 352                         | 176                           | 6000         | to | 6175 |
| 8                  | $\overline{4}$                | 6000                     | to | 6003           | 184                  | 92                            | 6000         | to | 6091 | 360                         | 180                           | 6000         | to | 6179 |
| 16                 | 8                             | 6000                     | to | 6007           | 192                  | 96                            | 6000         | to | 6095 | 368                         | 184                           | 6000         | to | 6183 |
| 24                 | 12                            | 6000                     | to | 6011           | 200                  | 100                           | 6000         | to | 6099 | 376                         | 188                           | 6000         | to | 6187 |
| 32                 | 16                            | 6000                     | to | 6015           | 208                  | 104                           | 6000         | to | 6103 | 384                         | 192                           | 6000         | to | 6191 |
| 40                 | 20                            | 6000                     | to | 6019           | 216                  | 108                           | 6000         | to | 6107 | 392                         | 196                           | 6000         | to | 6195 |
| 48                 | 24                            | 6000                     | to | 6023           | 224                  | 112                           | 6000         | to | 6111 | 400                         | 200                           | 6000         | to | 6199 |
| 56                 | 28                            | 6000                     | to | 6027           | 232                  | 116                           | 6000         | to | 6115 | 408                         | 204                           | 6000         | to | 6203 |
| 64                 | 32                            | 6000                     | to | 6031           | 240                  | 120                           | 6000         | to | 6119 | 416                         | 208                           | 6000         | to | 6207 |
| 72                 | 36                            | 6000                     | to | 6035           | 248                  | 124                           | 6000         | to | 6123 | 424                         | 212                           | 6000         | to | 6211 |
| 80                 | 40                            | 6000                     | to | 6039           | 256                  | 128                           | 6000         | to | 6127 | 432                         | 216                           | 6000         | to | 6215 |
| 88                 | 44                            | 6000                     | to | 6043           | 264                  | 132                           | 6000         | to | 6131 | 440                         | 220                           | 6000         | to | 6219 |
| 96                 | 48                            | 6000                     | to | 6047           | 272                  | 136                           | 6000         | to | 6135 | 448                         | 224                           | 6000         | to | 6223 |
| 104                | 52                            | 6000                     | to | 6051           | 280                  | 140                           | 6000         | to | 6139 | 456                         | 228                           | 6000         | to | 6227 |
| 112                | 56                            | 6000                     | to | 6055           | 288                  | 144                           | 6000         | to | 6143 | 464                         | 232                           | 6000         | to | 6231 |
| 120                | 60                            | 6000                     | to | 6059           | 296                  | 148                           | 6000         | to | 6147 | 472                         | 236                           | 6000         | to | 6235 |
| 128                | 64                            | 6000                     | to | 6063           | 304                  | 152                           | 6000         | to | 6151 | 480                         | 240                           | 6000         | to | 6239 |
| 136                | 68                            | 6000                     | to | 6067           | 312                  | 156                           | 6000         | to | 6155 | 488                         | 244                           | 6000         | to | 6243 |
| 144                | 72                            | 6000                     | to | 6071           | 320                  | 160                           | 6000         | to | 6159 | 496                         | 248                           | 6000         | to | 6247 |
| 152                | 76                            | 6000                     | to | 6075           | 328                  | 164                           | 6000         | to | 6163 | 504                         | 252                           | 6000         | to | 6251 |
| 160                | 80                            | 6000                     | to | 6079           | 336                  | 168                           | 6000         | to | 6167 | 512                         | 256                           | 6000         | to | 6255 |
| 168                | 84                            | 6000                     | to | 6083           | 344                  | 172                           | 6000         | to | 6171 |                             |                               |              |    |      |

**Table 4-4 CC-Link IE Field registers number (word device) table**

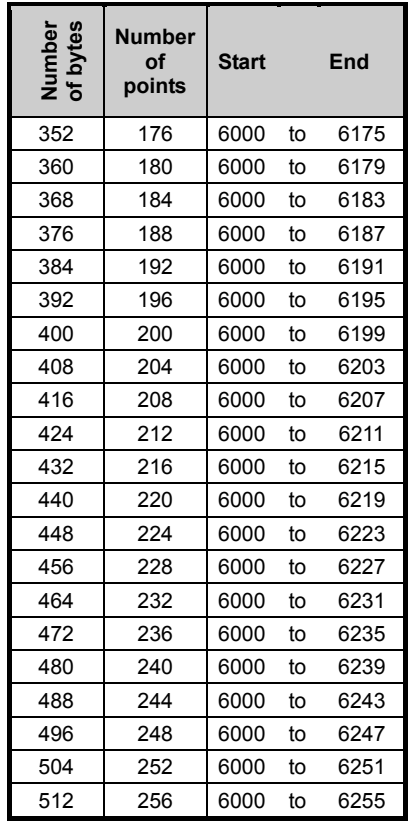

#### <span id="page-25-0"></span>4.3.3. Flow of I/O signal

#### Output area (for robot 1) **Master (PLC)** Input signal (bit device) Input register (word device) Output signal (bit device) Output register (word device) **Robot 1 Robot 2** Max. 256 bytes each Input area (for robot 1) Output area (for robot 2) Input area (for robot 2) Input signal (bit device) Input register (word device) Output signal (bit device) Output register (word device)

CC-Link IE Field

The mapping for the master and slave signals is shown below.

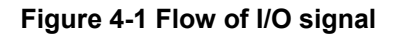

#### <span id="page-25-1"></span>4.3.4. Input/Output

Dedicated inputs and outputs can be used by assigning the signal numbers of the 2F-DQ535 card to the dedicated I/O signal parameters. Refer to "6 External Input/Output Functions" in the separate "Instruction Manual, Detailed Explanation of Functions and Operations" for details on using the dedicated inputs and outputs.

### CC-Link IE Field

#### <span id="page-26-0"></span>4.3.5. Output signal Reset pattern

In the factory setting, all general-purpose output signals start at OFF (0). The status of the general-purpose output signal at power ON can be changed by changing the following parameters. These parameters are also used for the general-purpose output signal reset operation (executed with dedicated input signal, etc.) and for the reset pattern when the "Clr" instruction is executed.

The settings are [OFF], [ON] and [Hold]. A list of general-purpose output reset parameters related to the 2F-DQ535 card is given below.

| <b>Parameter</b><br>name | <b>Start</b><br>number | <b>End</b><br>number |
|--------------------------|------------------------|----------------------|
| <b>ORST6000</b>          | 6000                   | 6031                 |
| <b>ORST6032</b>          | 6032                   | 6063                 |
| <b>ORST6064</b>          | 6064                   | 6095                 |
| <b>ORST6096</b>          | 6096                   | 6127                 |
| ORST6128                 | 6128                   | 6159                 |
| <b>ORST6160</b>          | 6160                   | 6191                 |
| <b>ORST6192</b>          | 6192                   | 6223                 |
| <b>ORST6224</b>          | 6224                   | 6255                 |
| ORST6256                 | 6256                   | 6287                 |
| <b>ORST6288</b>          | 6288                   | 6319                 |
| ORST6320                 | 6320                   | 6351                 |
| <b>ORST6352</b>          | 6352                   | 6383                 |
| <b>ORST6384</b>          | 6384                   | 6415                 |
| <b>ORST6416</b>          | 6416                   | 6447                 |
| <b>ORST6448</b>          | 6448                   | 6479                 |
| <b>ORST6480</b>          | 6480                   | 6511                 |
| <b>ORST6512</b>          | 6512                   | 6543                 |
| <b>ORST6544</b>          | 6544                   | 6575                 |
| <b>ORST6576</b>          | 6576                   | 6607                 |
| <b>ORST6608</b>          | 6608                   | 6639                 |
| <b>ORST6640</b>          | 6640                   | 6671                 |
| <b>ORST6672</b>          | 6672                   | 6703                 |
| <b>ORST6704</b>          | 6704                   | 6735                 |
| <b>ORST6736</b>          | 6736                   | 6767                 |
| <b>ORST6768</b>          | 6768                   | 6799                 |
| <b>ORST6800</b>          | 6800                   | 6831                 |
| <b>ORST6832</b>          | 6832                   | 6863                 |
| <b>ORST6864</b>          | 6864                   | 6895                 |
| <b>ORST6896</b>          | 6896                   | 6927                 |
| <b>ORST6928</b>          | 6928                   | 6959                 |
| <b>ORST6960</b>          | 6960                   | 6991                 |
| <b>ORST6992</b>          | 6992                   | 7023                 |
|                          |                        |                      |

**Table 4-5 List of output signal reset pattern parameters (No. 6000 to 8047)**

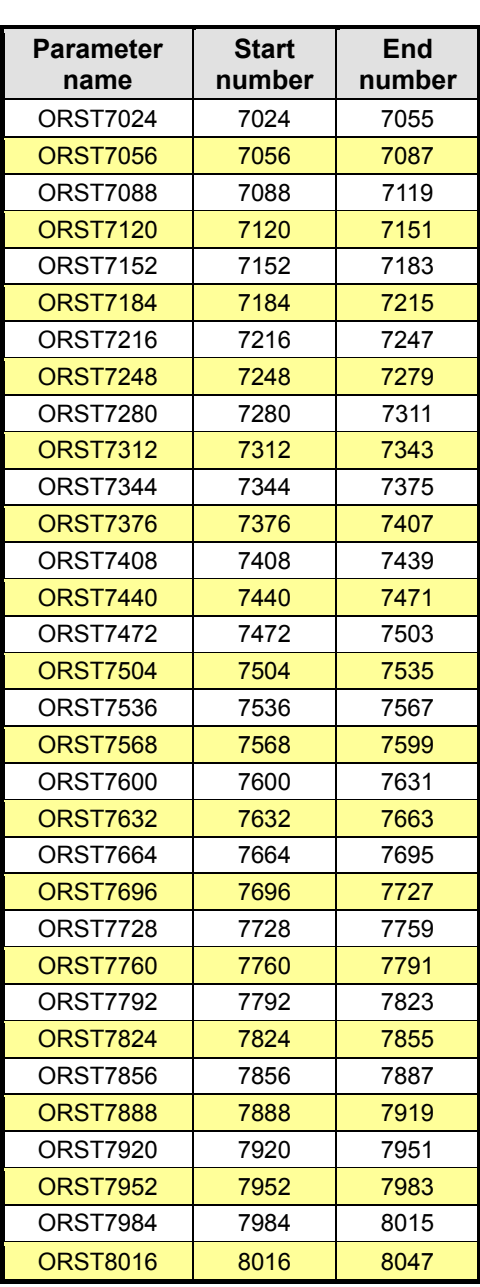

Parameter ORST○○○○ has the initial value "00000000, 00000000, 00000000, 00000000". [OFF], [ON] and [HOLD] can be set for 32 bits using "0", "1" and "\*". The start number is assigned from the left side for a 32-bit data in 4 elements of 8 bits each.

For example, if ORST6000 = "\*00000001, 00000000, 11110000, 00000000" is set and the general-purpose output signal is reset, the following state will result:

Output No. 6000: Holds state before output signal reset

Output No. 6016 to 6019: ON

Output No. 6020 to 6031: OFF

Output No. 6007: ON

### CC-Link IE Field

#### <span id="page-27-0"></span>4.3.6. Specifications related to Robot language

The robot language (MELFA-BASIC V/VI) used with the 2F-DQ535 card is explained below.

| <b>Item</b> | <b>Type</b> | <b>Function</b>                                                    | <b>Read/Write</b> |
|-------------|-------------|--------------------------------------------------------------------|-------------------|
| M In        | Integer 1   | Reads 1 bit of data from designated input signal                   | Read              |
| M Out       | Integer 1   | Writes 1 bit of data to designated output signal                   | Write             |
| M Inb       | Integer 1   | Reads 8 bits of data from designated input signal                  | Read              |
| M Outb      | Integer 1   | Writes 8 bits of data to designated output signal                  | Write             |
| M Inw       | Integer 1   | Reads 16 bits of data from designated input signal                 | Read              |
| M Outw      | Integer 1   | Writes 16 bits of data to designated output signal                 | Write             |
| $M$ In32    | Integer 1   | Reads 32 bits of data from designated input signal                 | Read              |
| M Out32     | Integer 1   | Writes 32 bits of data to designated output signal                 | Write             |
| M DIn       | Integer 1   | Reads word data (16-bit integer) from designated<br>input register | Read              |
| M DOut      | Integer 1   | Writes word data (16-bit integer) to designated<br>output register | Write             |

**Table 4-6 List of system status variables used for data input/output**

0♦0 Inconsistency of input/output data 0♦0

If data read/write is started with the robot program before the master stations finishes data transmission, data inconsistency (state in which robot controller's input/output data is not consistent with master station side's input/output data) will occur. For example, if an application which continuously writes data to the same output address is written, in actual cases only the value written last may be notified to the partner. The following is an example of data inconsistency which occurs if data reading is executed from the robot controller while transmitting data from the master station to the buffer memory.

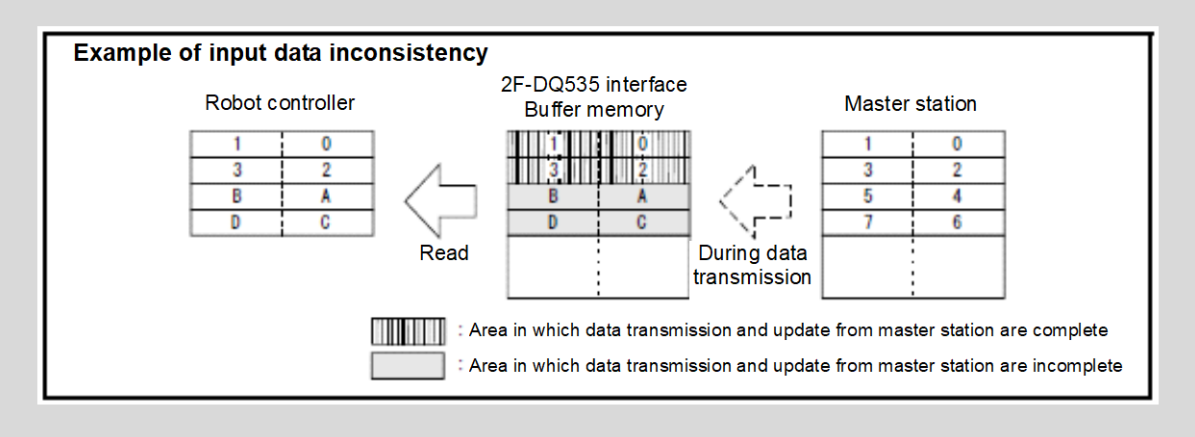

To prevent data inconsistency, the following type of data read/write interlock must be provided in the application (robot program or PLC ladder). An example of using the interlock when sending one-word data from the master station to the robot is given.

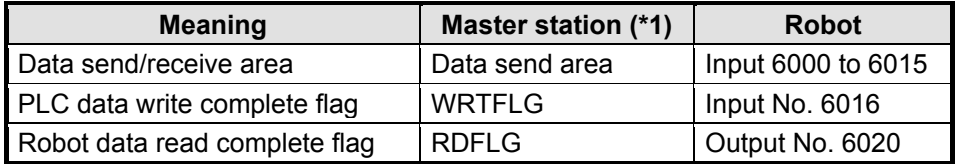

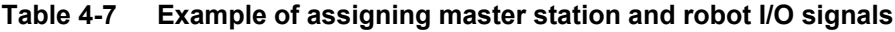

(\*1) Names are given to the master station I/O signal assignments for convenience. In actual use, refer to the master station instruction manual and make arbitrary assignments of the I/O signals.

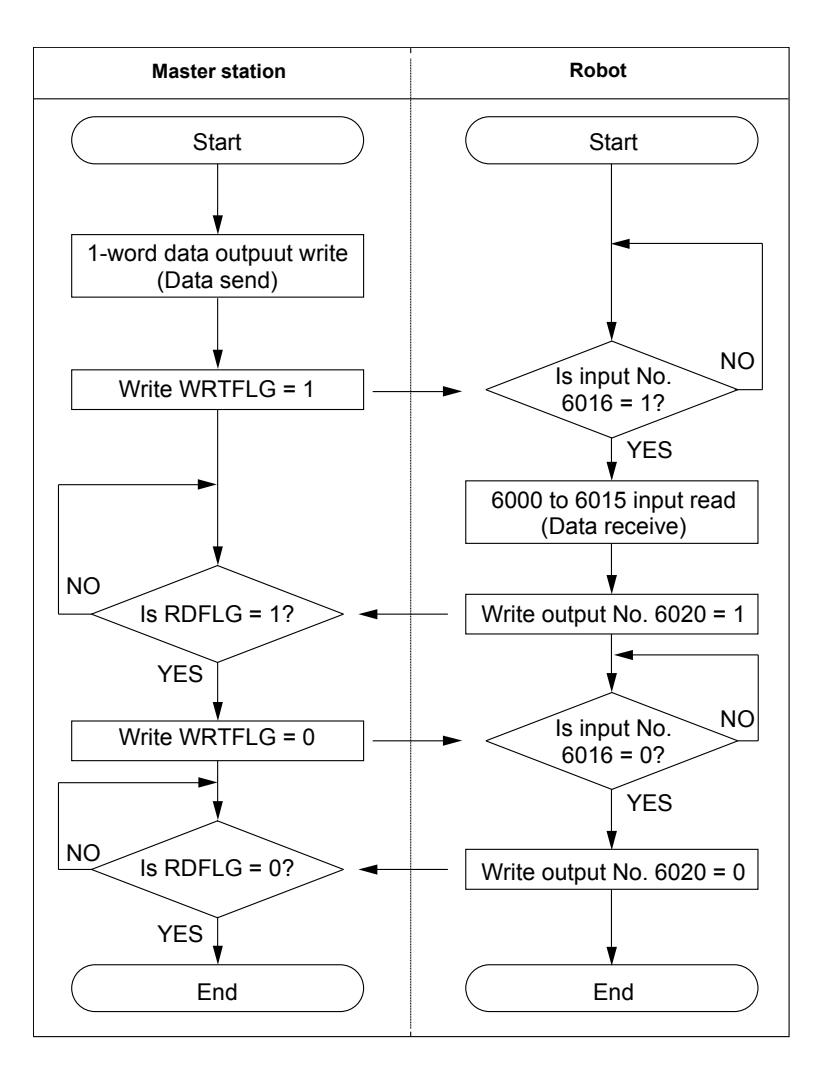

**Figure 4-2 Example of using interlock**

An example of the robot program corresponding to Figure 4-2 flow chart is given below. Refer to the instruction manual for the device in use for details on the master station side programs (ladder, etc.).

\*Loop1: If  $M$ \_In(6016) = 0 Then \*Loop1  $Mdata = M$  InW(6000) M  $Out(6020) = 1$ \*Loop2: If  $M_n(6016) = 1$  Then \*Loop2 M  $Out(6016) = 0$ 

## <span id="page-29-0"></span>**5. EtherCAT MODULE AND 2F-DQ535-EC CARD SPECIFICATIONS**

### <span id="page-29-1"></span>**5.1. Specification list**

The specifications which apply when the EtherCAT module is mounted on the 2F-DQ535-EC card are shown below.

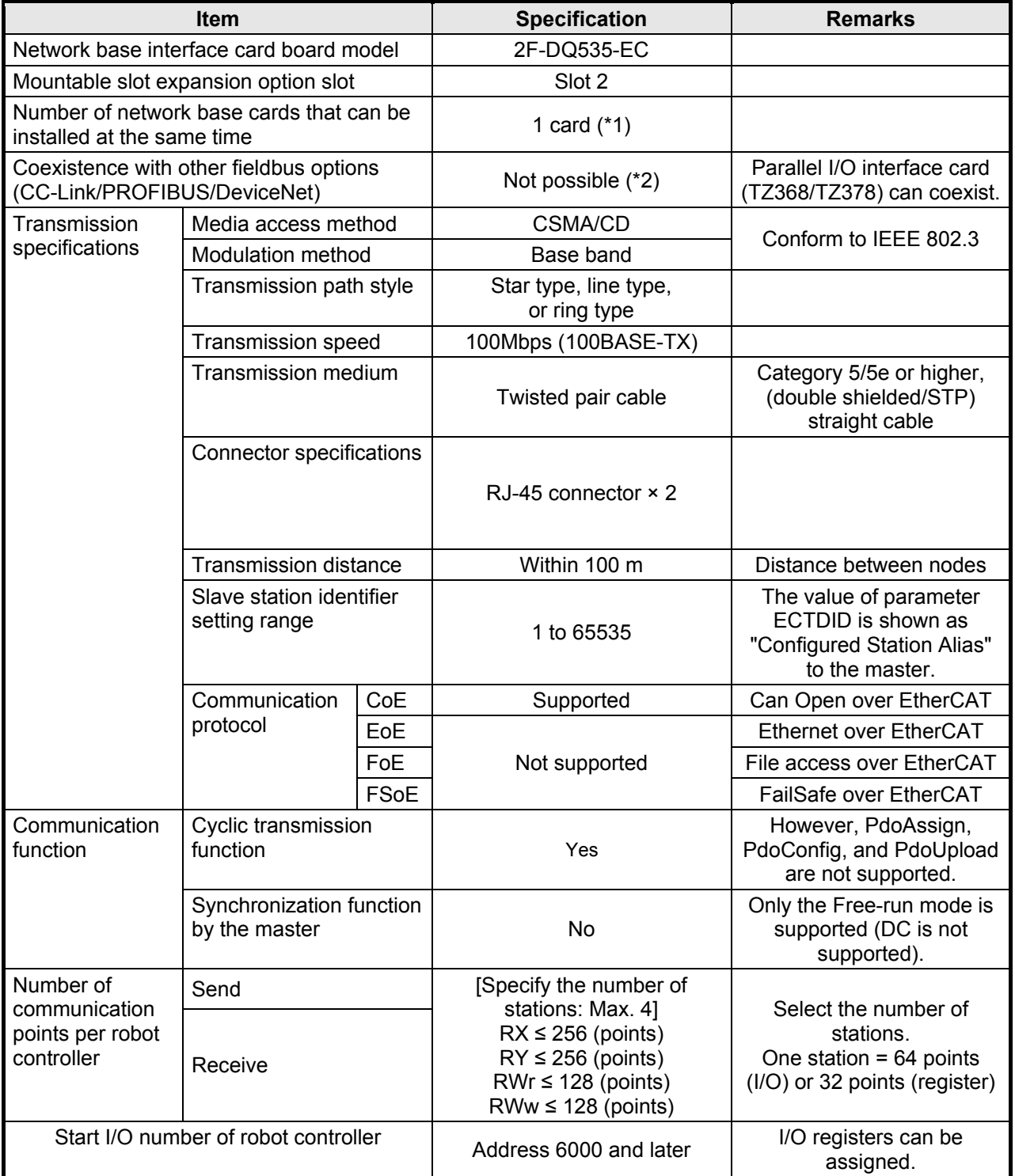

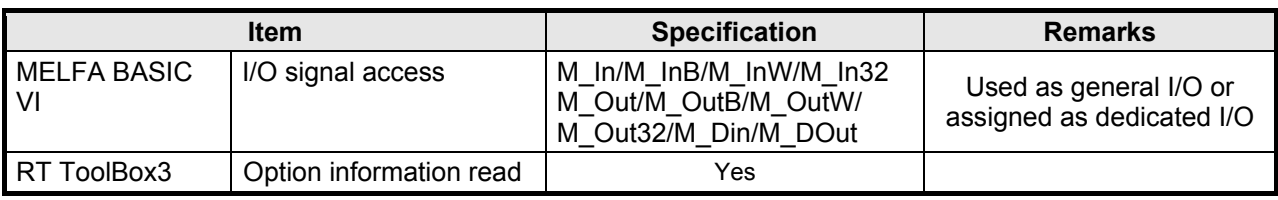

(\*1) The 2F-DQ535-EC card can be mounted in the slot 2 only.

(\*2) An error will occur if CC-Link/PROFIBUS/DeviceNet coexists. (Error 6111)

### <span id="page-30-0"></span>**5.2. List of robot parameters**

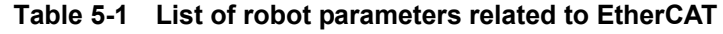

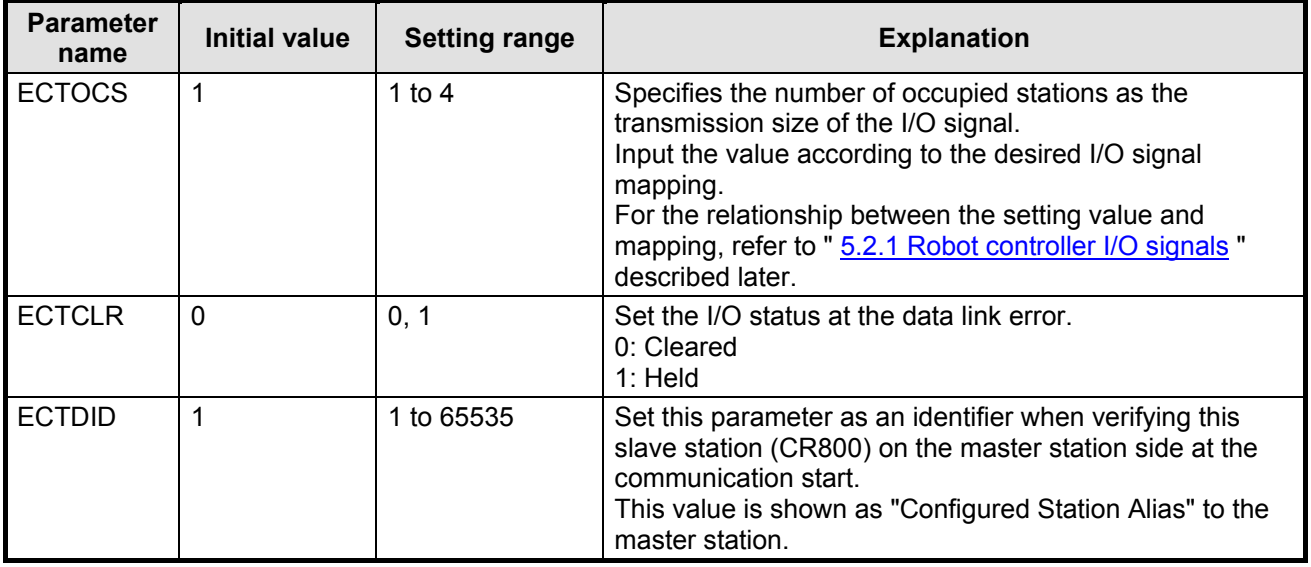

## $\prime$  CAUTION  $\cdot$

*After changing the above parameters, power off the controller.*

To reflect the changed parameters, always power off the controller. Otherwise the changed parameters are not reflected.

### <span id="page-30-1"></span>5.2.1. Robot controller I/O signals

As shown below, RX, RY, RWr, and RWw data (\*) of the master station correspond with the input and output signals (6000 to Max. 6255) and input and output registers (6000 to Max. 6127) of the robot.

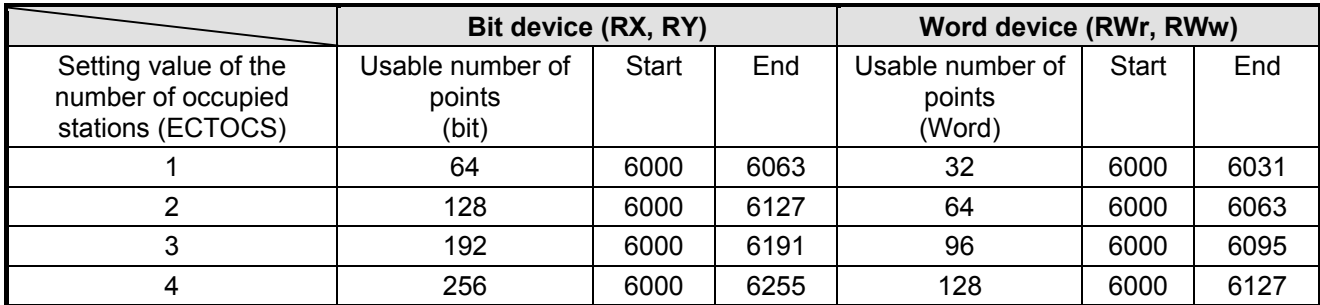

\* Remote input RX: Data input in bit units from the slave station to the master station. Remote output RY: Data output in bit units from the master station to the slave station. Remote register RWr: Data input in 16-bit unit (1 word) from the slave station to the master station. Remote register RWw: Data output in 16-bit unit (1 word) from the master station to the slave station.

### <span id="page-31-0"></span>5.2.2. Flow of I/O signal

The CR800-D reflects its process data to the EtherCAT datagram for transferring RX, RW, RWr, and RWw values to and from the master station.

(The start and end addresses of RX, RY, RWr, and RWr are common to each RC.)

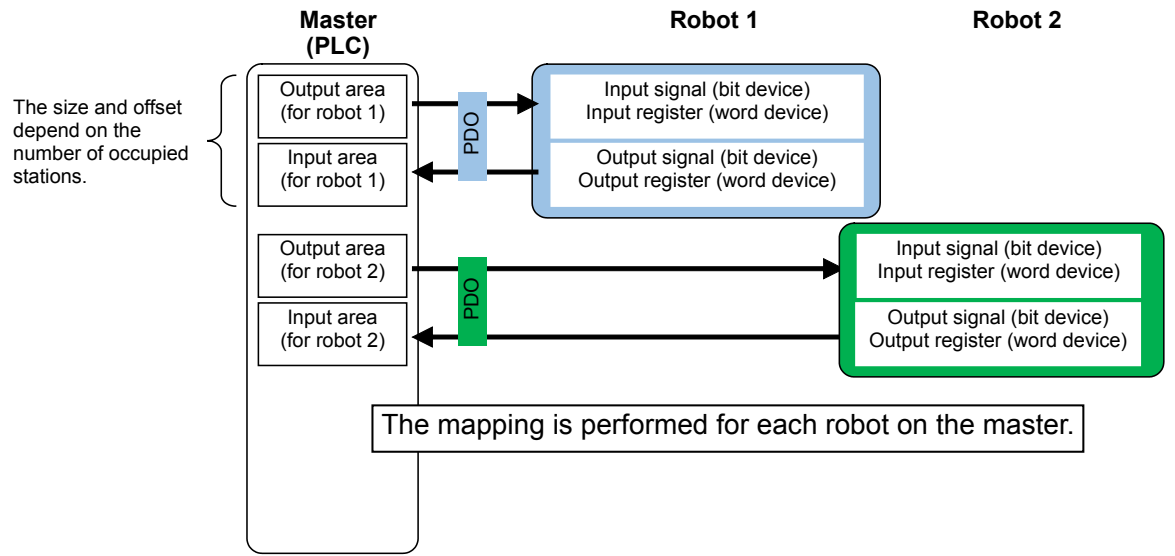

<Reference>

Conforming to the EtherCAT standard, RX, RY, RWr, and RWw values are transferred to and from the master station via PDO (Process Data Object).

The following table shows data mapping for the master and the slave.

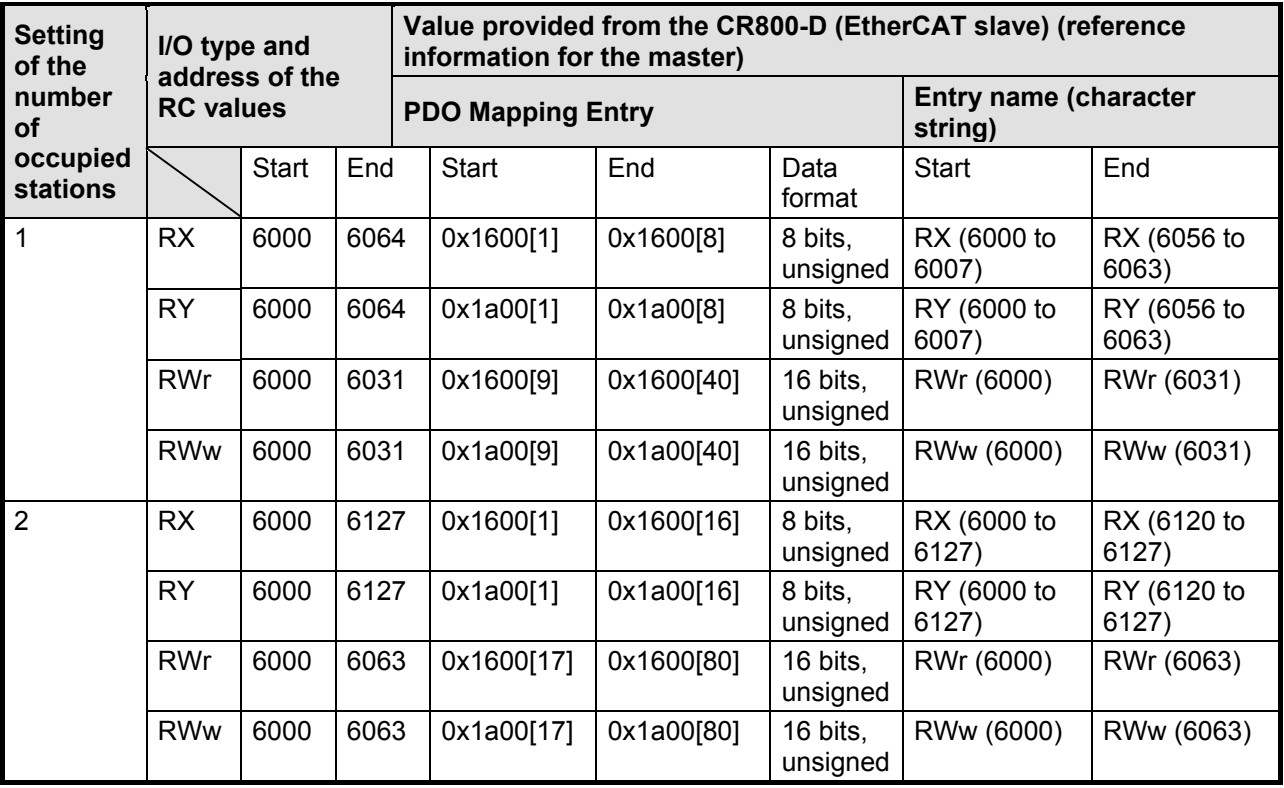

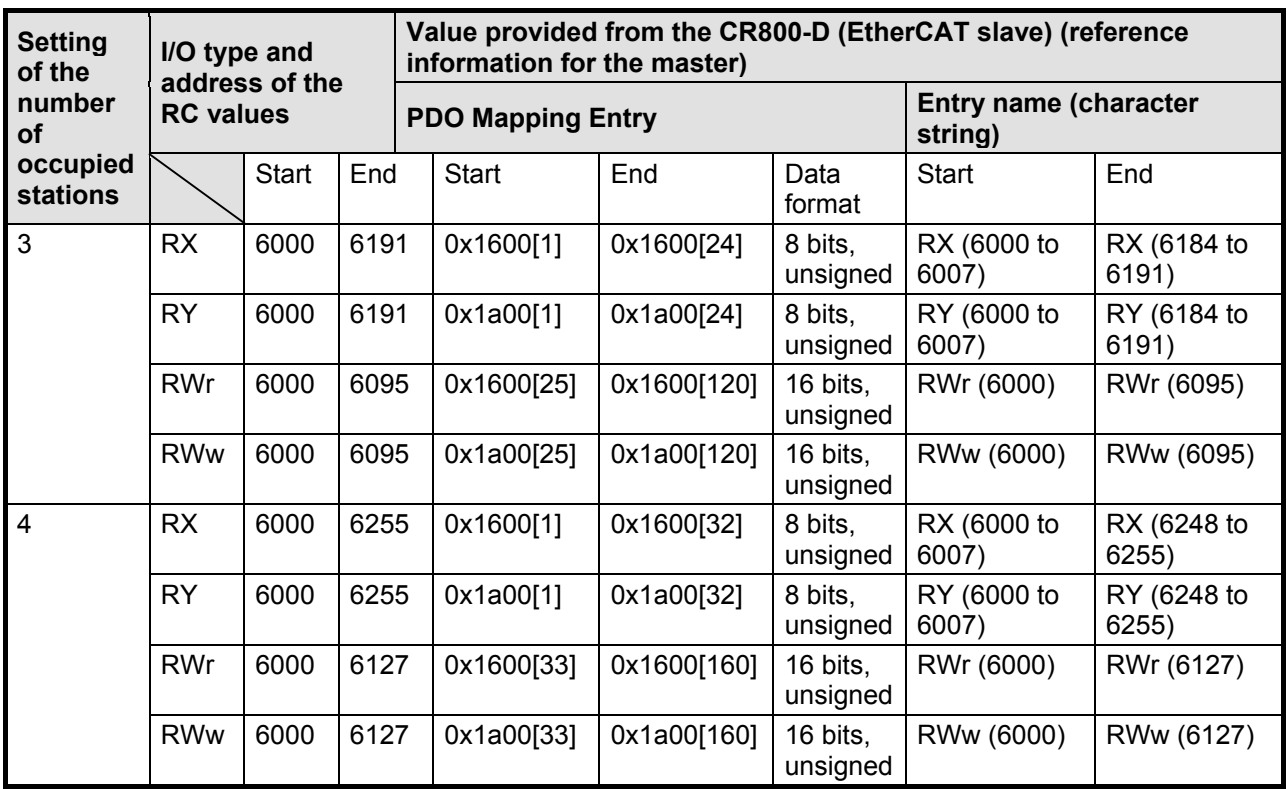

・Note on notation of PDO: The value (integer) in brackets indicates the sub-index.

・To use the process data (RX, RY, RWr, and RWw) of the CR800-D, each data is mapped (associated) with each variable in the PLC.

The character string of the entry name is used as the display item of PDO Mapping Entry on the engineering tool. [\(Described later.\)](#page-51-0)

#### <span id="page-32-0"></span>5.2.3. Output signal reset pattern

The operation is the same as the one when using CC-Link IE Field. However, the range of signals is within [the signal mapping range for EtherCAT.](#page-30-1) (Refer to " [4.3.5 Output signal Reset pattern](#page-26-0) ".)

### <span id="page-32-1"></span>5.2.4. Specifications related to robot language

As when CC-Link IE Field is used, the signals and register values can be read and written using the robot language (MELFA-BASIC V/VI).

However, the range of signals is within [the signal mapping range for EtherCAT.](#page-30-1) (Refer to " 4.3.6 Specificatio[ns related to robot language](#page-27-0) ".)

## <span id="page-33-0"></span>**6. ITEMS TO BE CHECKED BEFORE USING THIS PRODUCT**

### <span id="page-33-1"></span>**6.1. Checking the Product**

The product you purchased consists of the following items as standard. Please check the items.

CC-Link IE Field

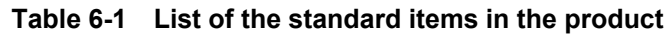

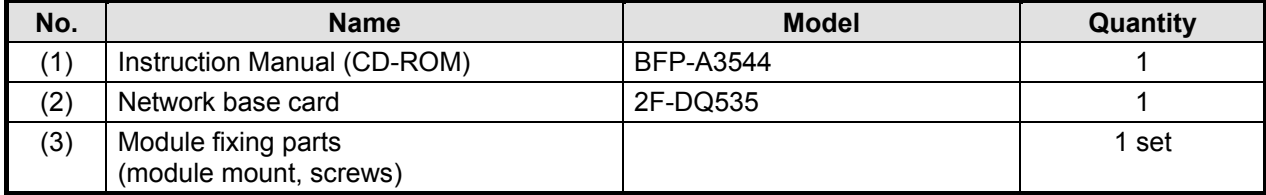

Note) The numbers in the table correspond with the numbers in the following figure.

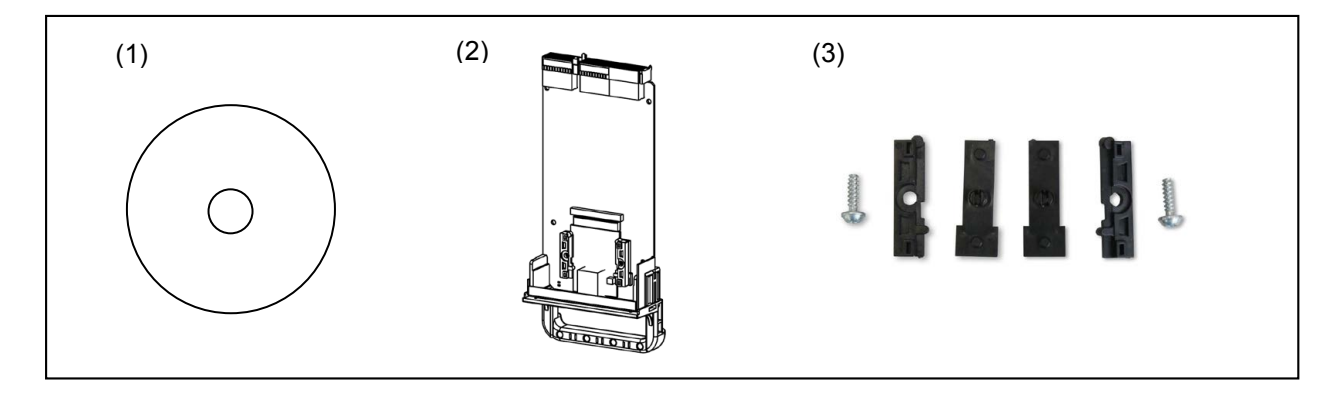

**Figure 6-1 Items contained in the delivered product**

The product you purchased consists of the following items as standard. Please check the items.

#### EtherCAT

| No. | <b>Name</b>                                   | <b>Model</b> | Quantity |
|-----|-----------------------------------------------|--------------|----------|
|     | Instruction Manual (CD-ROM)                   | BFP-A3544    |          |
| (2) | Network base card                             | 2F-DQ535-EC  |          |
| (3) | Ferrite core                                  | E04SR301334  |          |
| (4) | Module fixing parts<br>(module mount, screws) |              | 1 set    |

**Table 6-2 List of the standard items in the product**

Note) The numbers in the table correspond with the numbers in the following figure.

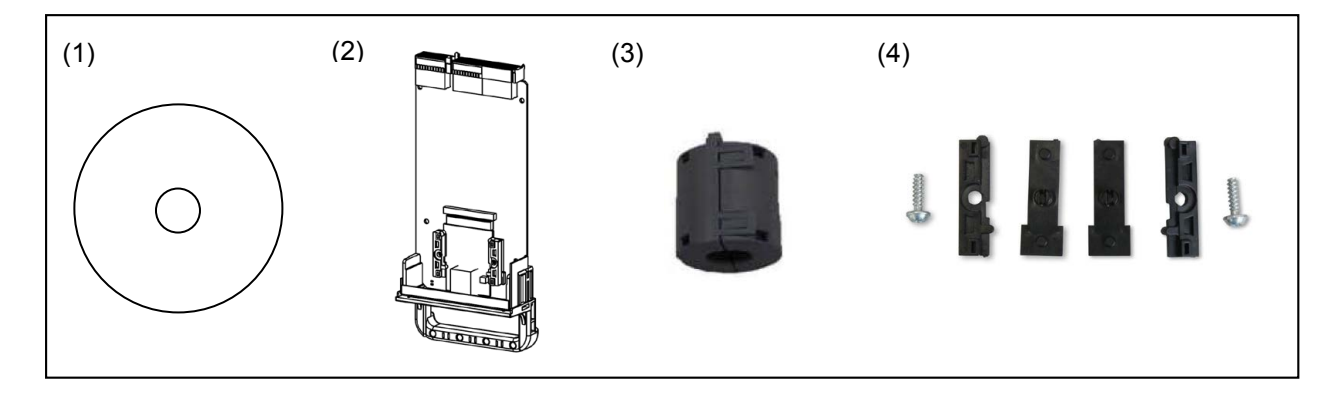

#### **Figure 6-2 Items contained in the delivered product**

CAUTION:

Attach the ferrite cores to the EtherCAT cable ensuring that they are within 300 mm of the connection terminals.

Attach a noise filter to the power supply of the programmable controller if this product is used in environments that make it susceptible to noise.

### <span id="page-35-0"></span>**6.2. Devices to be Prepared by the Customer**

The devices which must be prepared by the customer to use the card are listed below.

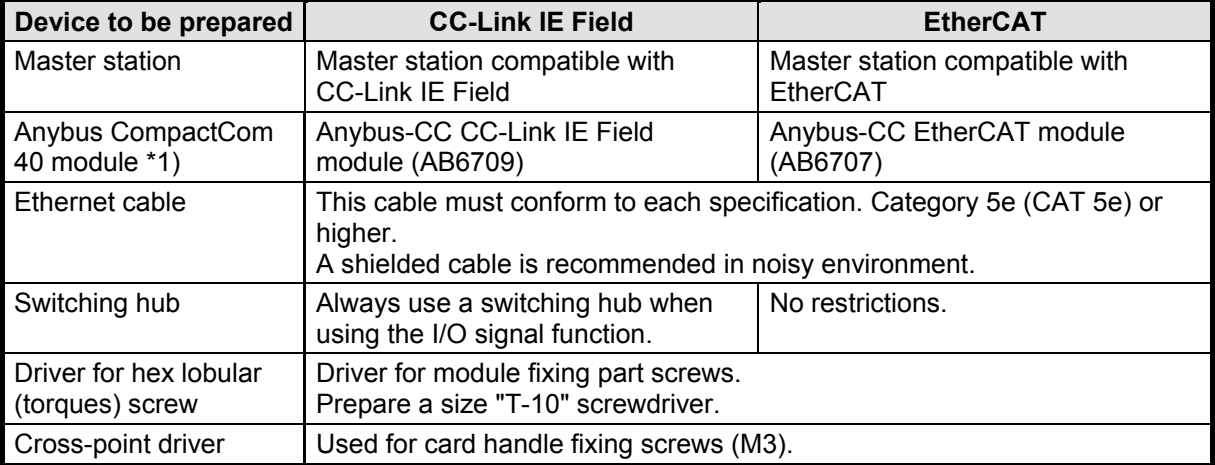

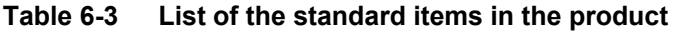

\*1) Only the Anybus CompactCom 40 module (M40, without housing) is supported.
# **7. HARDWARE SETTINGS**

## CC-Link IE Field EtherCAT

## **7.1. Module Mounting Procedures**

The example of installing the Anybus CompactCom module on the network base card is shown below.

(1) Prepare the network base card, Anybus CompactCom module, and module fixing parts. Remove the card handle fixing screws from the network base card, and separate the card from the card handle.

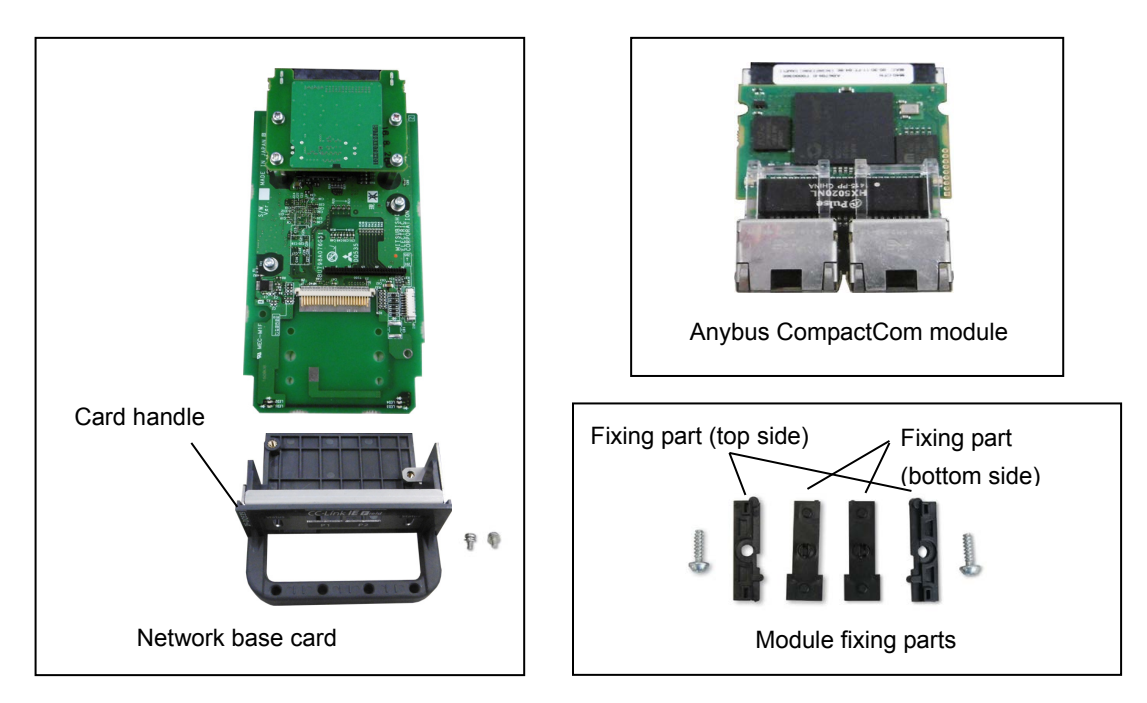

(2) Insert the protrusions on the module fixing parts (bottom side) into the holes on the card.

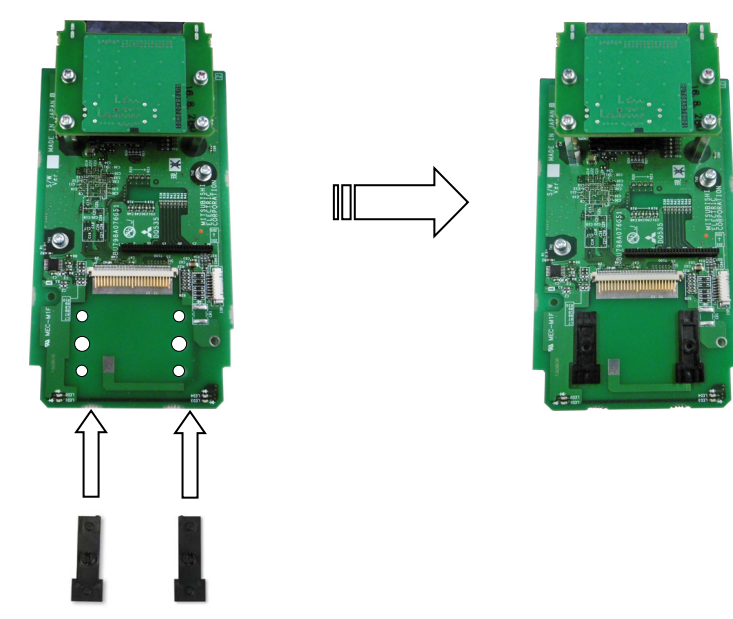

Module fixing parts (bottom side)

(3) Place the module onto the fixing parts, and slide it to connect its module connector with pins on the card side.

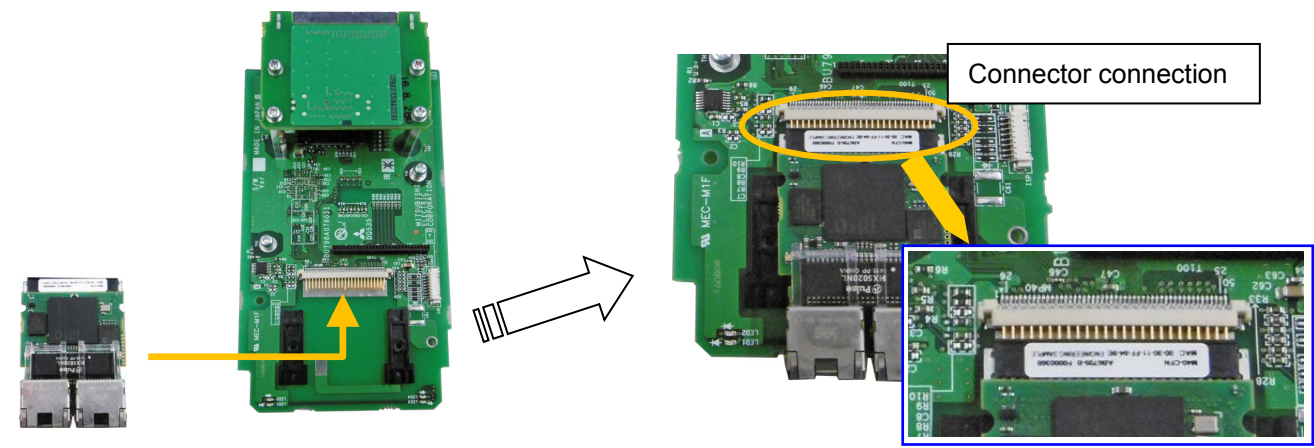

Module board

(4) Align the protrusions on the module fixing parts (top side) with the slits on the module, and mount the module as if sandwiching it from the left, right and top. Adjust the position of the module so that the screw holes on the top fixing parts and bottom fixing parts are aligned. There may be a small opening at the connector section between the module and card, but this is not a problem.

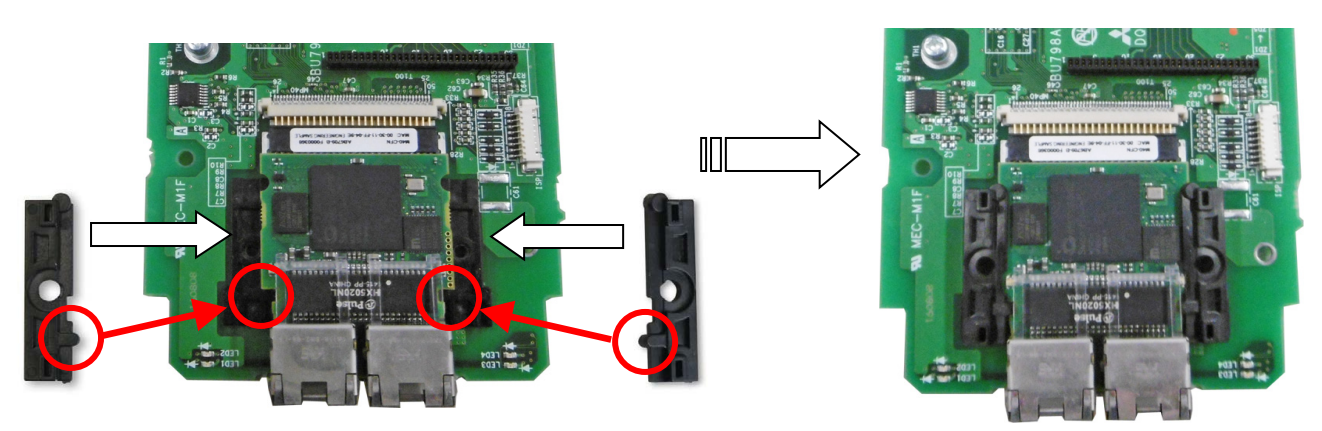

(5) Fasten the module fixing parts with screws. Use the hex lobular driver.

 $\mathbb{H}$ 

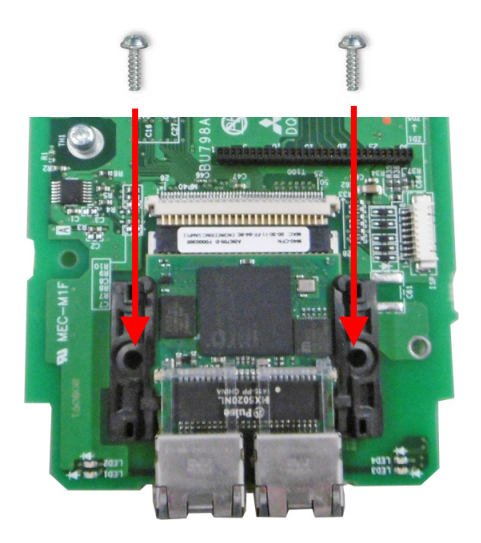

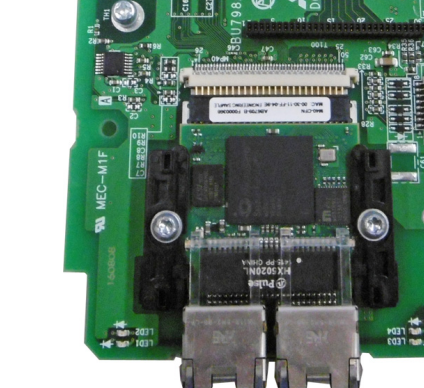

(6) Mount the card handle. Fit the handle so that the network connector of the module board fits into the hole on the card handle plate.

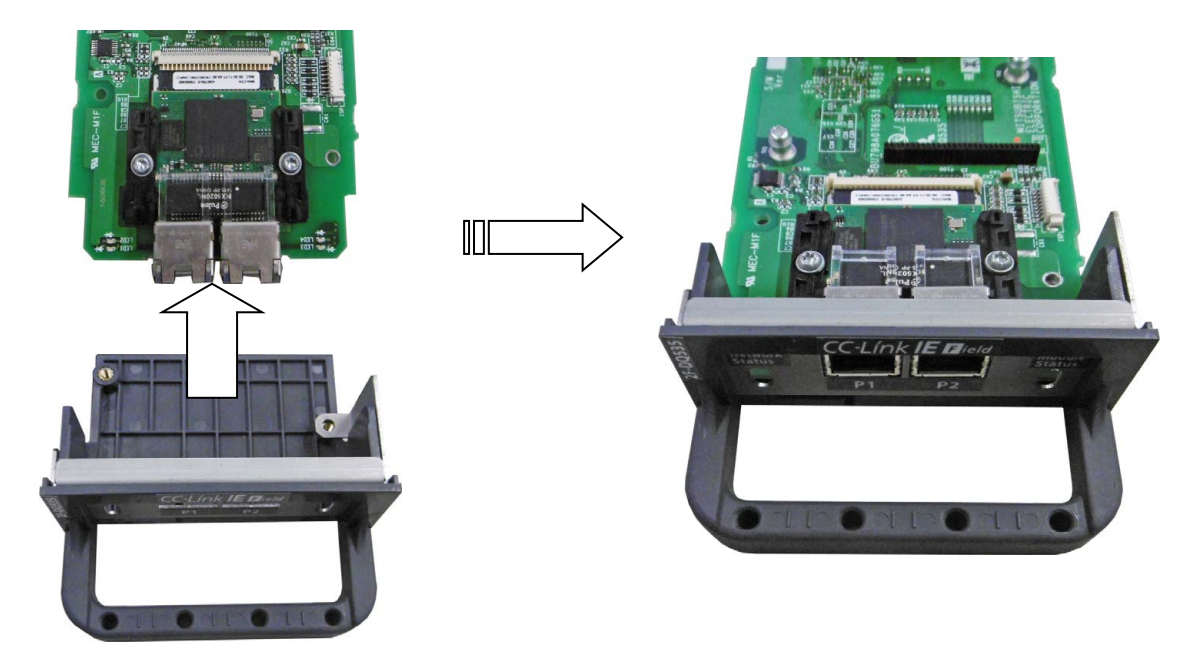

(7) Fasten the card and card handle with screws. This completes the module mounting process. Tighten the screws with a cross-point driver.

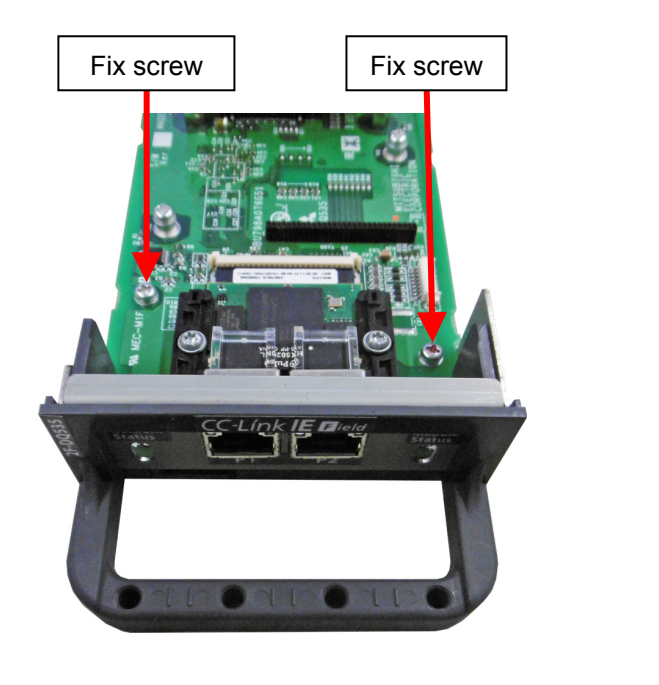

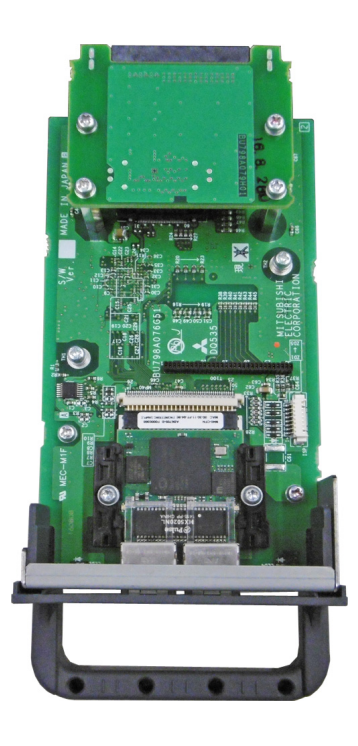

## **7.2. Hardware Setting of the Card**

The 2F-DQ535 and 2F-DQ535-EC cards do not have any hardware settings. All settings are completed with the master station parameters and robot controller parameters. Refer to "[9.1](#page-45-0) [Setting the Parameters](#page-45-0)" for details.

# **8. CONNECTIONS AND WIRING**

CC-Link IE Field EtherCAT

## **8.1. Mounting Network Base Card on Robot Controller**

Only one network base card can be mounted in the option slot 2 of the robot controller. It cannot be mounted in the slot 1.

### 8.1.1. CR800-D controller

Remove one interface cover of the option slot 2 in the robot controller front, and mount the 2F-DQ535 or 2F-DQ535-EC interface card there.

Please use the handle of the interface card at mounting of the interface card.

To remove the interface card, pull it out while lightly lifting the removal lever upward. Grasp the handle of the interface card and pull out the card horizontally from the controller.

#### <CR800 controller (Front side)>

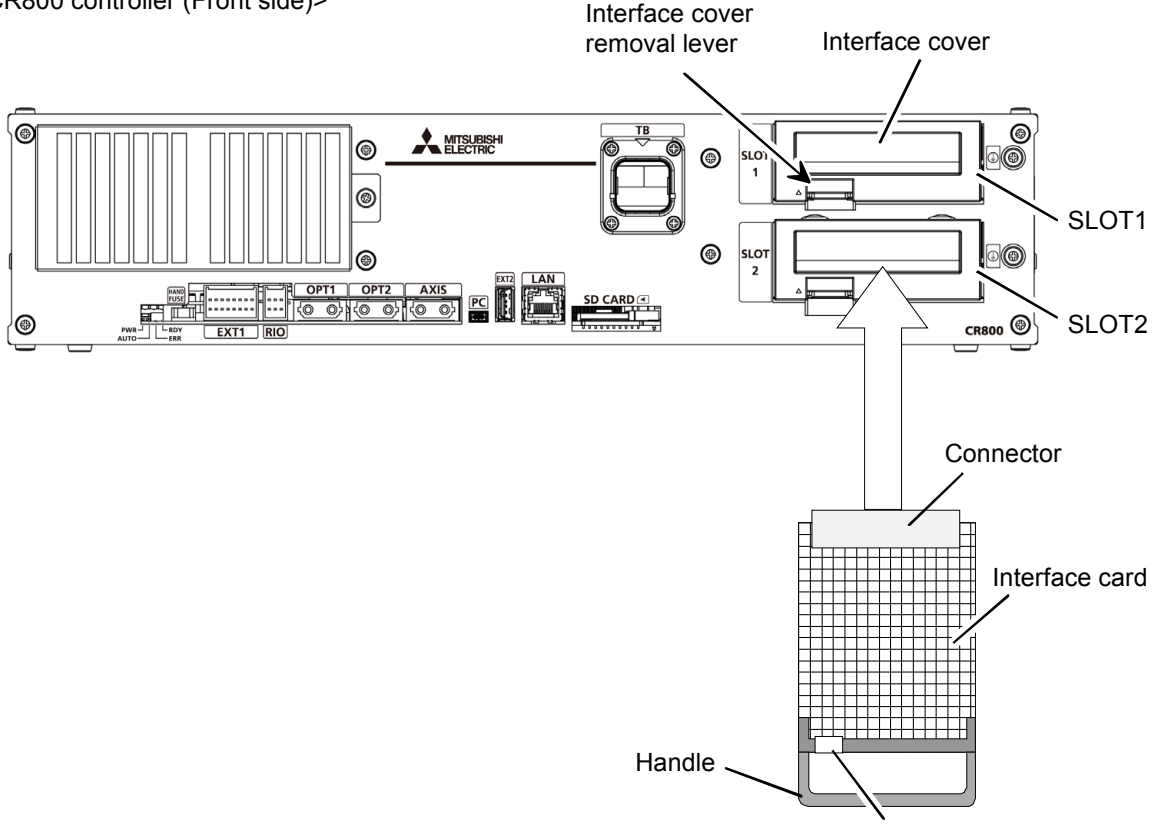

Removal lever (Other side)

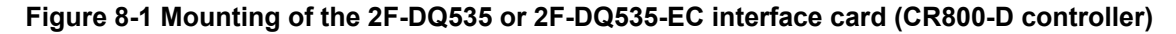

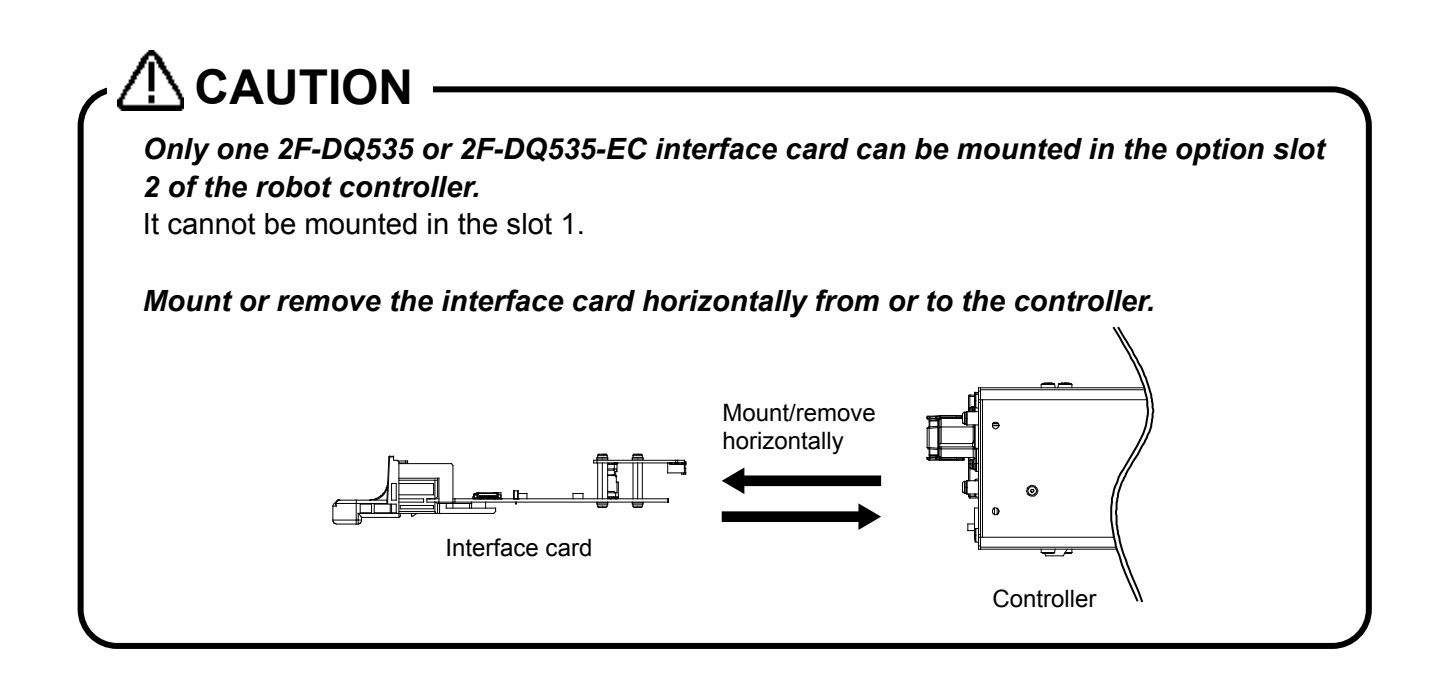

## **8.2. Wiring**

### 8.2.1. For the CC-Link IE Field module

An example of connecting the 2F-DQ535 card and a Mitsubishi Electric programmable controller (MELSEC-Q series, QJ71GF11-T2) with an Ethernet cable is explained below.

- (1) Connect the Ethernet straight cable connector to the 2F-DQ535 card on which the CC-Link IE Field module is mounted.
- (2) Connect the other connector to the hub.

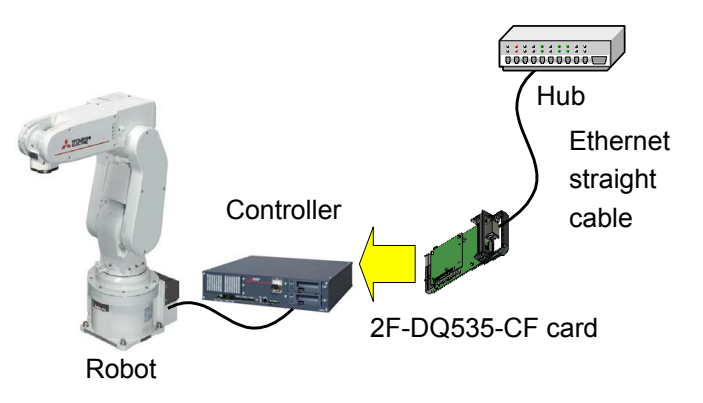

(3) Connect the Ethernet straight cable connector to the P1 (for Ethernet) on QJ71GF11-T2. For the star type, connect the connector to either of P1 or P2.

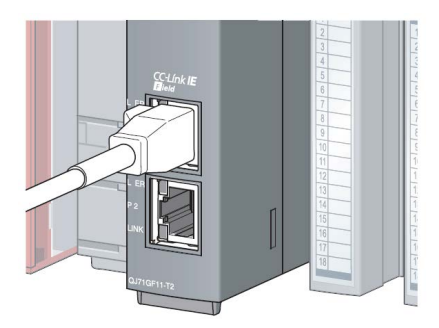

(4) Connect the other connector to the hub.

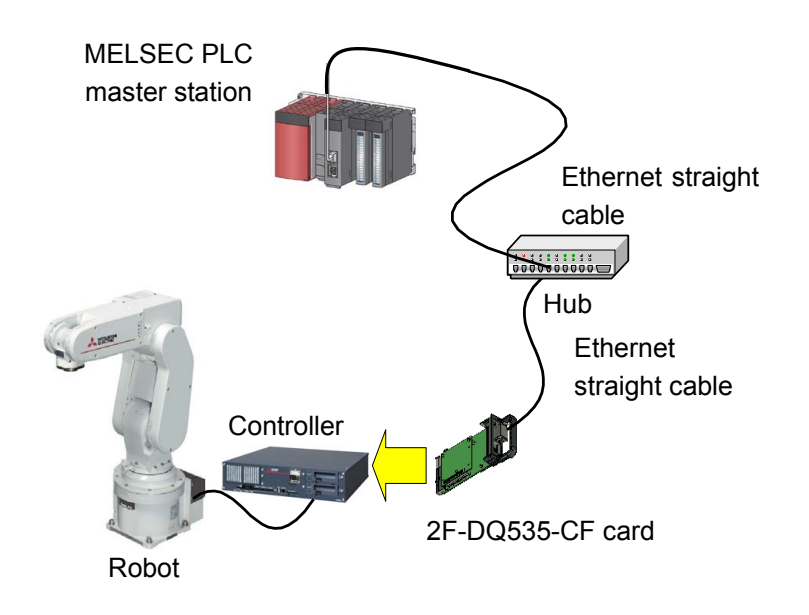

(5) Connect a USB cable to the personal computer where GX Works2 (engineering software of Mitsubishi) is installed.

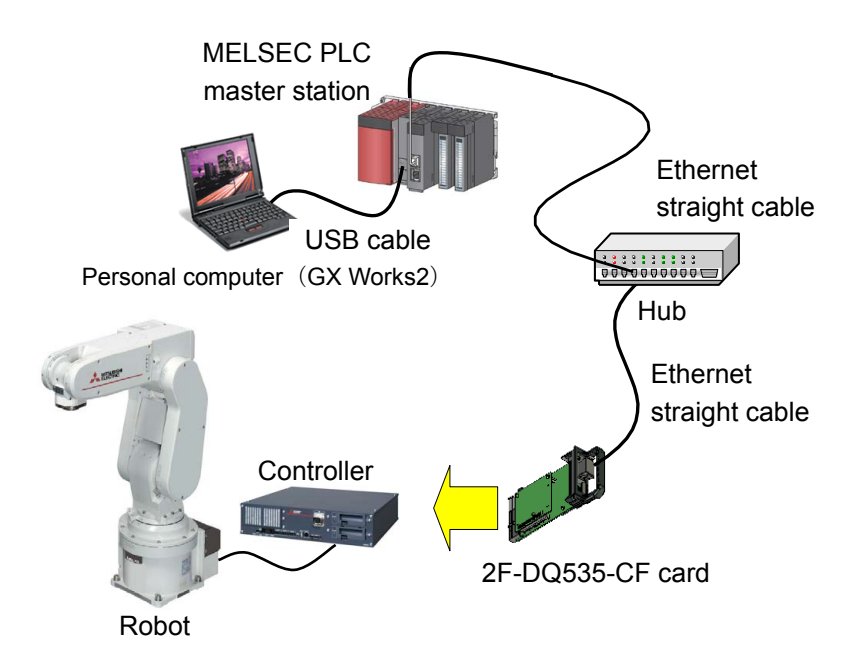

Check the following connections again before using the 2F-DQ535 card.

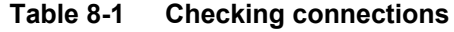

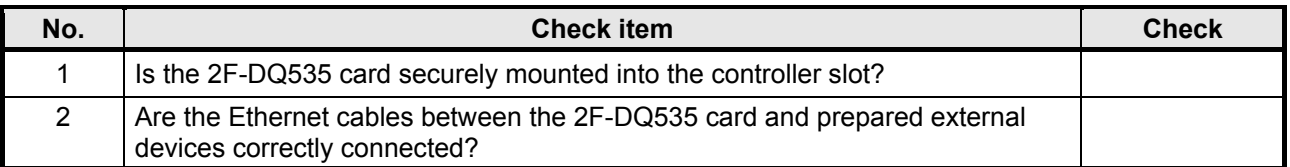

### <span id="page-43-0"></span>8.2.2. For the EtherCAT module

The following shows an example of wiring and connection when operating the CR800-D as an EtherCAT slave using the 2F-DQ535-EC card with the M40 EtherCAT module.

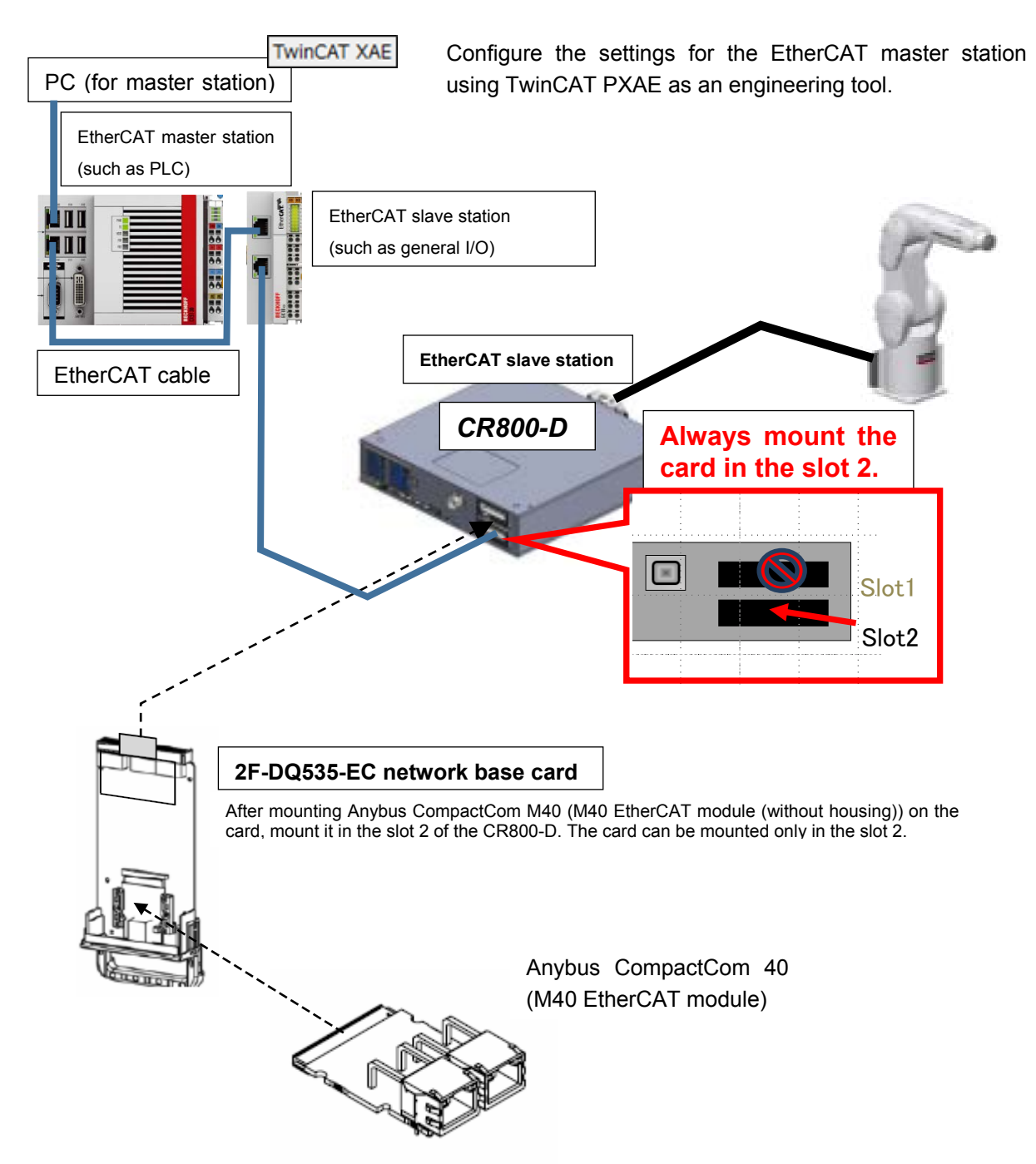

In the above example, a general I/O is connected directly under the master station as a slave station, and the CR800-D is connected under the general I/O as a slave station.

\*) The general I/O shown in the above figure is not necessarily used.

# **9. PROCEDURES FOR STARTING OPERATION**

CC-Link IE Field **EtherCAT** 

The procedures for starting operation with the Anybus-CompactCom module are shown below. In this example, the network base card and the master station are connected with an Ethernet cable, and an operation to confirm the I/O signal is performed.

For more information on the master station, refer to the manual enclosed with the master station.

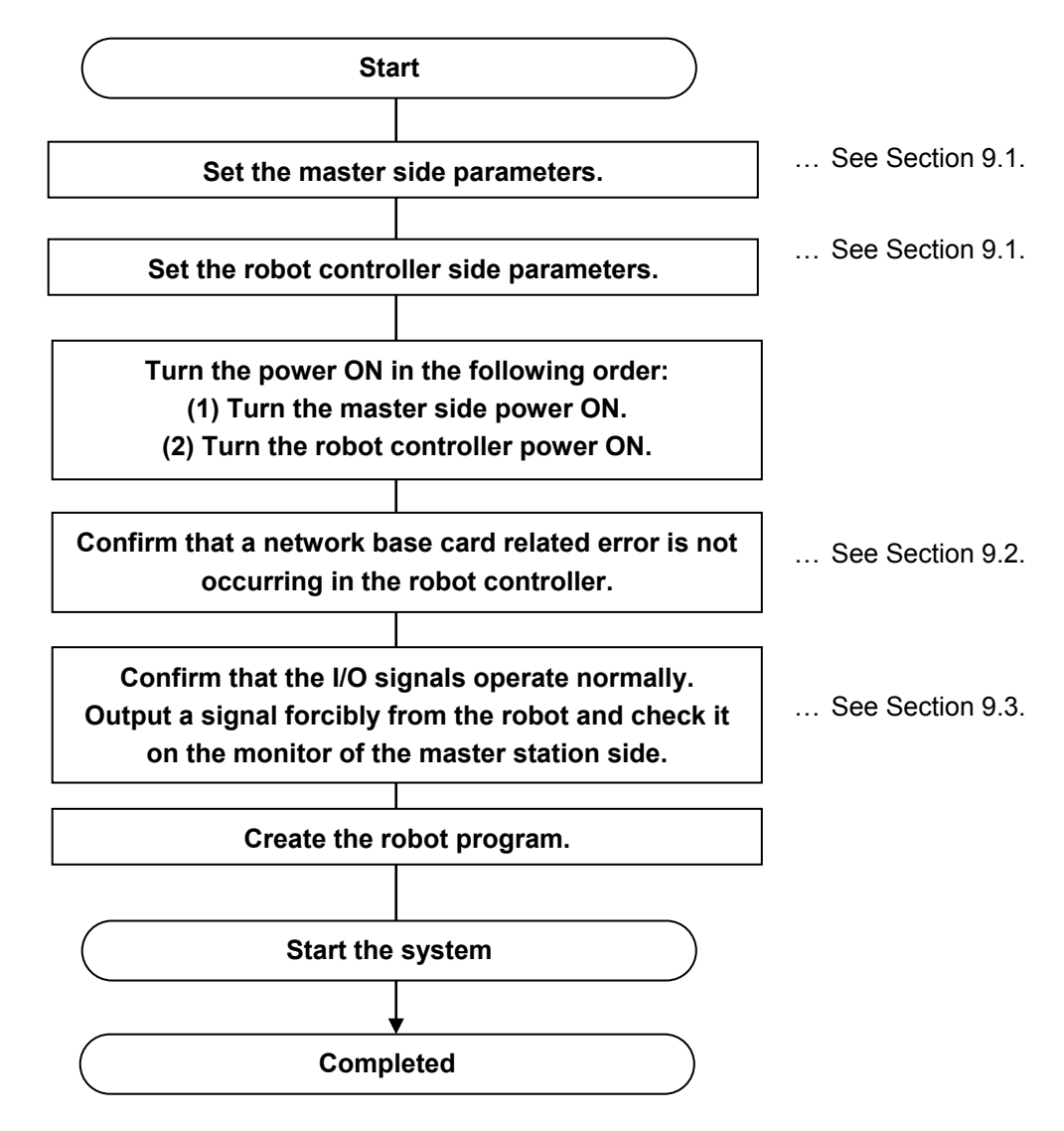

**Figure 9-1 Procedures for starting operation**

**Table 9-1 Example of equipment on the master station side**

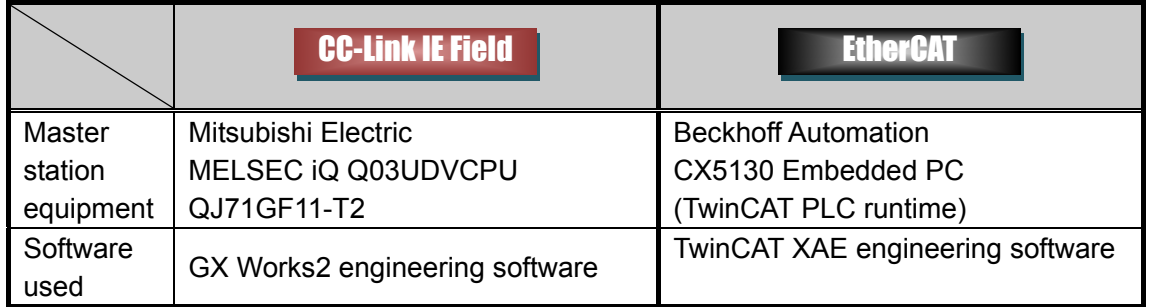

## <span id="page-45-0"></span>**9.1. Setting the Parameters**

### 9.1.1. For the CC-Link IE Field module

(1) Start GX Works2 and create a new PLC project.

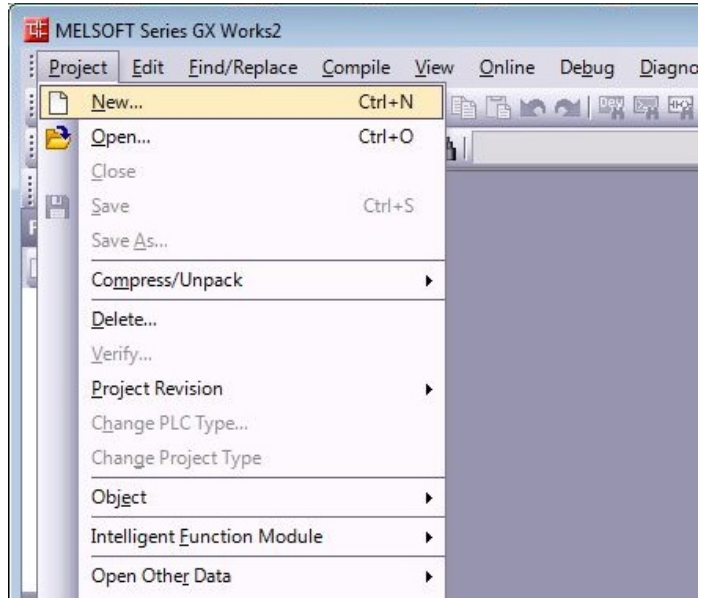

(2) Set the CPU module model. Select the model

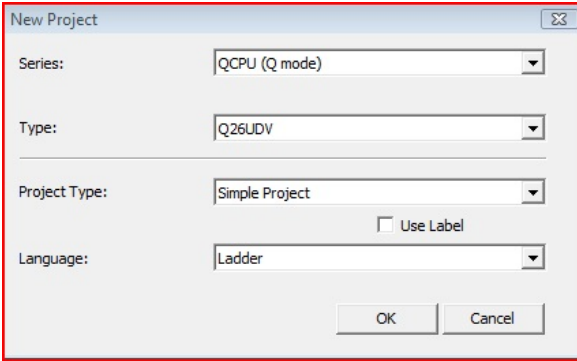

(3) Open the parameter setting of CC-Link IE Field.

## CC-Link IE Field

- MELSOFT Series GX Works2 (Untitled Project) [[PRG] Project Edit Eind/Replace Compile View O IDBHS HIXDBDORR |<mark>1명</mark> : 1日| F | 땜 뗌 : 网 : 10| A  $\overline{4} \times$ Navigation Project Pa 3 4 2 4 Parameter PLC Parameter Network Parameter Ethernet / CC IE / Remote Password Intelligent Function Module Global Device Comment Program Setting **Program DE MAIN**<br> **Local Device Comment** Device Memory Device Initial Value
- (4) Set the network parameters (module 1).
	- · Network Type : CC IE Field (Master Station)<br>· Start I/O No. : 0000
	- **·** Start I/O No. : 00<br>· Network No. : 1
	- **·** Network No. : 1
	- **·** Total Stations

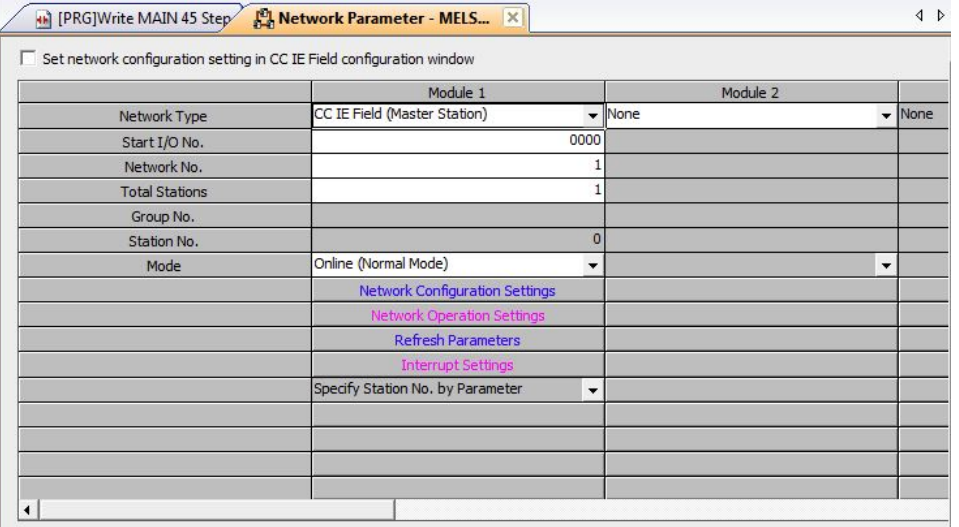

<span id="page-46-0"></span>(5) Set the network configuration.

- 
- 
- **·** Station No. : 1z<br>· Station Type : Inte

- 
- **·** Station Type : Intelligent Device Station<br>**·** RX/RY Setting : Points 128/Start 0000/En Points 128/Start 0000/End 007F<br>RWw/RWr Setting: 200115 64/Start 0000/End 003F
- 
- **·** RWw/RWr Setting : Points 64/Start 0000/End 003F

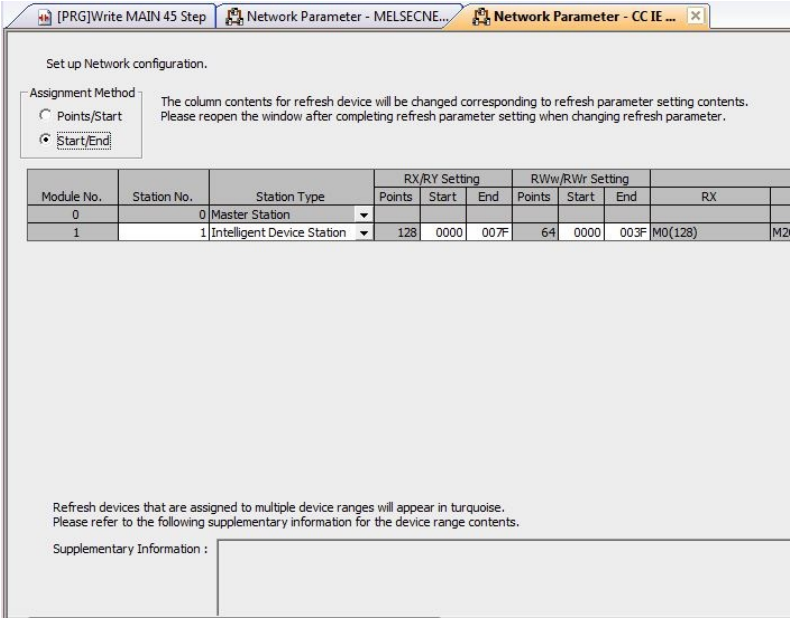

(6) Set the refresh parameters.

Set as follows:

- 1) Import the 128-point output signals 6000 to 6127 of the robot into the bit devices M0 to M127 of PLC.
- 2) Import the bit devices M2000 to M2127 of PLC into the input signals 6000 to 6127 of the robot.
- 3) Import the output registers 6000 to 6063 of the robot into the word devices D0 to D63 of PLC.
- 4) Import the word devices D200 to D263 of PLC into the input registers 6000 to 6063 of the robot.

Specifically, set the refresh parameters on the PLC side as follows.

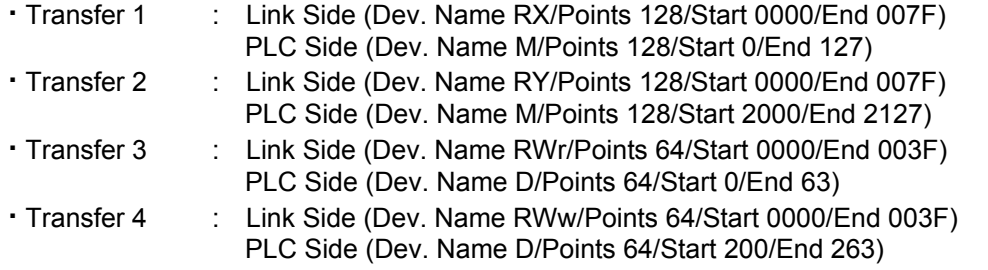

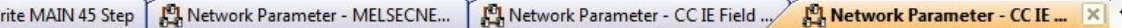

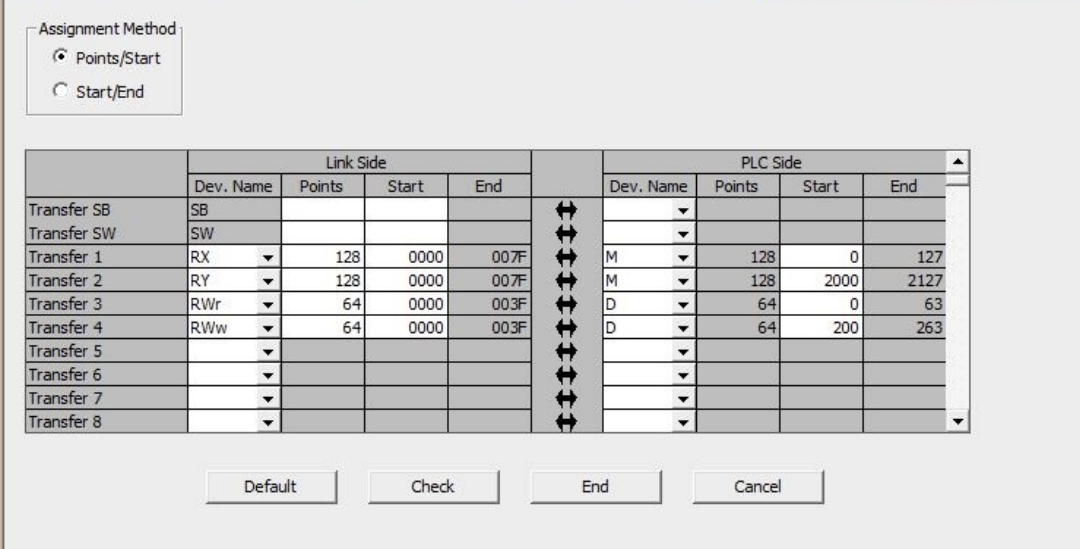

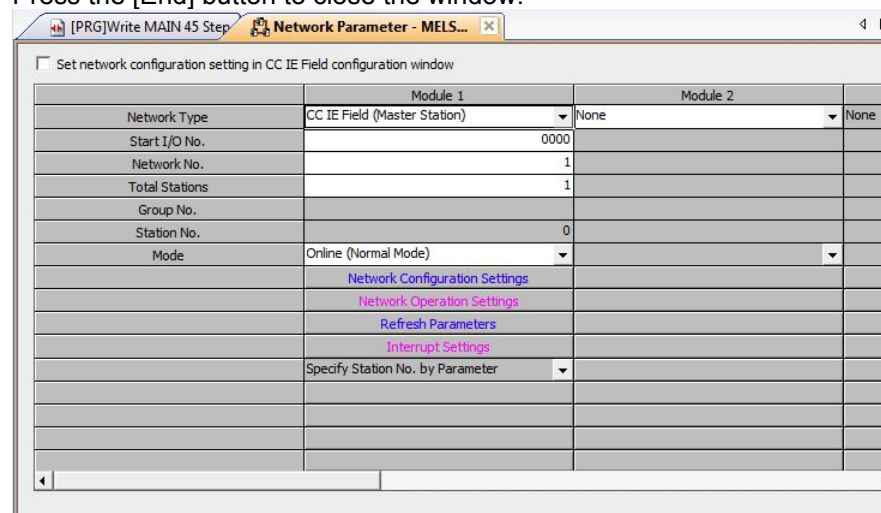

(7) Press the [End] button to close the window.

- (8) Create a ladder program of the PLC side.
	- In this program, the input to the PLC is looped back to the output as it is.
	- **·** Copy the 128-point bit devices M0 to M127 to the bit devices M2000 to M2127.

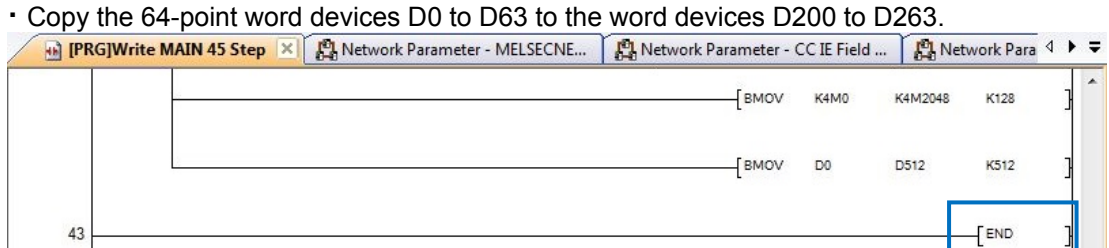

An output of the robot is looped back in the PLC to be an input of the robot.

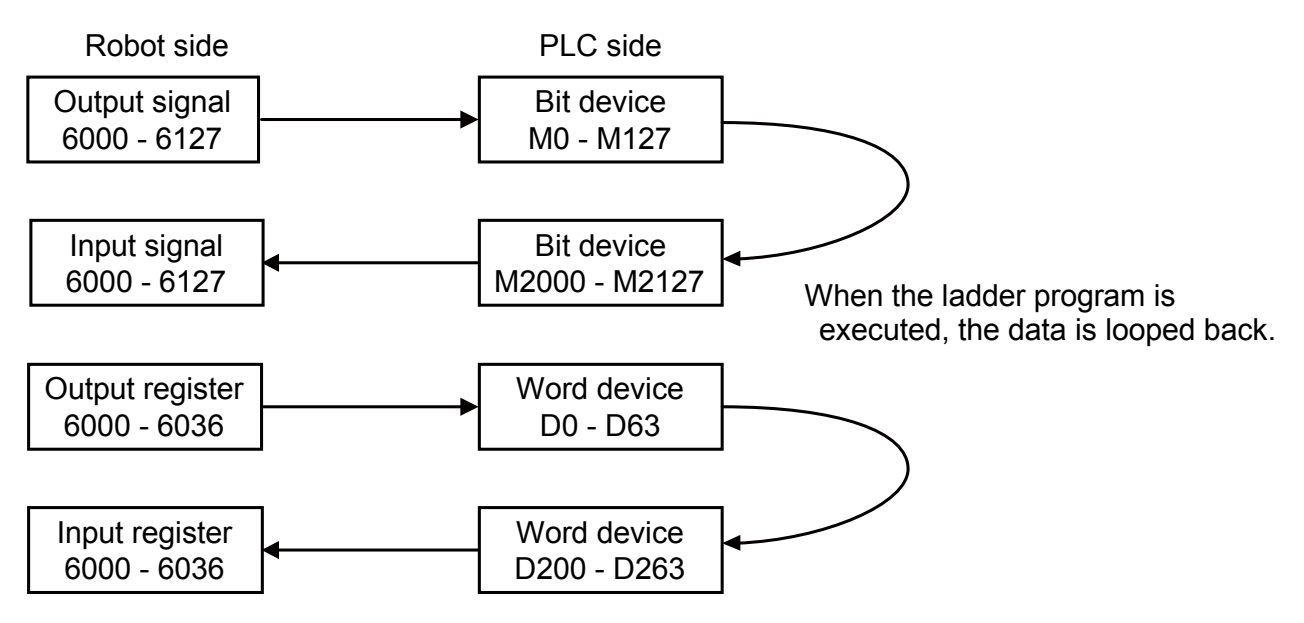

(9) Write the parameter and program in PLC.

After setting the connection destination of the PLC side and personal computer, such as a USB connection, select [Online] - [Write to PLC] and write the parameters and the program.

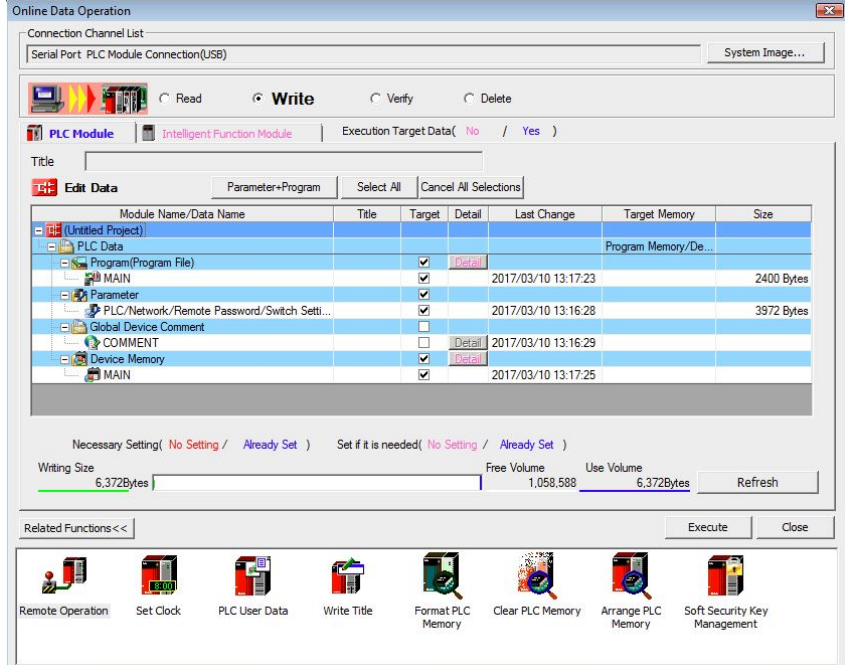

(10) Check the values of the parameters of the robot controller.

Power on the robot controller and check the following values of the parameters by using RT ToolBox3. The parameters of the robot have been set with the factory setting. When they are not changed from the initial values, the values do not need to be checked.

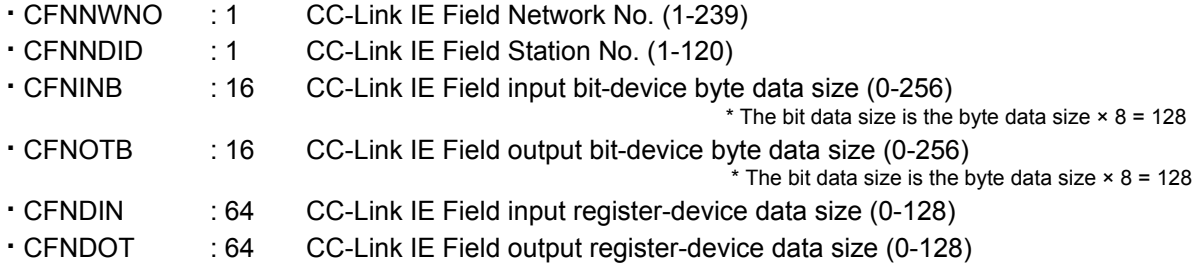

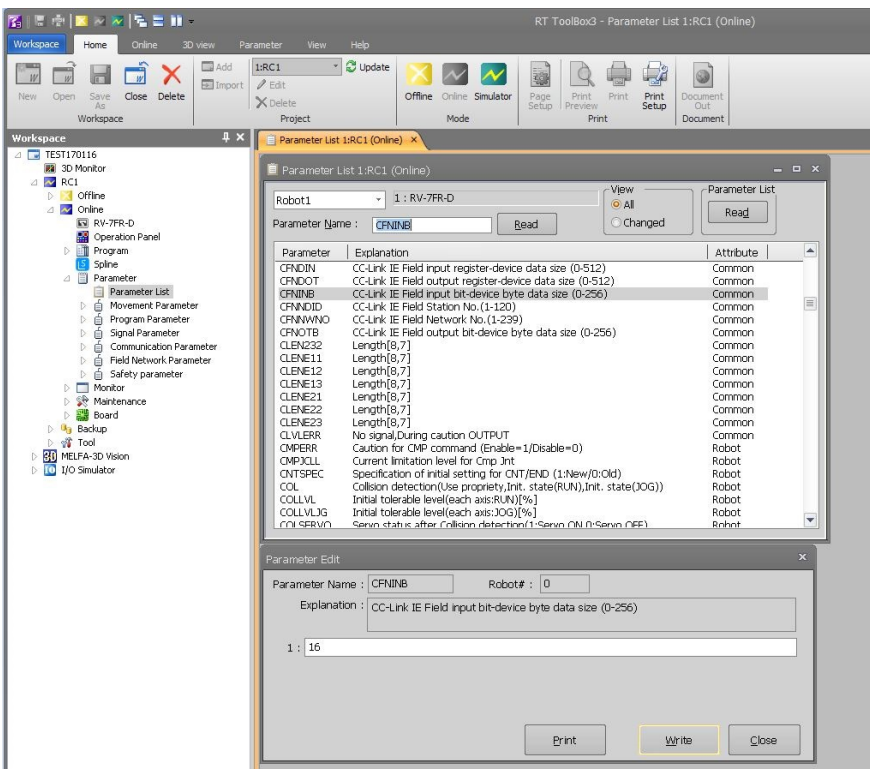

The parameter settings and the network configuration settings (station No. and number of points of RX/RY and RWr/RWw) must be consistent with those in the PLC described in **[\(5\)](#page-46-0)**.

### **EtherCAT**

### 9.1.2. For the EtherCAT

The following shows how to set the parameters using Embedded PC CX5130 (PLC) by Beckhoff Automation as an example.

The CX5130 is used as an EtherCAT master station and the CR800-D is used as an EtherCAT slave station.

In this example, RX and RY signal values and RWw and RWr register values are exchanged between the CR800-D and the PLC as the process data.

The same connection type is used as the one described in [8.2.2 For the EtherCAT module](#page-43-0).

The process data is used by the PLC program (described by ST (Structured Text)) on the EtherCAT master station.

In the PLC program, the processing in which RX and RWr received from the CR800-D are returned to RY and RWw as they are is performed as follows.

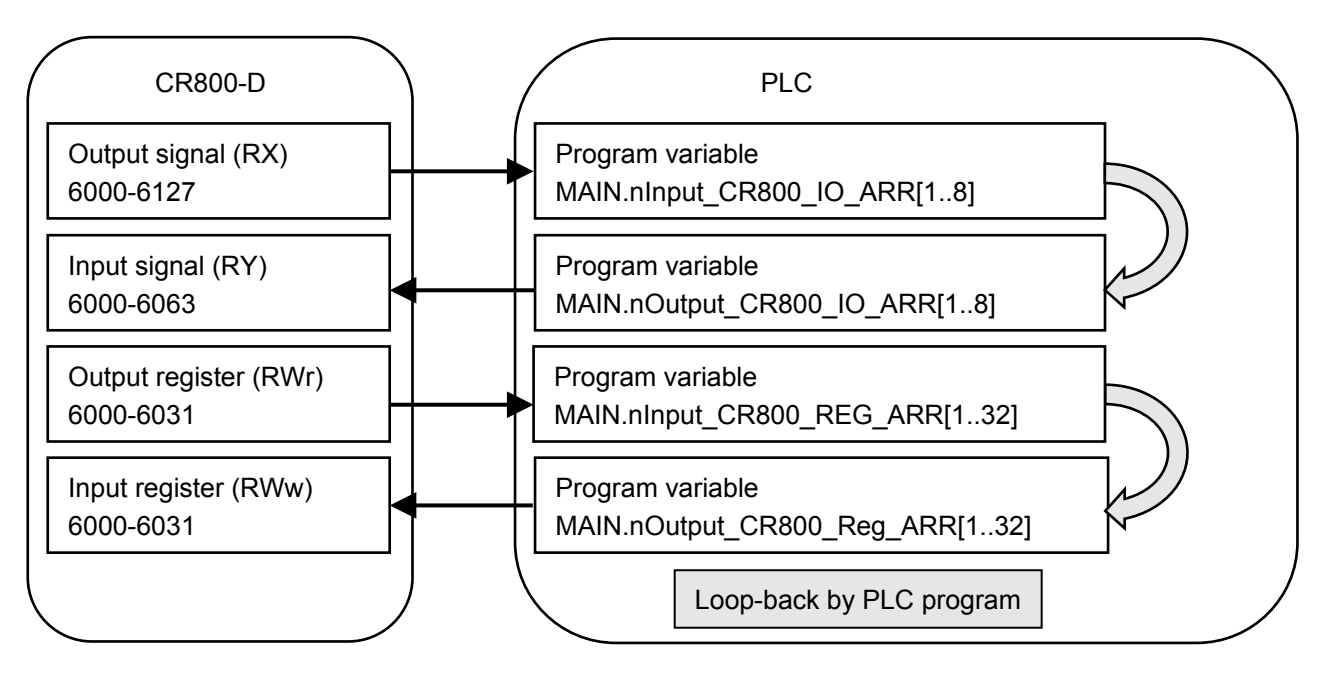

In both the CR800-D and PLC, the number of occupied stations is set to one (ECTOCS(1)), and the data for one station is looped back in the PLC side.

To configure the settings for the master station, use TwinCAT XAE in the personal computer used for setting as an engineering tool.

1. [Setting PC] Installing the ESI file

Configure the settings for the EtherCAT slave based on the ESI file data on TwinCAT XAE. Copy the ESI file for CR800-D to the directory specified by TwinCAT3.

Directory example: C:\\TwinCAT\3.1\Config\Io\EtherCAT

Copy the file after exiting TwinCAT XAE. After the next startup, the contents of the copied ESI file are reflected to the setting operation related to the EtherCAT slave on TwinCAT XAE.

For the description of the directory, refer to the TwinCAT manual.

2. [Master station] Adding the CR800-D (EtherCAT slave)

Under the I/O device: EtherCAT device (EtherCAT master), add the CR800-D at the downstream of the general I/O according to the connection type.

(1) Select an EtherCAT device under the I/O node, and display the context menu (right-click).

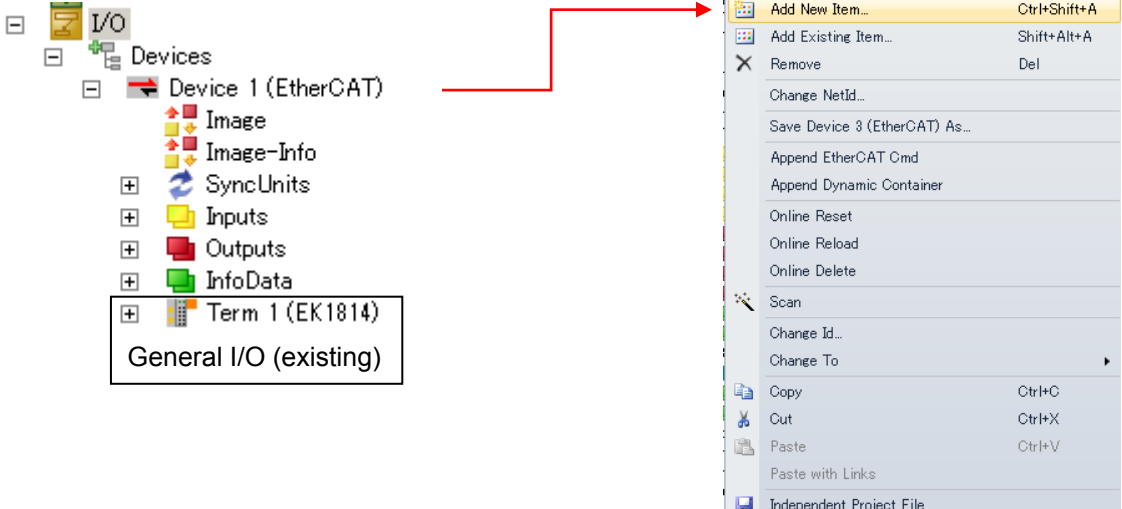

**D**isable

#### [Reference: Automatic detection]

Select "Scan" from the context menu to automatically detect slaves based on the data in the already-installed ESI file under the master device.

When the "Scan" menu is selected, "CompactCom 40 EtherCAT" in the network will be automatically added to the field of found items. (When the module is automatically detected and added, skip Step 2 on the next page.)

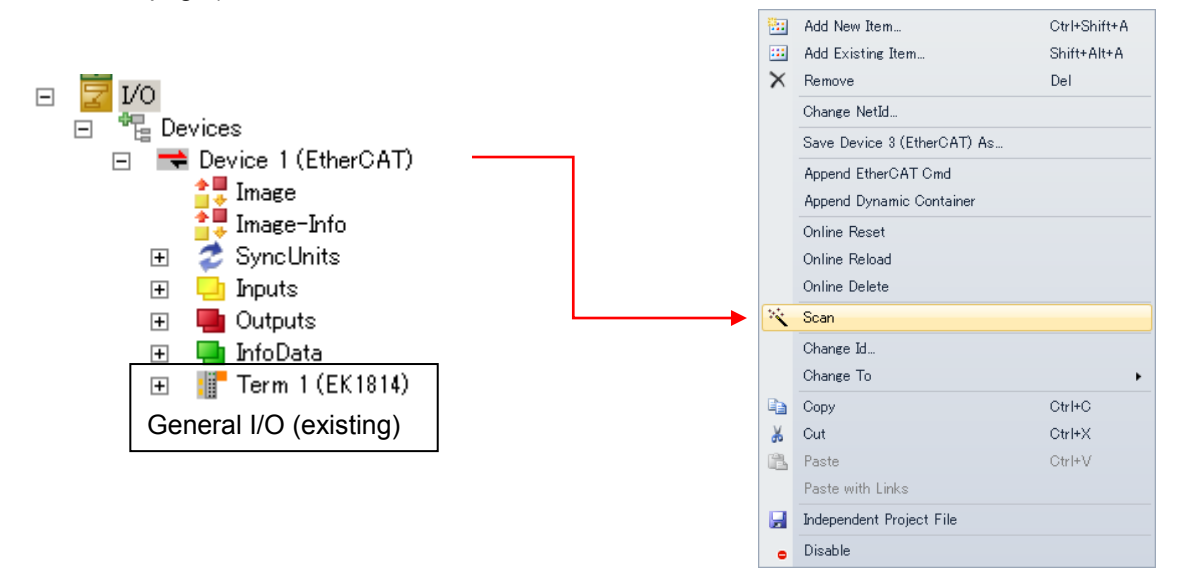

When EK1814 has already been set, the following window appears by selecting "Scan". Add "CompactCom 40 EtherCAT".

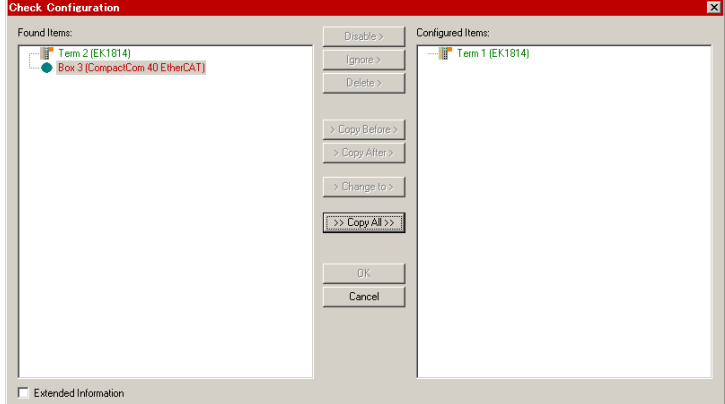

Click "CopyAll" to add the items and click "OK".

When no slave has been set under the master, all the slaves in the network will be detected and added to the field of found items.

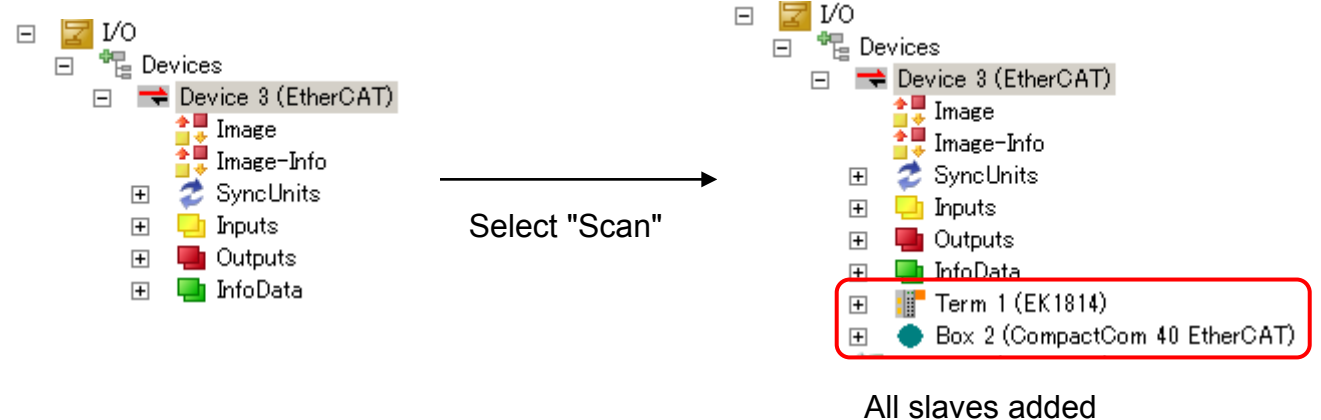

(2) Select "Add New Item" and display the following window. In the window, select "CompactCom 40 EtherCAT" and click "OK".

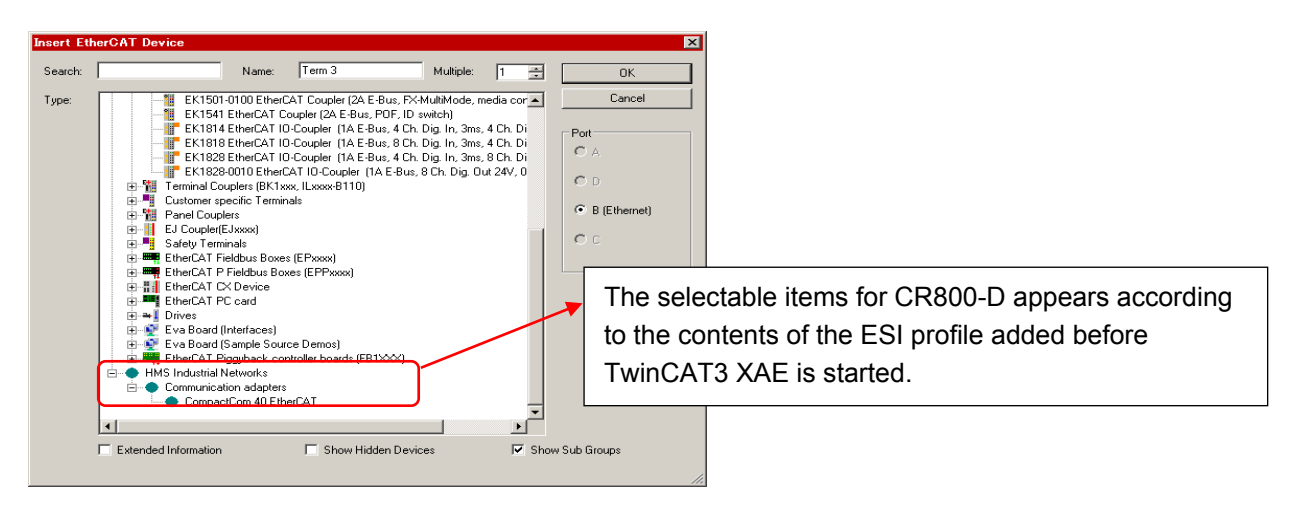

(3) "CompactCom 40 EtherCAT" is added under the EtherCAT device and at the downstream of the general I/O.

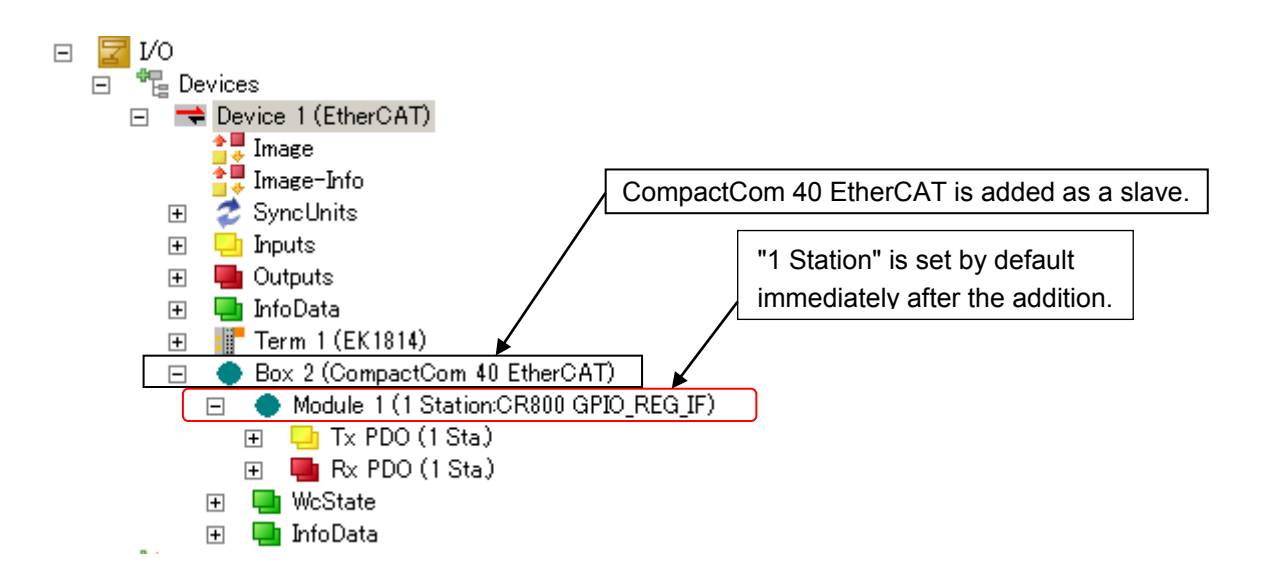

3. [Master station] Setting the number of occupied stations

When the number of occupied stations is other than one, set the desired number of occupied stations in the PLC side according to the following.

(The number of occupied stations is set to one by default; The setting is not required to be changed in the loop-back example in this example.)

(1) Double-click the CompactCom 40 EtherCAT (the added slave under the EtherCAT device) node and display the following window in the right pane.

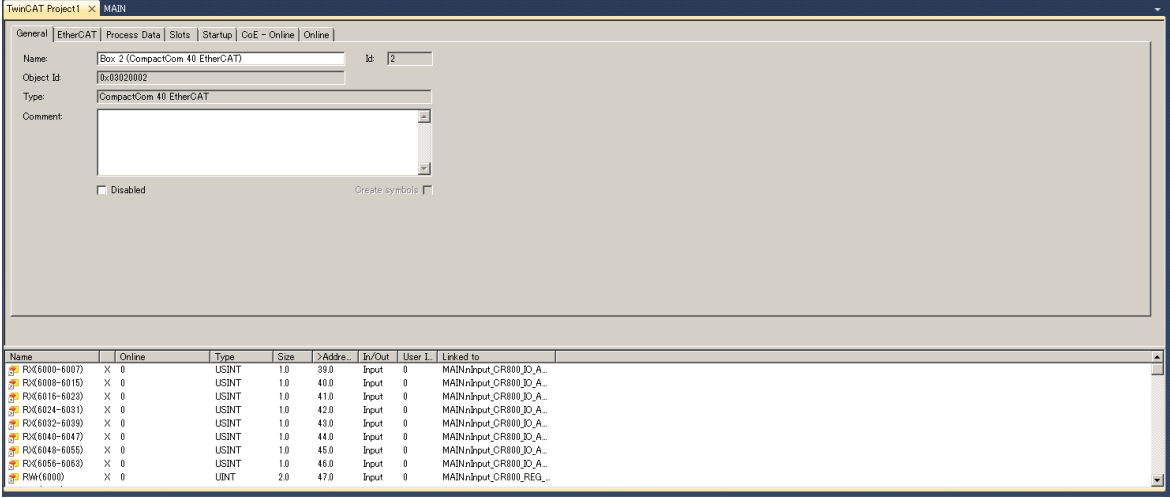

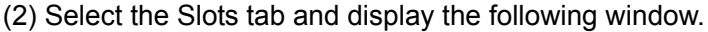

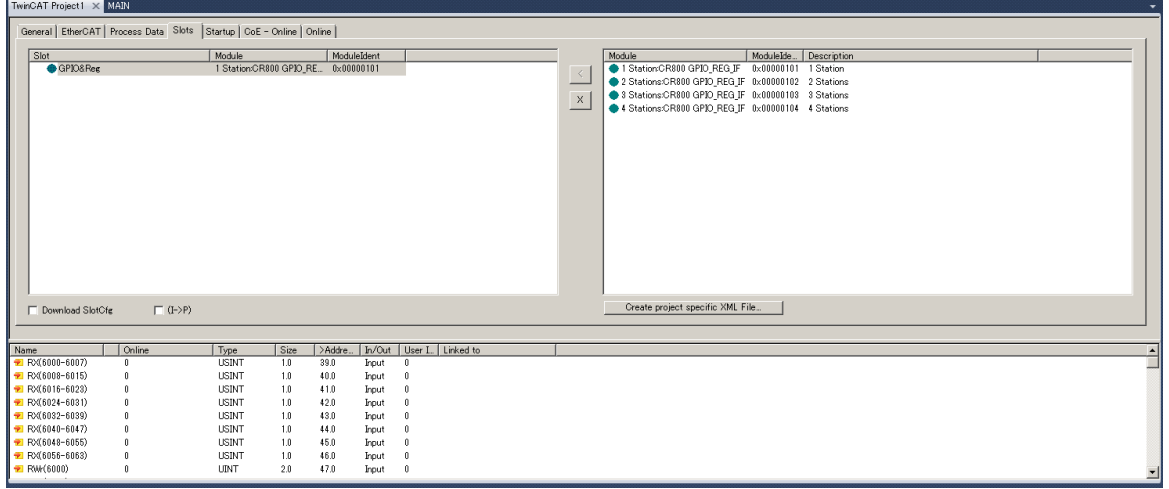

(3) Press the [×] button and delete the item (module) in the left pane.

(4) In the right pane, select the desired number of occupied stations, press [<], and add the item (module) to the left pane.

The relationships between the number of occupied stations and the selected module are as shown below.

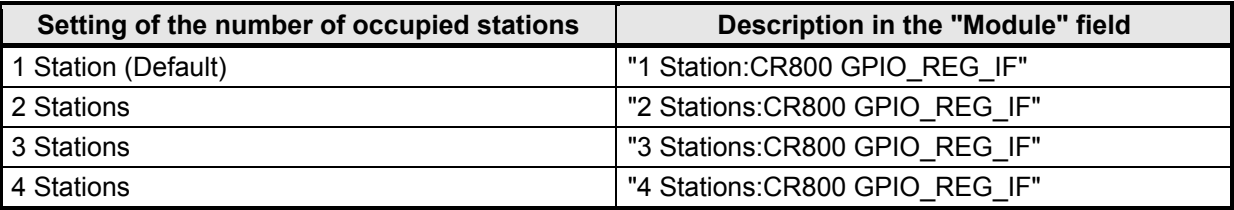

4. [Master station] Adding a PLC program

(1) Add a PLC project

When no PLC project exists in the master station, add a PLC project.

Select "Add New Item" from the context menu of the PLC node.

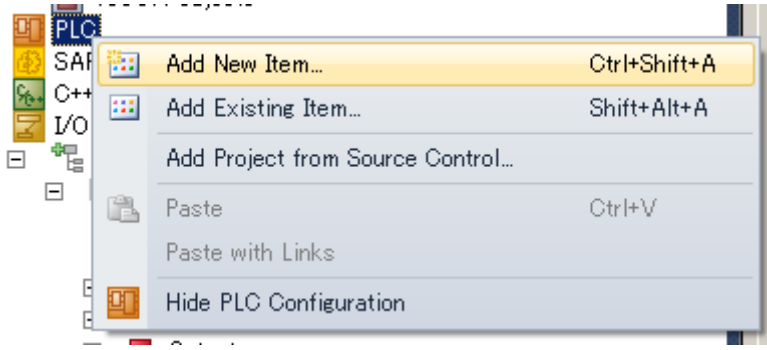

#### Add the project.

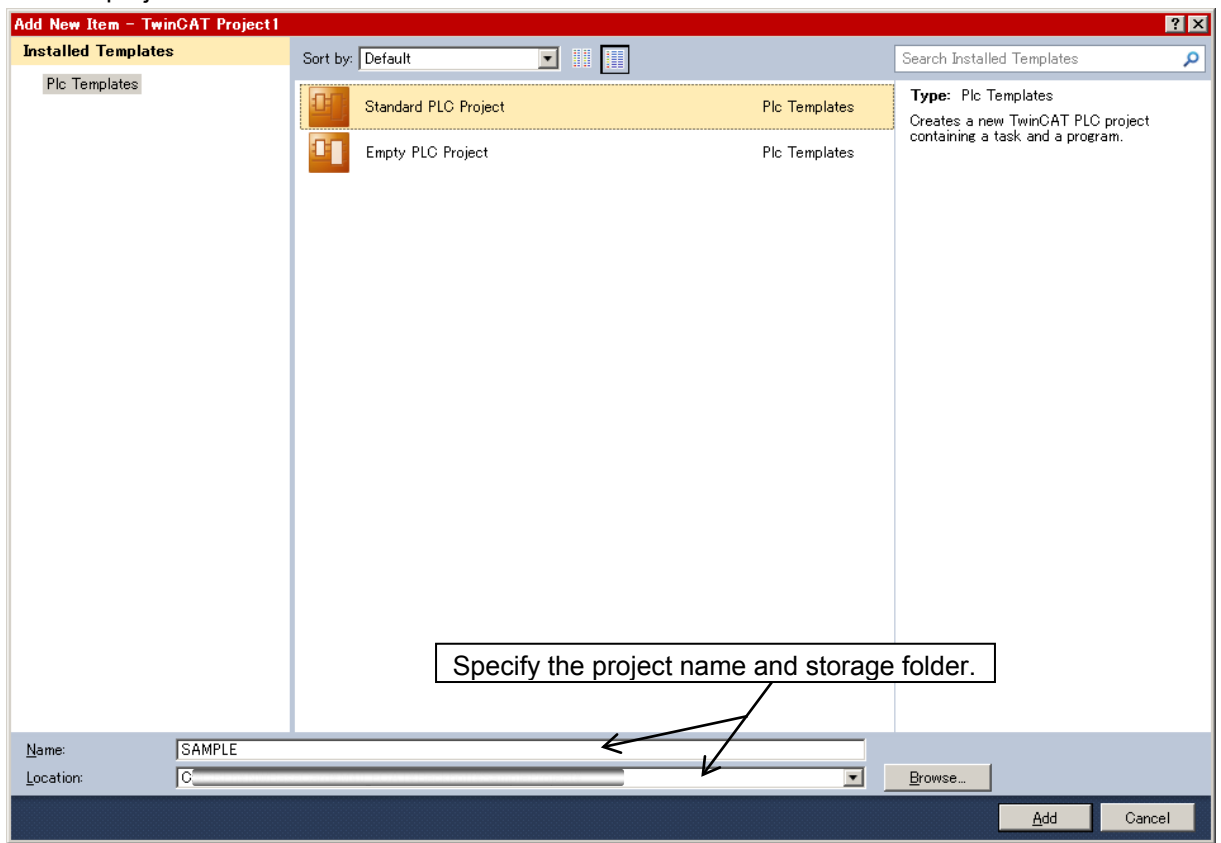

#### (Reference)

Selecting "Standard PLC Project" automatically generates a template with an empty ST (Structured Text) program and settings on a PLC program related task. In this example, select Standard PLC Project and generate a project with the project name "SAMPLE".

Add the description of the program (main) in POU in the project.

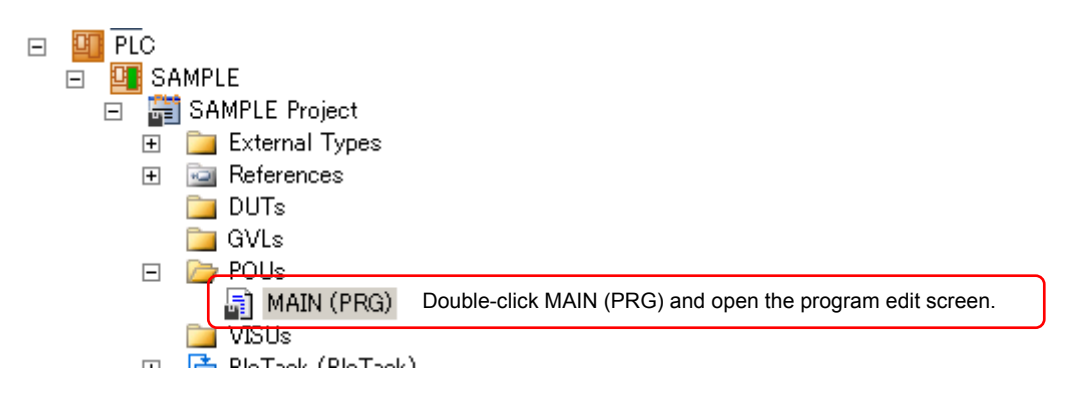

Enter the program in the "MAIN" tab in the right pane.

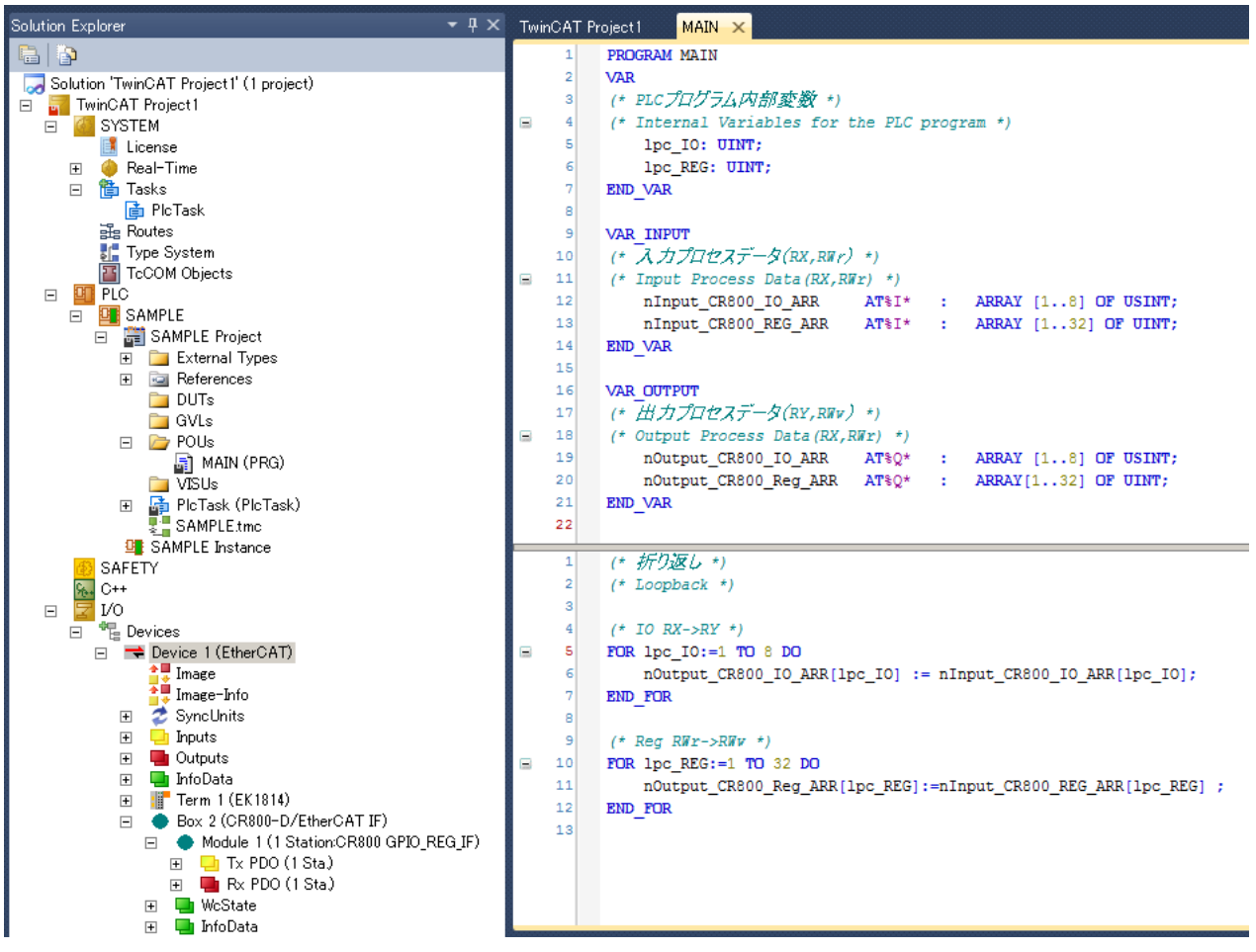

Build the project (Press the "F7" key).

After building the project, the input/output variable names appear under "SAMPLE Instance" relating to the PLC program.

These variables are to be linked with the CR800-D process data.

- □ 雪 SAMPLE Instance
	- 日 <mark>山</mark> PlcTask Inputs
		- □ P MAINnInput\_CR800\_IO\_ARR
		- E E MAINnInput\_CR800\_REG\_ARR
	- □ □ PlcTask Outputs
		- **⊞** JP MAINnOutput\_CR800\_IO\_ARR
		- **ED MAIN**nOutput CR800 Reg ARR
- 5. [Master station] Linking the variables in the PLC program with the process data

For the loop-back operation by the PLC program, assign the variables (arrays) in the program to the CR800-D process data. The assignment details are as follows.

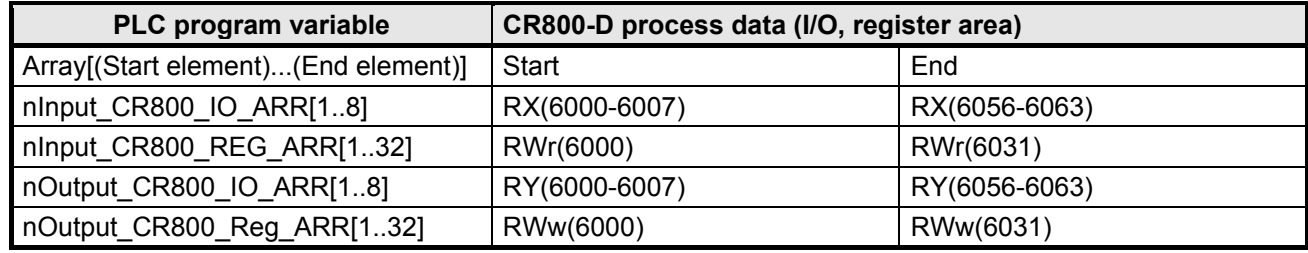

In I/O (RX, RY), areas for 8 bits (8 points) are assigned to one array element. (Example: The 8-bit value nInput\_CR800\_IO\_ARR[1] is assigned to RX (6000-6007) (8 bit data).) a) Linking the byte data input to PLC with the process data RX

Link MAIN.nInput\_CR800\_IO\_ARR[] (1 byte × 8-element array) with areas from RX (6000-6007) to RX (6056-6063) of the CompactCom 40 EtherCAT device.

Use "Change Link" in the context menu of the MAIN.nInput\_CR800\_IO\_ARR node for operation (refer to the following).

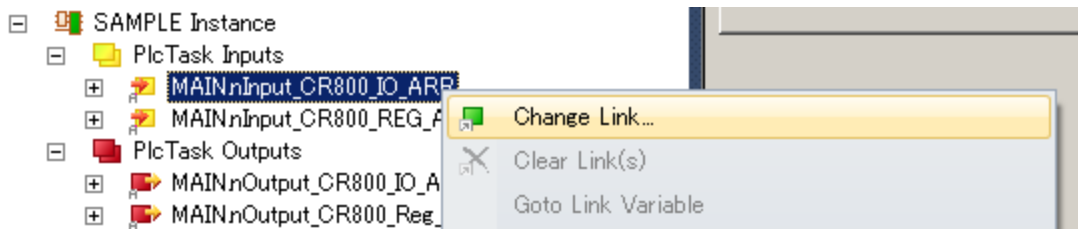

Selecting "Change Link" displays the following window.

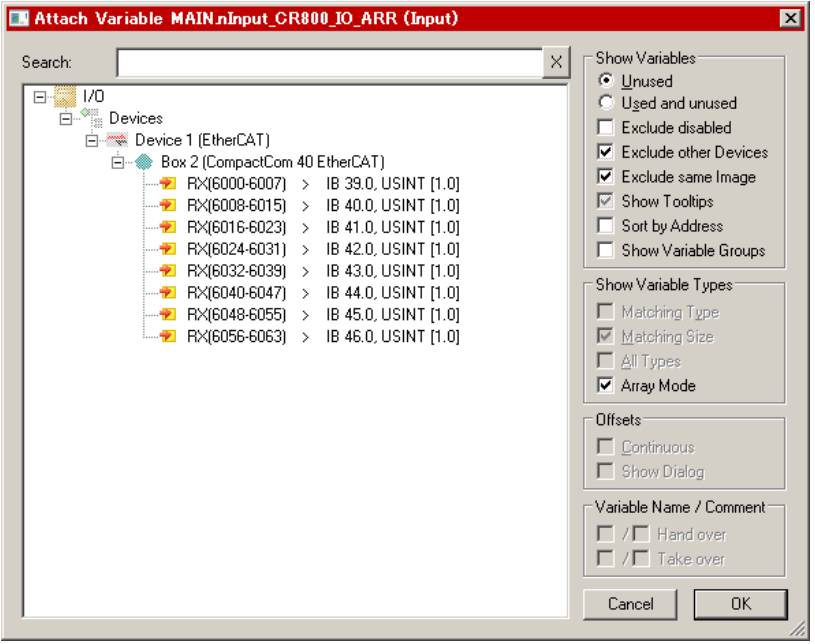

In the above window, select RX (6056-6063) to RX (6000-6007) in a batch, and click [OK]. (Note: "Array Mode" must be checked (for assigning arrays to multiple variables in a batch.)) b) Linking the word data input to PLC with the process data RWr

Link MAIN.nInput\_CR800\_REG\_ARR[] (32-element array) with RWr (6000) to RWr (6031) of the CompactCom 40 EtherCAT device.

Use "Change Link" in the context menu of the MAIN.nInput\_CR800\_REG\_ARR node for operation (refer to the following).

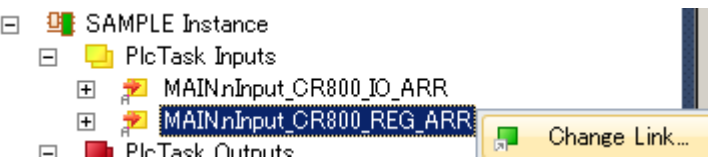

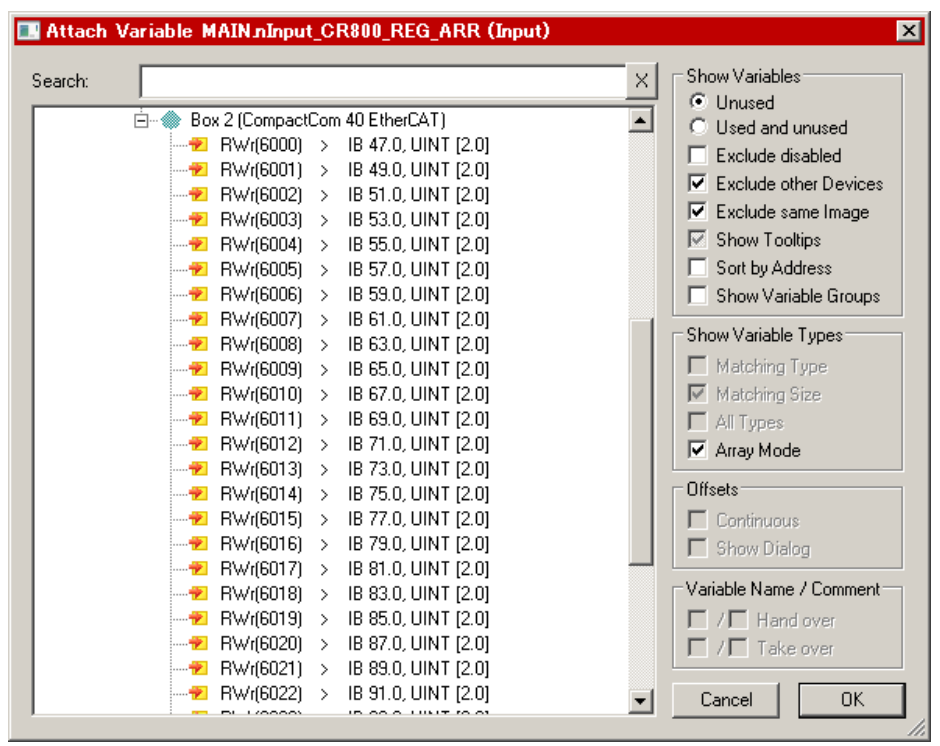

Select "Change Link" and display the following window.

In the above window, select RWr (6031) to RWr (6000) in a batch, and press [OK]. (Note: "Array Mode" must be checked (for assigning arrays to multiple variables in a batch.)) With the same method as the assignment for the input, link data with RY and RWw using the Change Link context menu.

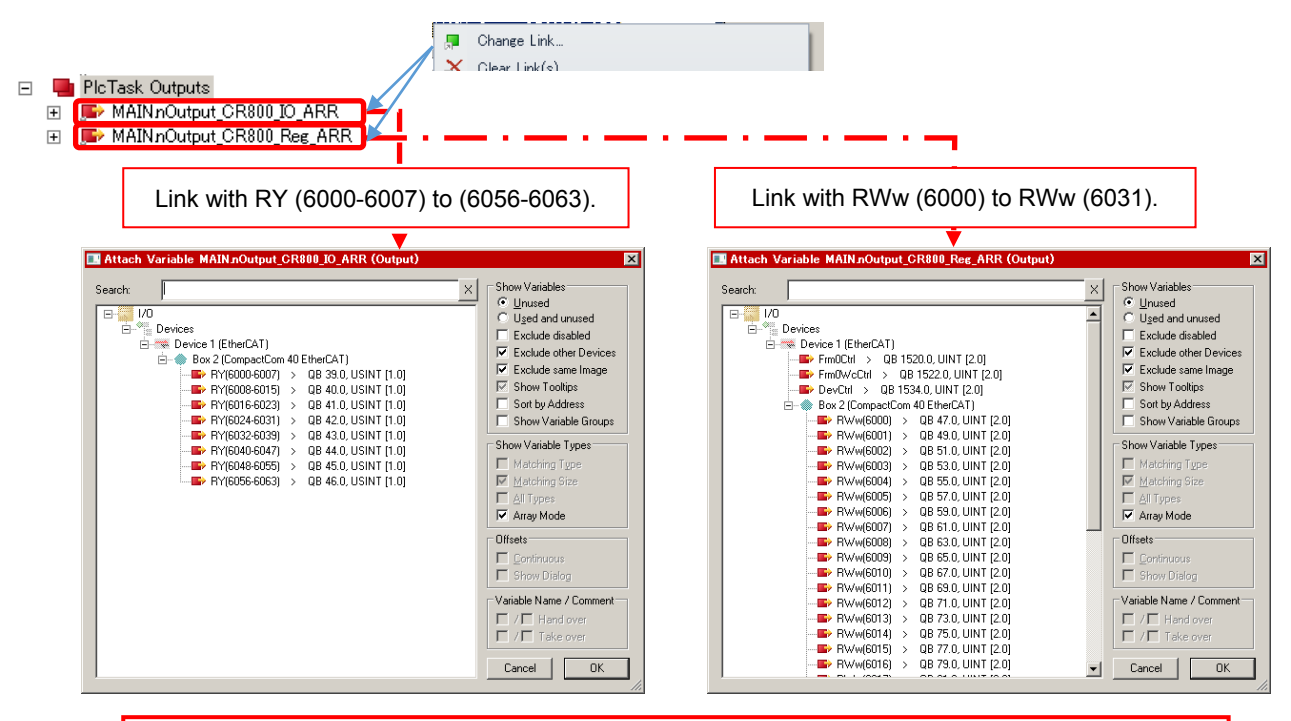

Use the "Change Link" menu and link data with the variables of both the I/O signals and registers.

6. [Master station] Generating the mapping data

Select "Generate Mapping" from the context menu of the "Mappings" node under I/O.

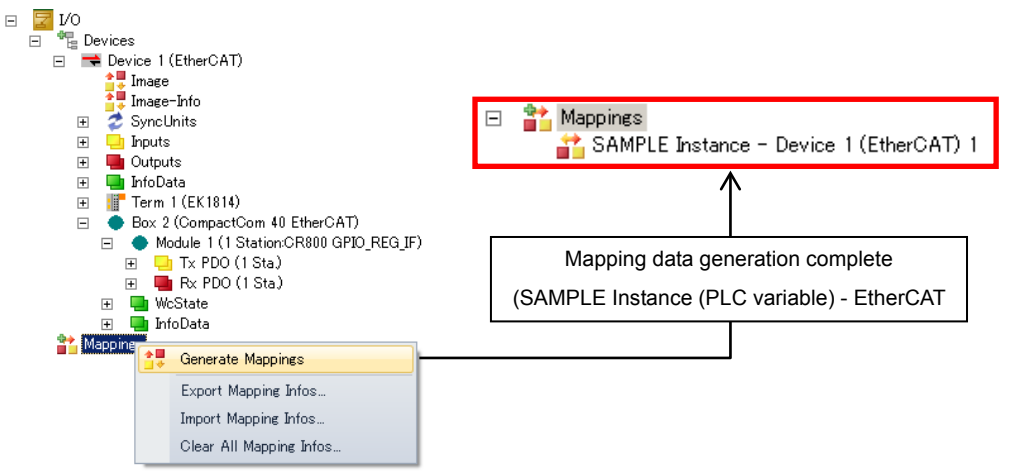

Reference:

For the copy operation of data related to the processing of both the PLC program and I/O (EtherCAT), the engineering tool recalculates the (internal) transfer address for exchanging data according to the linking performed with the procedure so far.

7. [Master station] Enabling the setting

Select "Activate Configuration" and enable the settings for the PLC.

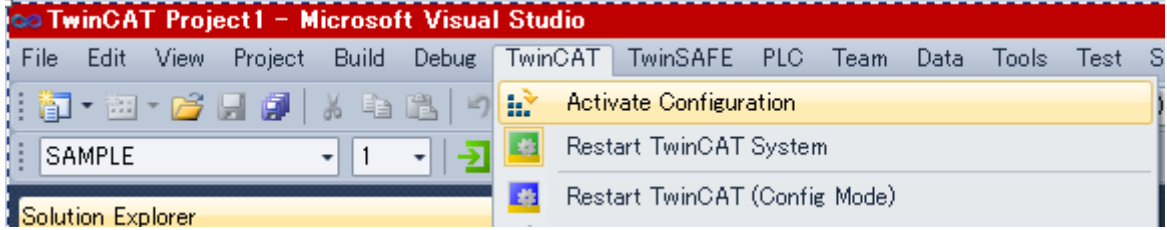

8. [CR800-D] Setting the robot parameters

When the number of occupied stations is one as in this example, the default (1) is not necessary to be changed.

(When the number of occupied stations is other than one, set the parameter ECTOCS to the desired number of occupied stations.)

## <span id="page-63-0"></span>**9.2. Checking the I/O Signals**

## CC-Link IE Field

### 9.2.1. For the CC-Link IE Field module

Check the exchange of I/O signals using RT ToolBox3 and the GX Works2 monitor screen.

**(1)** Start the "General Purpose Signal" monitor in RT ToolBox3.

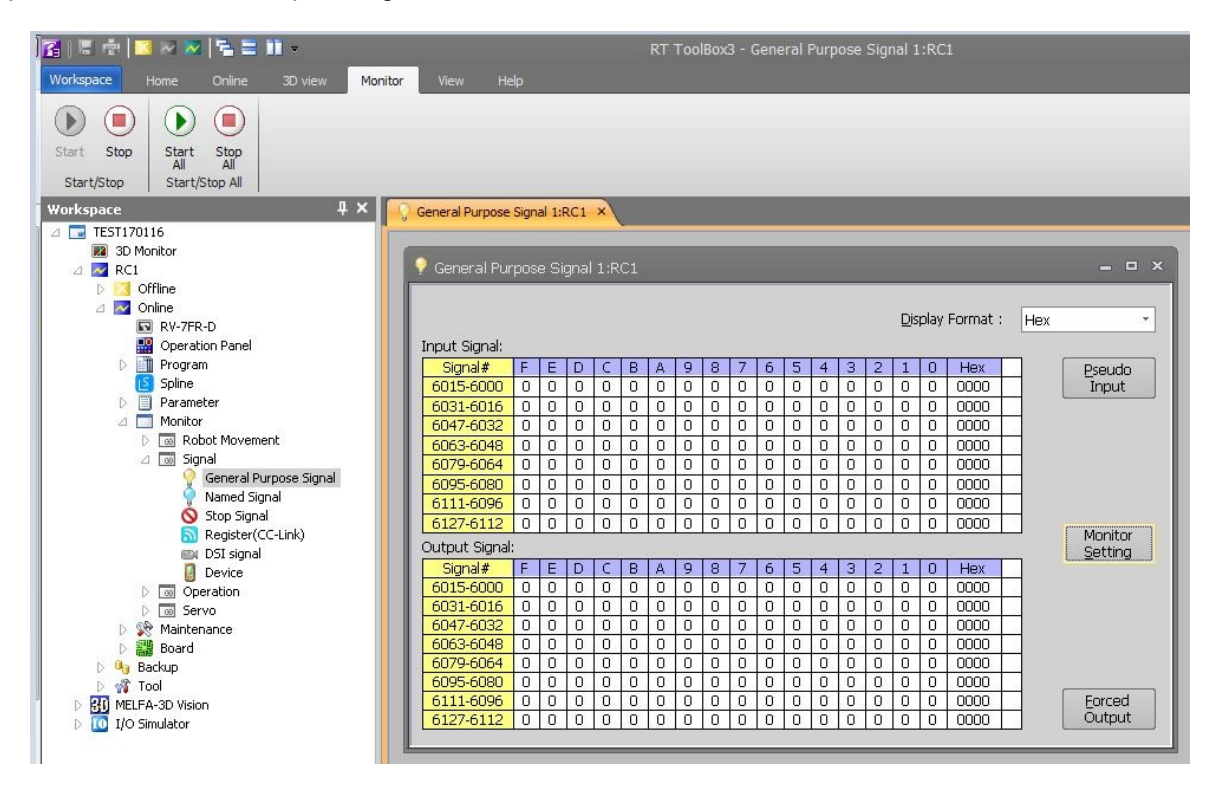

**(2)** Start "Device/Buffer Memory Batch Monitor" in GX Works2.

Select [Online] - [Monitor] - [Device/Buffer Memory Batch] to open the window and specify the beginning (M0/M2000/D0/D200) of the device name to be monitored. Multiple monitors can be started at the same time and pressing the [F3] key starts monitoring.

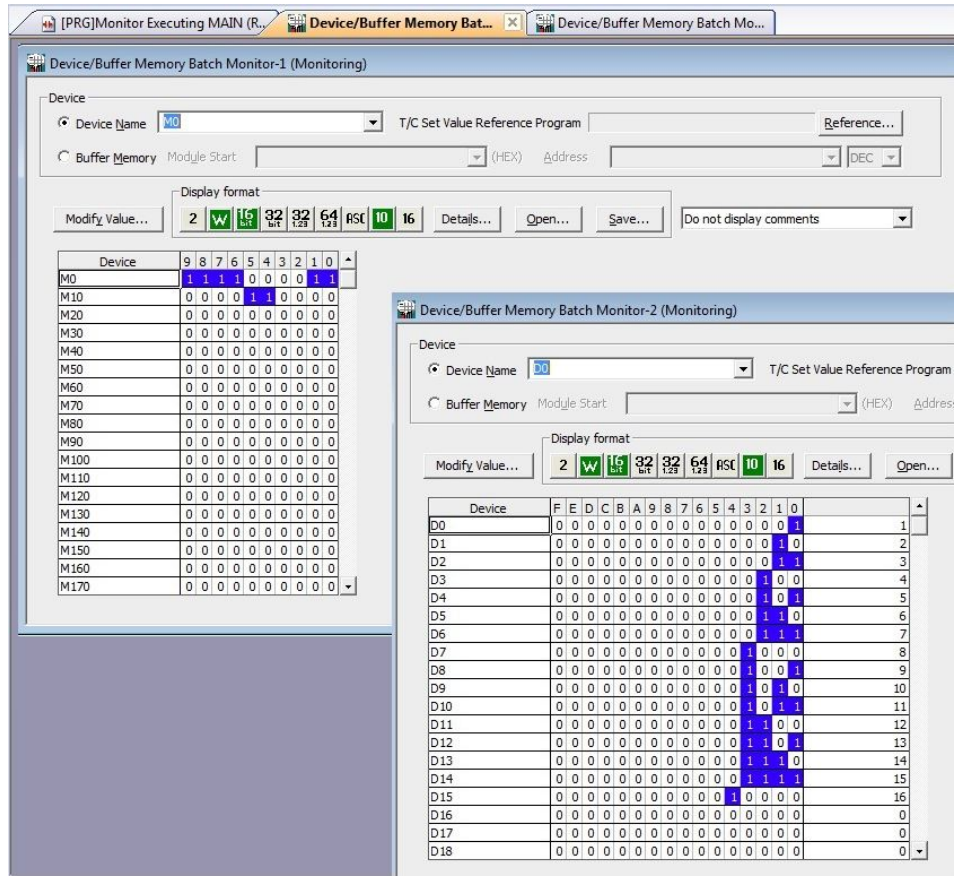

**(3)** Click the [Forced Output] button on the "General Purpose Signal" monitor or "Register(CC-Link)" monitor in RT ToolBox3 to perform an output test.

Forced output of the output signal and output register in the monitor window.

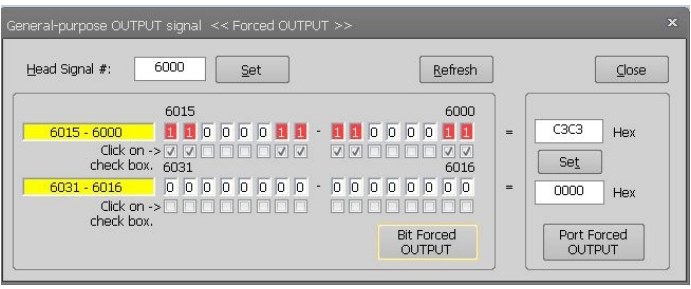

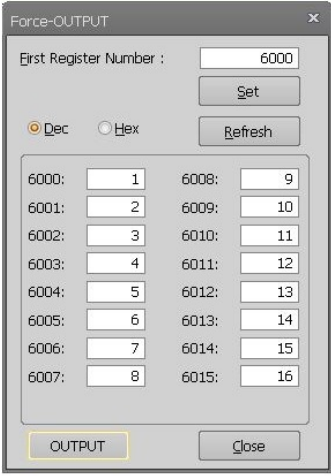

**(4)** Confirm that the output from the robot is looped back in the PLC side and stored in the input of the robot.

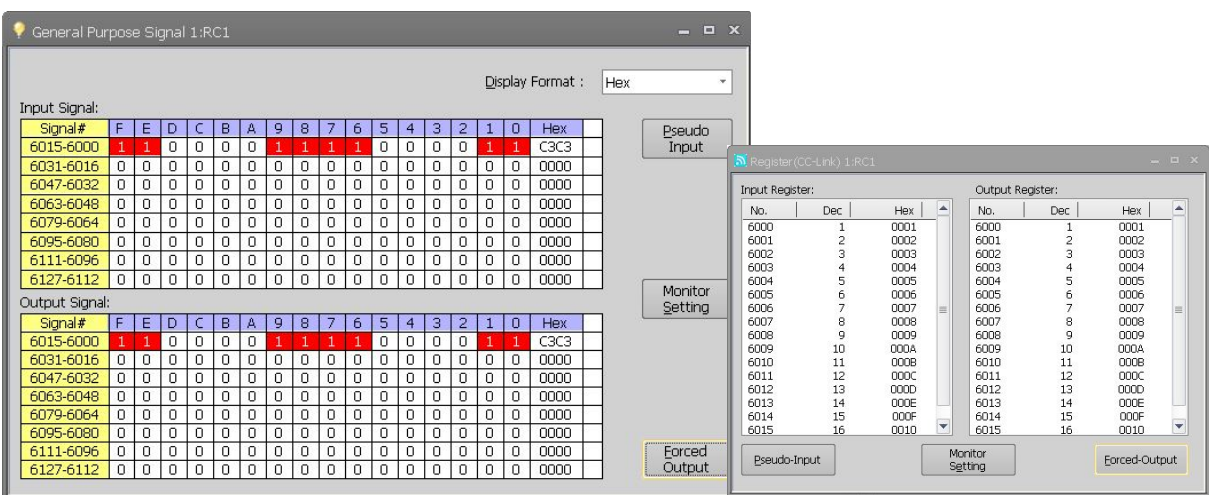

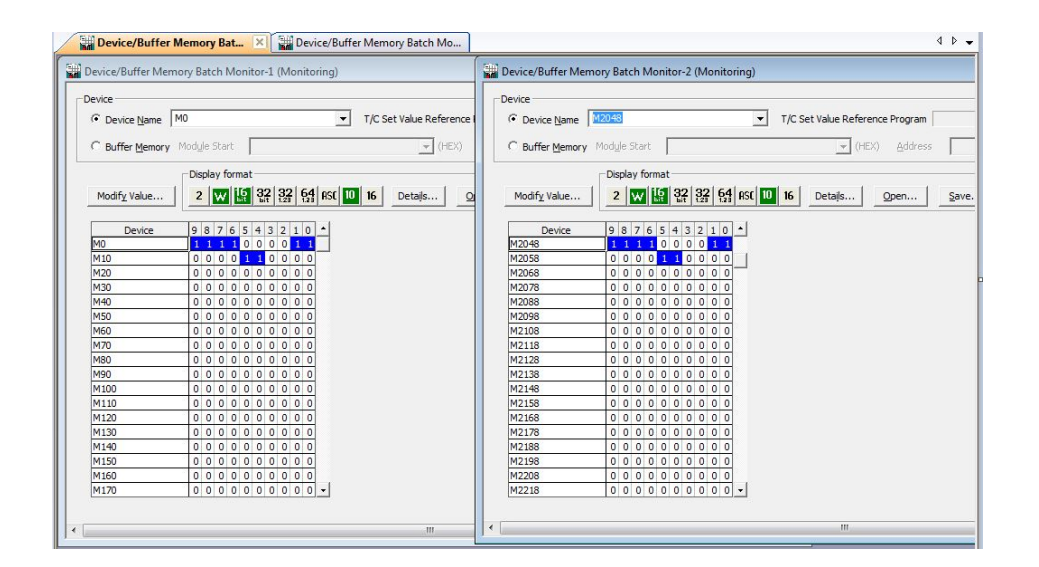

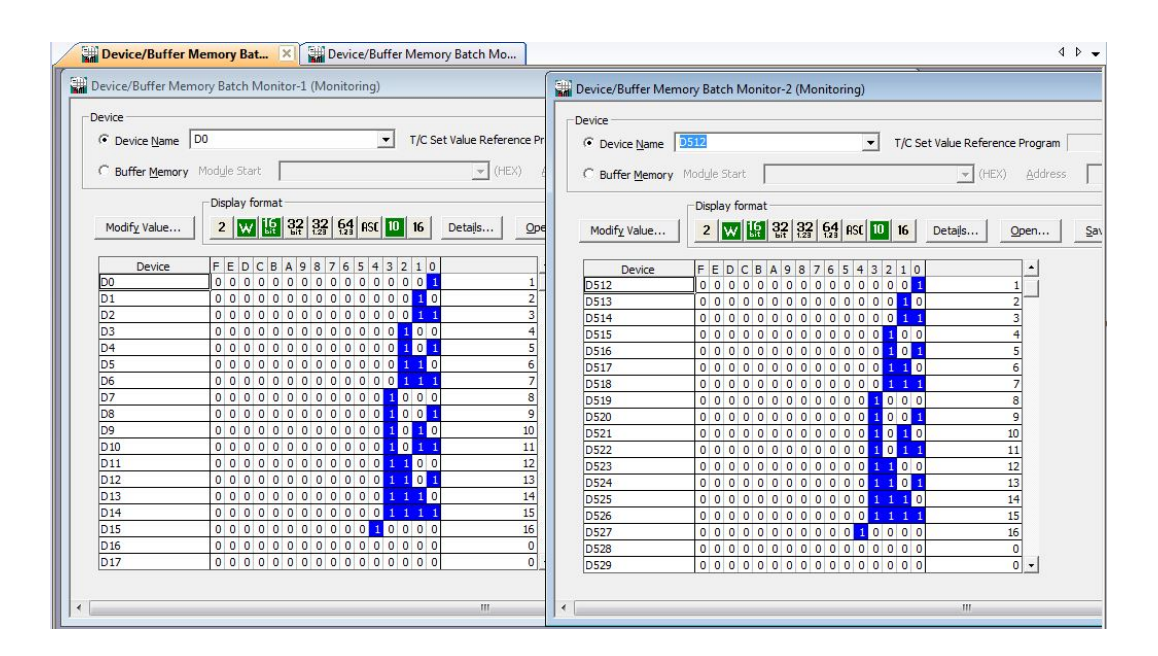

### 9.2.2. For the EtherCAT

**EtherCAT** 

Use RT ToolBox3 and TwinCAT XAE.

- **(1)** Click the [Forced Output] button on the "General Purpose Signal" monitor and "Register" monitor in RT ToolBox3 to perform an output test.
- i) Double-click the "General Purpose Signal" node and "Register" node under "Monitor", and display the following windows.

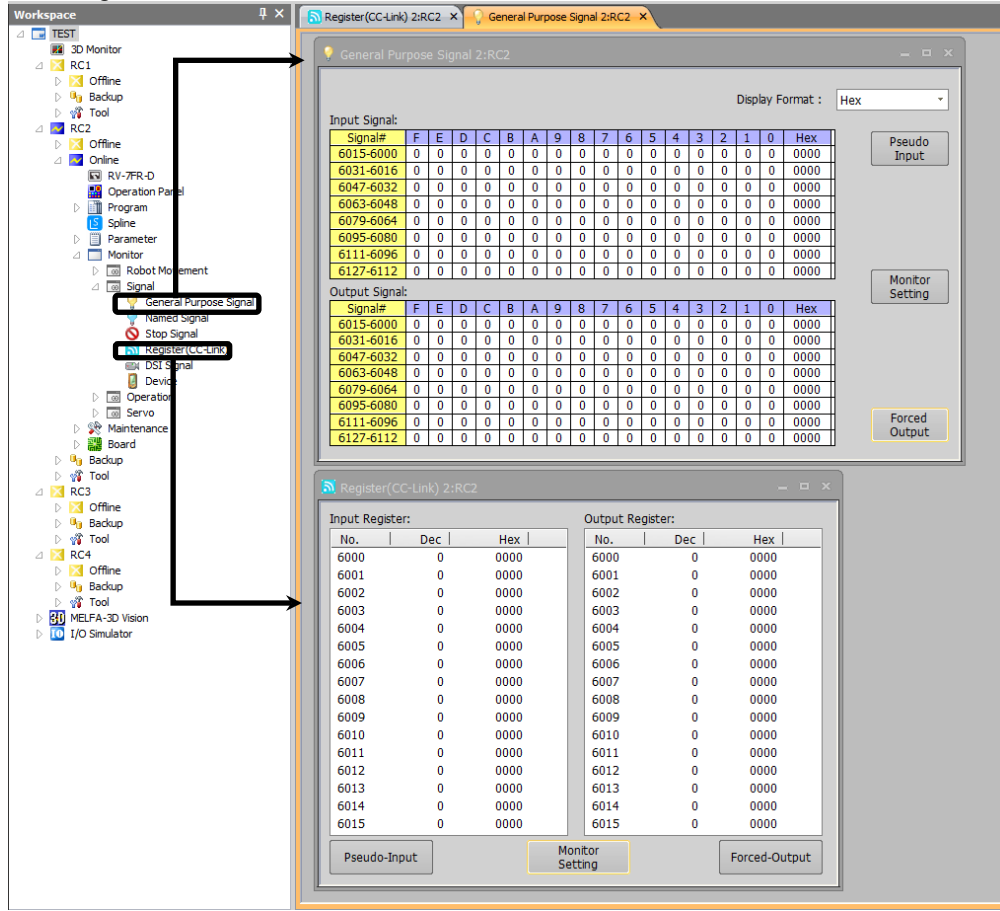

ii) Press the "Forced Output" button on each window, and display the following windows. Then, output an appropriate signal.

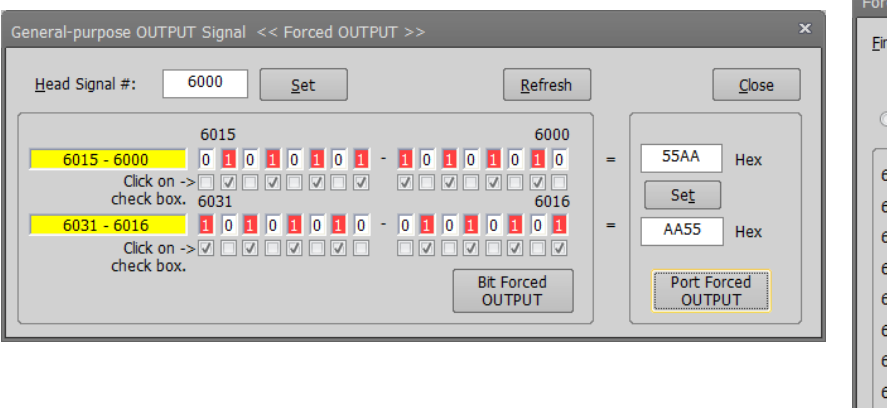

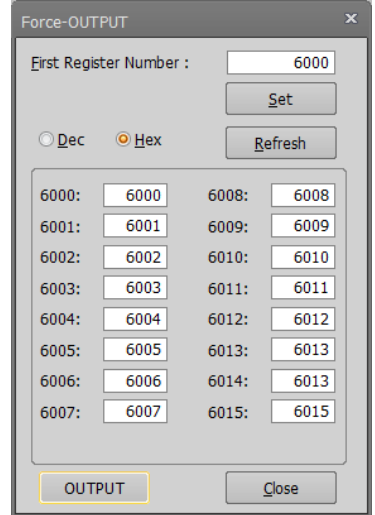

**(2)** Confirm that the values of general signals and registers are looped back.

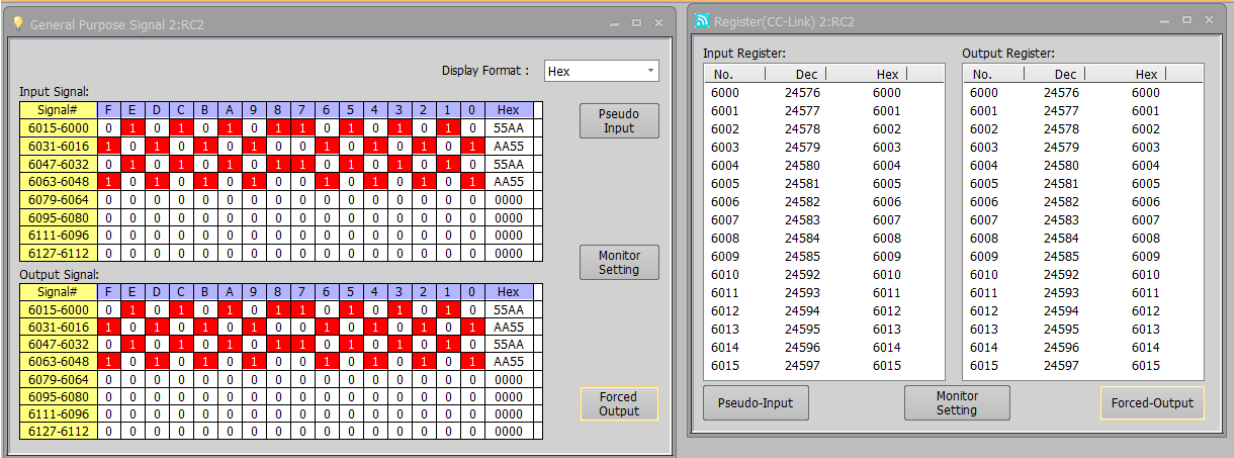

- **(3)** Confirm the I/O in the PLC side. Display the process data of "Module 1 (1 Station:CR800 GPIO\_REG\_IF)" under "CompactCom 40 EtherCAT" of TwinCAT XAE and confirm that the input value from the CR800-D has been reflected.
	- □ Box 2 (CompactCom 40 EtherCAT)
		- □ Module 1 (1 Station:CR800 GPIO\_REG\_IF)
			- $\Box$  Tx PDO (1 Sta) 田 L Rx PDO (1 Sta)

To confirm the output (RX, RWr) from the CR800-D (input value to the PLC), double-click "Tx PDO" to display the following screen.

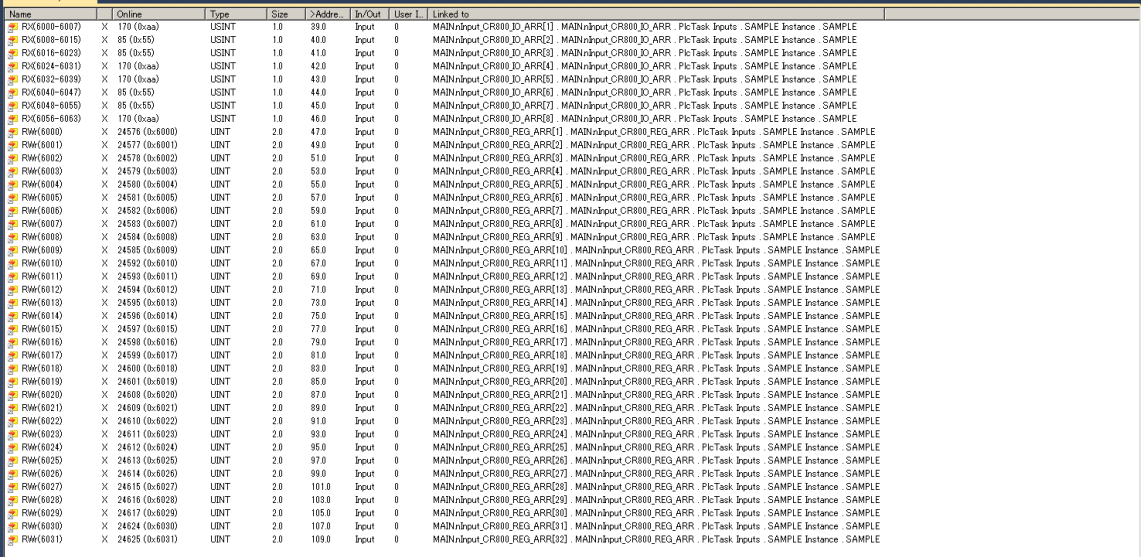

To confirm the input (RY, RWw) to the CR800-D (output value from the PLC), double-click "Rx PDO" to display the following screen.

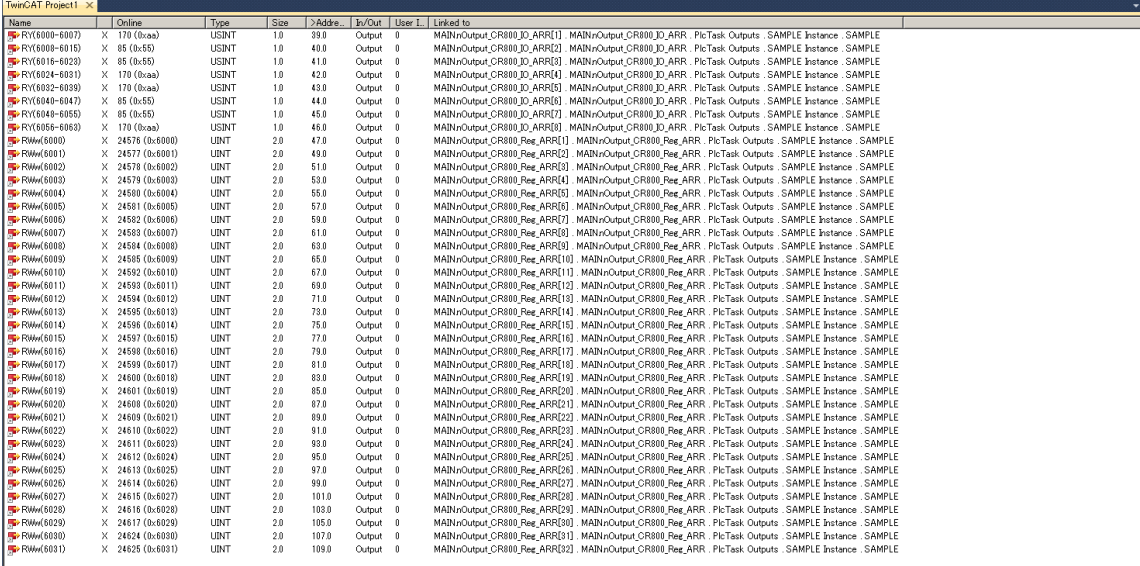

Confirm that the output from the robot is looped back in the PLC side and input to the robot.

## <span id="page-69-0"></span>**9.3. Execution of robot program**

### 9.3.1. Setting the dedicated input/output

Set the dedicated input/output as shown below. After changing the parameters, turn the power OFF and ON once.

Refer to the separate "Instruction Manual, Detailed Explanation of Functions and Operations" for details on the settings.

| <b>Parameter</b><br>name | Input                   |      | Output                    |      |
|--------------------------|-------------------------|------|---------------------------|------|
|                          | <b>Meaning</b>          | No.  | <b>Meaning</b>            | No.  |
| <b>IOENA</b>             | Operation rights enable | 6000 | Operation rights enabled  | 6000 |
| <b>START</b>             | Program start           | 6001 | Program starting          | 6001 |
| STOP <sub>2</sub>        | Stop                    | 6002 | Stopping                  | 6002 |
| <b>SLOTINIT</b>          | Program reset           | 6003 | Program selection enabled | 6003 |
| <b>SRVON</b>             | Servo power ON          | 6004 | Servo ON                  | 6004 |
| <b>SRVOFF</b>            | Servo power OFF         | 6005 |                           |      |

**Table 9-2 Setting the dedicated input/output**

### 9.3.2. General-purpose input/output

The general-purpose inputs and outputs can be accessed with the I/O system variables such as M\_In and M\_Out.

Note that when accessing multiple bits with a variable such as M-Inb, M\_Inw, M\_Outb or M\_Outw, the access cannot extend over an area used by CC-Link IE Field, such as the number 5999. Always create the program to fit within the area between 6000 and 8047.

Correct example) M\_In(6000), M\_Inb(6010), M\_Out(7000), M\_Outb(7010), etc. Incorrect example) M\_Inb(5999), M\_Inw(9070), M\_Outb(5999), M\_Outw(5999), etc.

## 9.3.3. Example of robot program creation (using general-purpose input/output)

 $\Gamma$ 

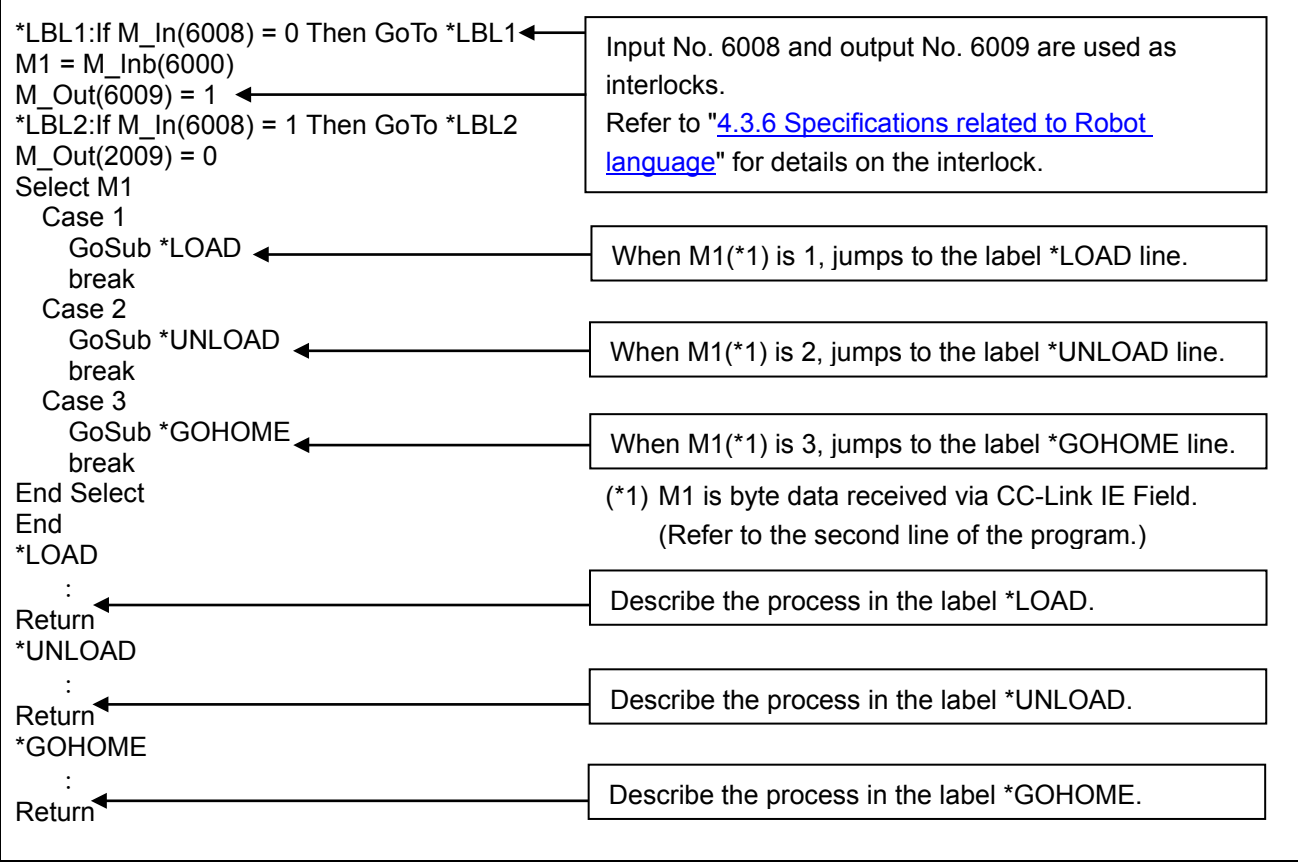

### 9.3.4. Sample program for input/output confirmation

A sample program for confirming the 2F-DQ535 or 2F-DQ535-EC card input/output is shown below. Use this as necessary for startup adjustment, etc.

#### **Table 9-3 Signal assignment conditions**

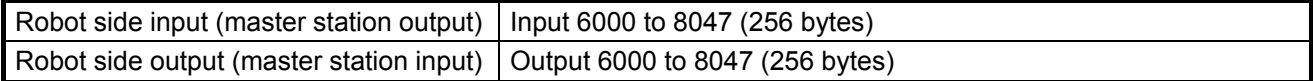

#### **Robot program specifications**

Copy all input bits to the output bits.

```
[Program example 1]
'Loop the input signal to the robot back to the output signal. (For bit checking)
For M1 = 6000 To 8047
  M_{\text{out}}(M1) = M_{\text{in}}(M1) 'Copy with bit variable
Next M1
End
[Program example 2]
'Loop the input signal to the robot back to the output signal. (For byte checking)
For M1 = 6000 To 8040 Step 8
  M\_Outb(M1) = M\_Inb(M1) 'Copy with byte variable
Next M1
End
[Program example 3]
'Loop the input signal to the robot back to the output signal. (For word checking)
For M1 = 6000 To 8032 Step 16
  M_Outw(M1) = M_Inw(M1) 'Copy with word variable
Next M1
End
```
Execute this program and check the signals looped back to the master station side.

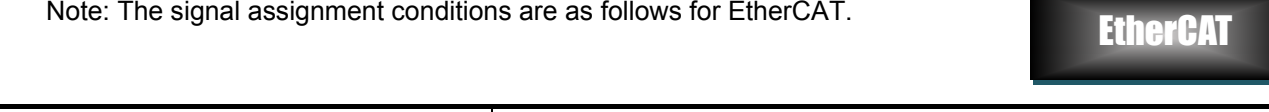

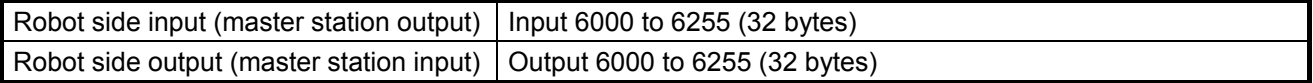
# **10. TROUBLESHOOTING**

CC-Link IE Field **EtherCAT** 

Please read this chapter first if you suspect that some failure has occurred.

## **10.1.List of Errors**

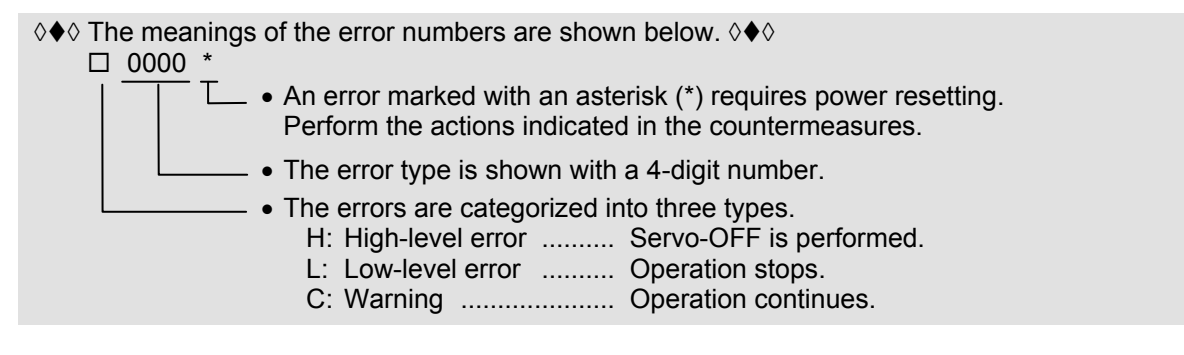

#### **Table 10-1 List of errors related to the network base card**

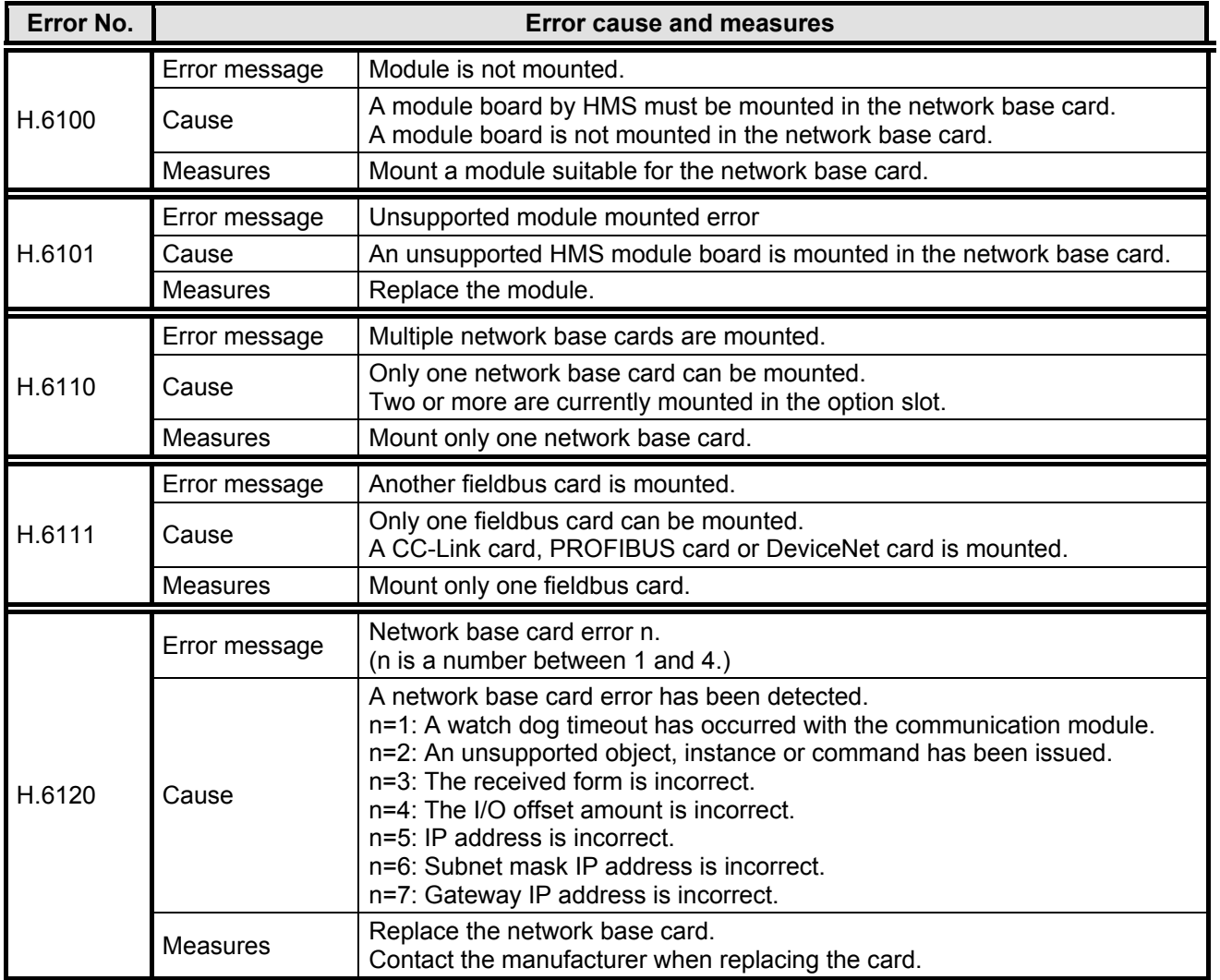

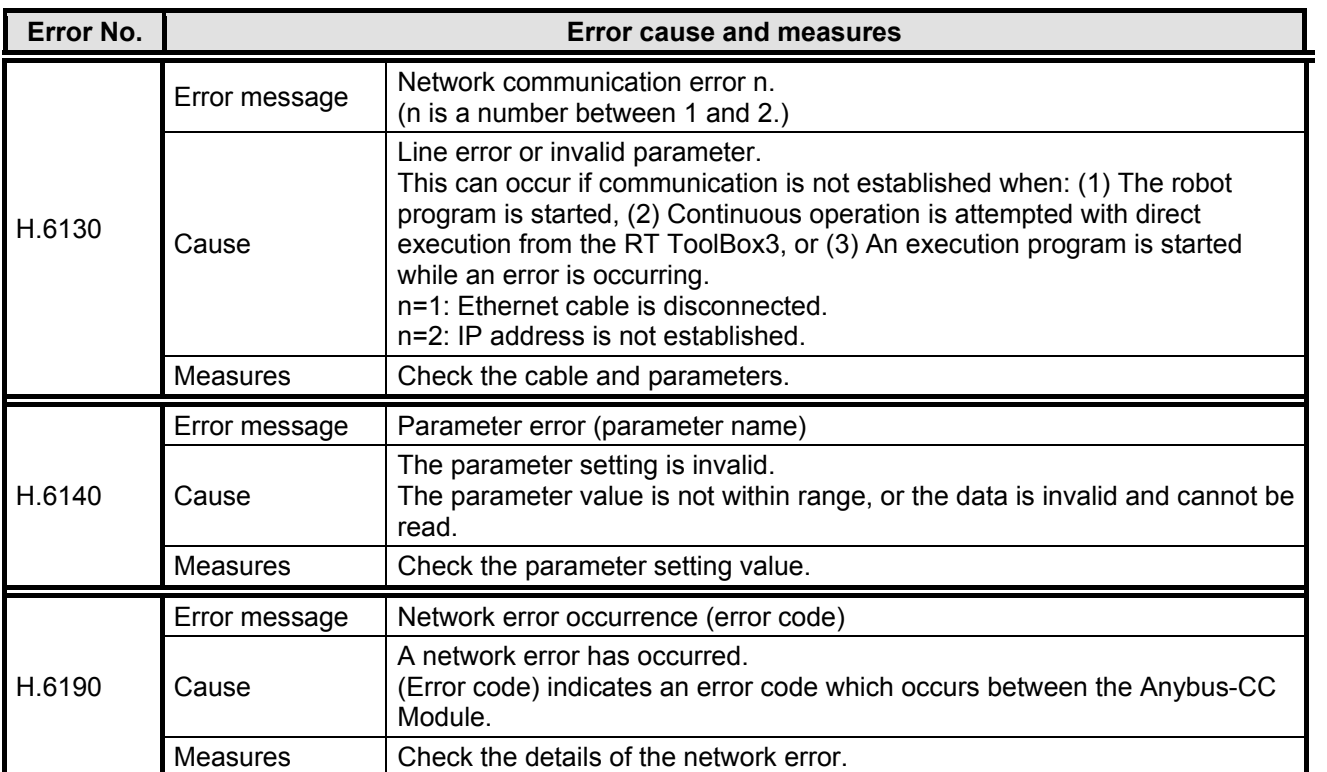

# **11. APPENDIX**

CC-Link IE Field **EtherCAT** 

# **11.1. Displaying the Option Card Information**

The option card information can be displayed with the RT ToolBox3 (option).

In the online state, click "Online" in the work space tree, and click "Slot n (n=1 to 3): Network Base" under "Board". The 2F-DQ535 or 2F-DQ535-EC card information will be read into the properties window.

**\* The option card information in the properties window is not updated automatically. To update the information, go offline and then online and repeat the above steps.**

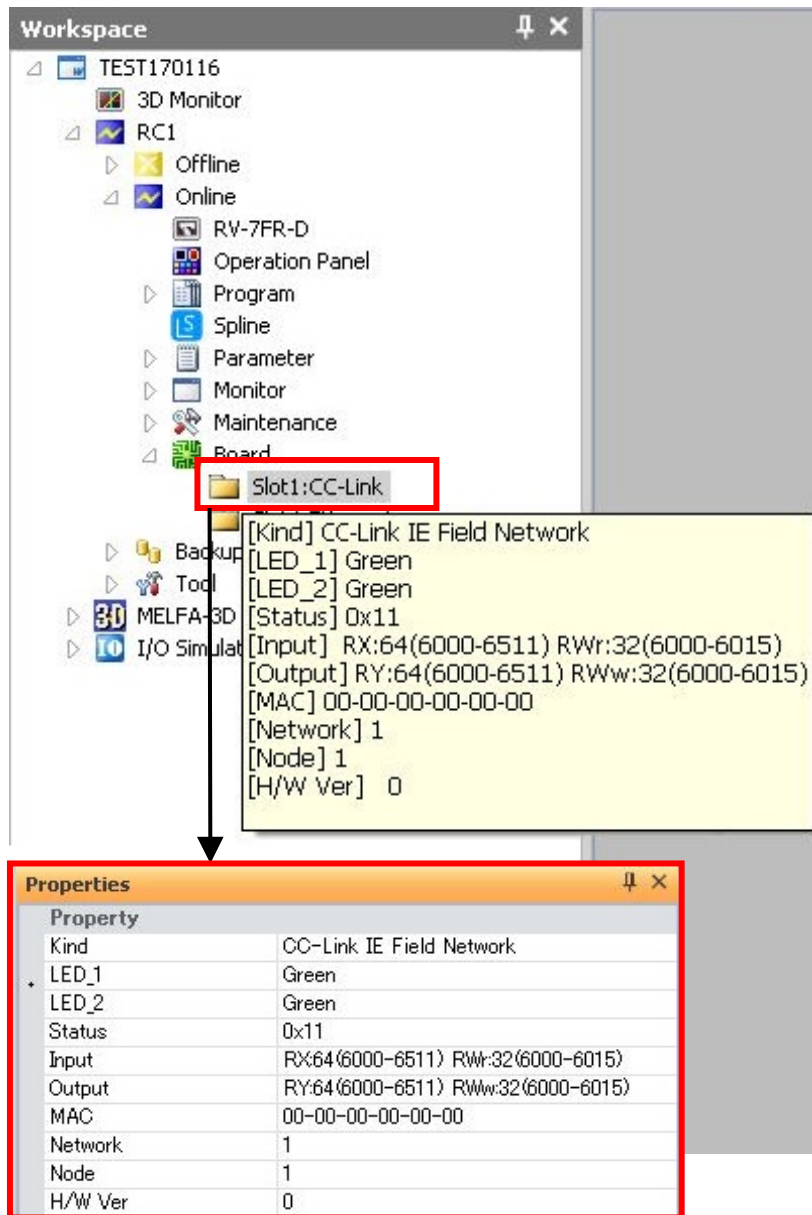

**Figure 11-1 Example of option card information display on RT ToolBox3 (CC-LINK IE Field)**

The following items are displayed according to the network type.

For the CC-Link IE Field module

#### **Display item Display example Meaning Remarks** Card name | Network Base Card name  $*$  CC-Link is displayed as of April (2F-DQ535) 2016. (For monitoring with RT ToolBox3) [Kind] CC-Link IE Field | Name of Anybus-CC module on network base card [LED\_1] Green Module Status LED status [LED\_2] Green Network Status LED status Card information Card information [Input] RX: 16 (6000 - 6127) Number of received Up to 256 bytes in total of the input bit RWr: 16 (6000 - 6063) bytes (signal number) RX and input register RWr [Output] RY: 16 (6000 - 6127) Up to 256 bytes in total of the output Number of send bytes RWw: 16 (6000 - 6063) (signal number) bit RY and output register RWw [Status]  $\begin{array}{|c|c|c|c|c|c|c|c|c|}\n\hline\n\text{[S} \text{[S} \text{[A} \text{[A} \text{[B} \text{[B} \text{[B} \text{[B} \text{[B} \text{[B} \text{[B} \text{[B} \text{[B} \text{[B} \text{[B} \text{[B} \text{[B} \text{[B} \text{[B} \text{[B} \text{[B} \text{[B} \text{[B} \text{[B} \text{[B} \text{[B} \text{[B} \text{[B} \text{[B} \text{[B} \text$ always 0 [MAC \*\*-\*\*-\*\*-\*\*-\*\*-\*\* MAC address  $*$  Not supported as of April 2016, Address] always 0  $[H/W \, Ver] \quad 0 \qquad \qquad$  Card group number  $\qquad 0: G51$ to 6: G57 7: Use prohibited

For the EtherCAT module

### **EtherCAT**

### **Table 11-2 2F-DQ535-EC card information (For EtherCAT module)**

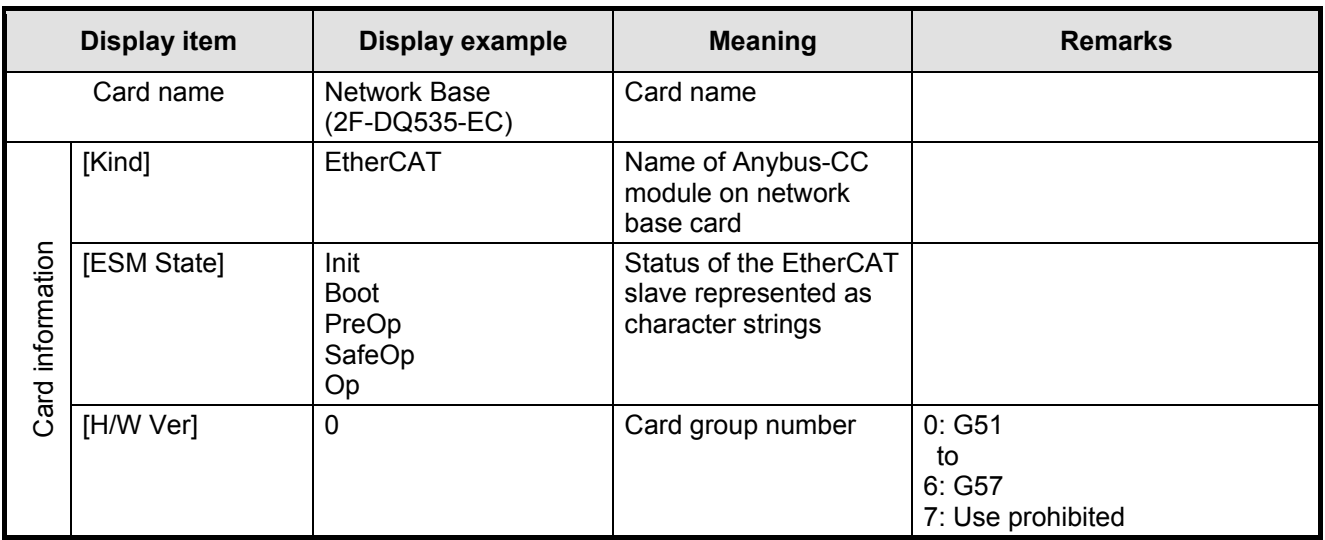

#### **Table 11-1 2F-DQ535 card information(For CC-Link IE Field module)**

CC-Link IE Field

 $\bullet$  indicates usable, and  $\times$  indicates not usable.

CC-Link IE Field **EtherCAT** 

## **11.2.Pseudo-input Function**

The pseudo-input function for the network base card allows the pseudo input signals from RT ToolBox3. Usable cases and usage methods are explained below.

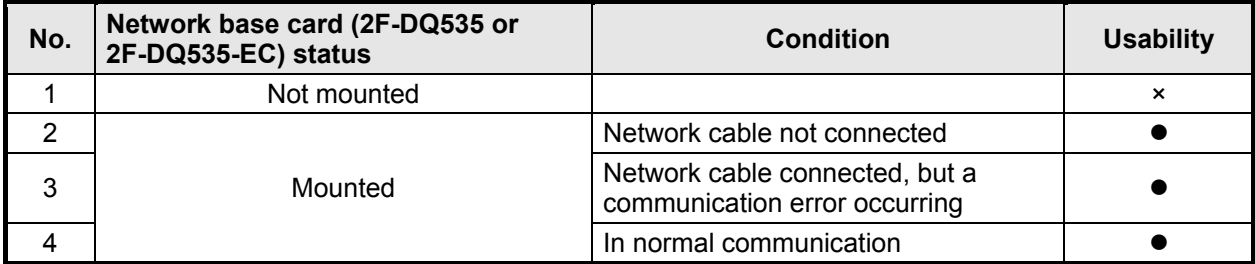

\* A pseudo-input is not possible while an error is occurring.

<Usage method>

- (1) Start RT ToolBox3.
- (2) Click [Online] [Monitor] [Signal Monitor] [General Signals] in the work space tree, and start the general-purpose signal monitor.

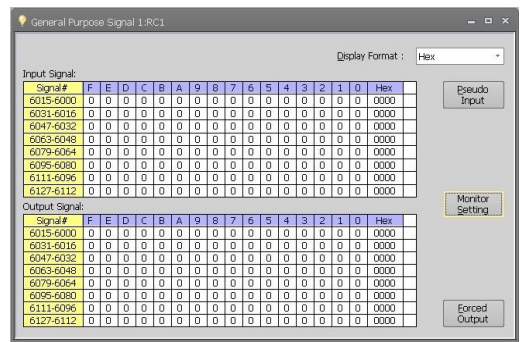

(3) Click the [Pseudo-input] button.

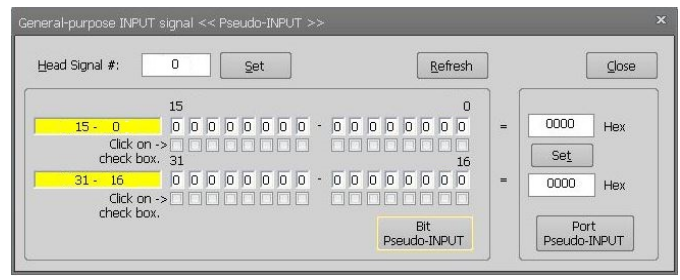

- (4) Input the signal number (6000 or higher) in the "Head signal #" field and click the [Set] button.
- (5) Select the check box for the signal to be input, and click the [Bit pseudo INPUT] button.

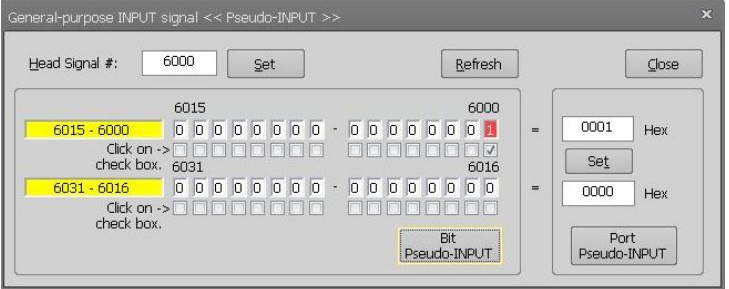

# **MITSUBISHI ELECTRIC CORPORATION**

NOV., 2018 MEE Printed in Japan on recycled paper.<br>
Nov., 2018 MEE Printed in Japan on recycled paper.<br>
Nov., 2018 MEE Printed in Japan on recycled paper.<br>
Specifications are subject to change without notice.